# **Série P5** P5LD2-VM P5GD1 Pro P5GD1-VM P5GDC Pro P5GDC Deluxe P5GDC-V Deluxe

P5GD2-X

P5GPL-X

**Carte mère** 

F2086

Première édition V1 Novembre 2005

#### Copyright © 2005 ASUSTeK COMPUTER INC. Tous droits réservés.

Aucun extrait de ce manuel, incluant les produits et logiciels qui y sont décrits, ne peut être reproduit, transmis, transcrit, stocké dans un système de restitution, ou traduit dans quelque langue que ce soit sous quelque forme ou quelque moyen que ce soit, à l'exception de la documentation conservée par l'acheteur dans un but de sauvegarde, sans la permission écrite expresse de ASUSTeK COMPUTER INC. ("ASUS").

La garantie sur le produit ou le service ne sera pas prolongée si (1) le produit est réparé, modifié ou altéré, à moins que cette réparation, modification ou altération ne soit autorisée par écrit par ASUS; ou (2) si le numéro de série du produit est dégradé ou manquant.

ASUS FOURNIT CE MANUEL "TEL QUE" SANS GARANTIE D'AUCUNE SORTE, QU'ELLE SOIT EXPRESSE OU IMPLICITE,COMPRENANT MAIS SANS Y ETRE LIMITE LES GARANTIES OU CONDITIONS DE COMMER-CIALISATION OU D'APTITUDE POUR UN USAGE PARTICULIER. EN AUCUN CAS ASUS, SES DIRECTEURS, CADRES, EMPLOYES OU AGENTS NE POURRONT ÊTRE TENUS POUR RESPONSABLES POUR TOUT DOM-MAGE INDIRECT, SPECIAL, SECONDAIRE OU CONSECUTIF (INCLUANT LES DOMMAGES POUR PERTE DE PROFIT, PERTE DE COMMERCE, PERTE DʻUTILISATION DE DONNEES, INTERRUPTION DE COMMERCE ET EVENEMENTS SEMBLABLES), MEME SI ASUS A ETE INFORME DE LA POSSIBILITE DE TELS DOMMAGES PROVENANT DE TOUT DEFAUT OU ERREUR DANS CE MANUEL OU DU PRODUIT.

LES SPECIFICATIONS ET INFORMATIONS CONTENUES DANS CE MANUEL SONT FOURNIES A TITRE INFORMATIF SEULEMENT, ET SONT SUJETTES A CHANGEMENT A TOUT MOMENT SANS AVERTISSE-MENT ET NE DOIVENT PAS ETRE INTERPRETEES COMME UN ENGAGEMENT DE LA PART D'ASUS. ASUS NʻASSUME AUCUNE RESPONSABILITE POUR TOUTE ERREUR OU INEXACTITUDE QUI POURRAIT APPARAITRE DANS CE MANUEL, INCLUANT LES PRODUITS ET LOGICIELS QUI Y SONT DECRITS.

Les produits et noms de sociétés qui apparaissent dans ce manuel ne sont utilisés que dans un but d'identification ou d'explication dans l'intérêt du propriétaire, sans intention de contrefacon

# **Table des matières**

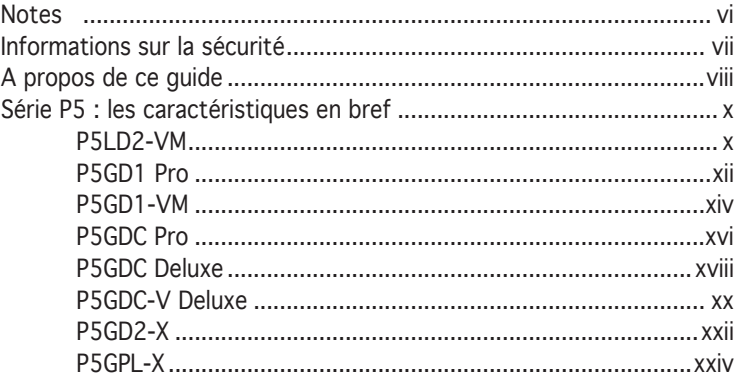

#### Chapitre 1 : Introduction au produit

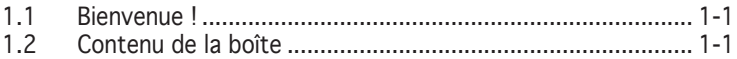

#### Chapitre 2 : Informations sur le matériel

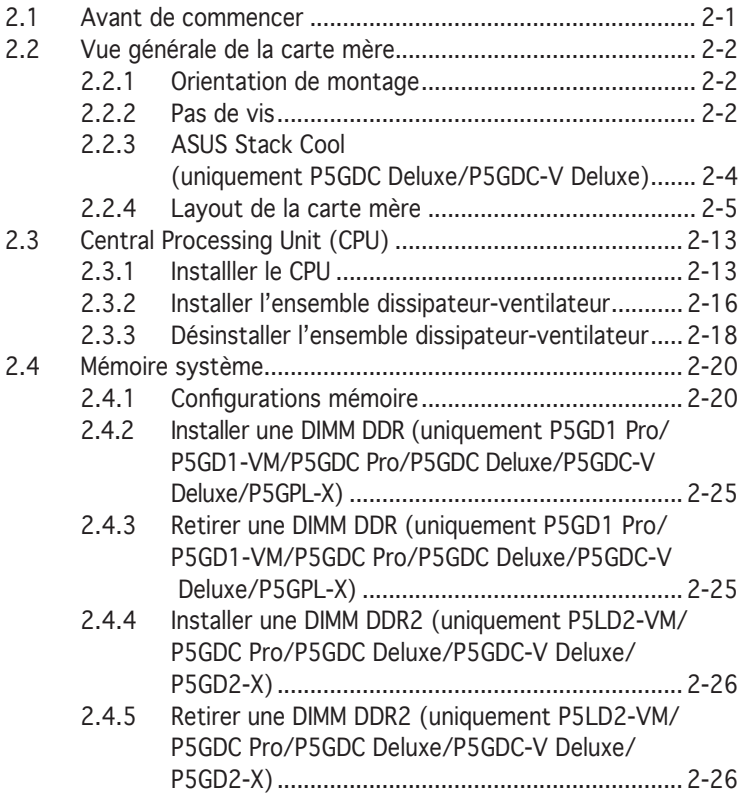

# **Table des matières**

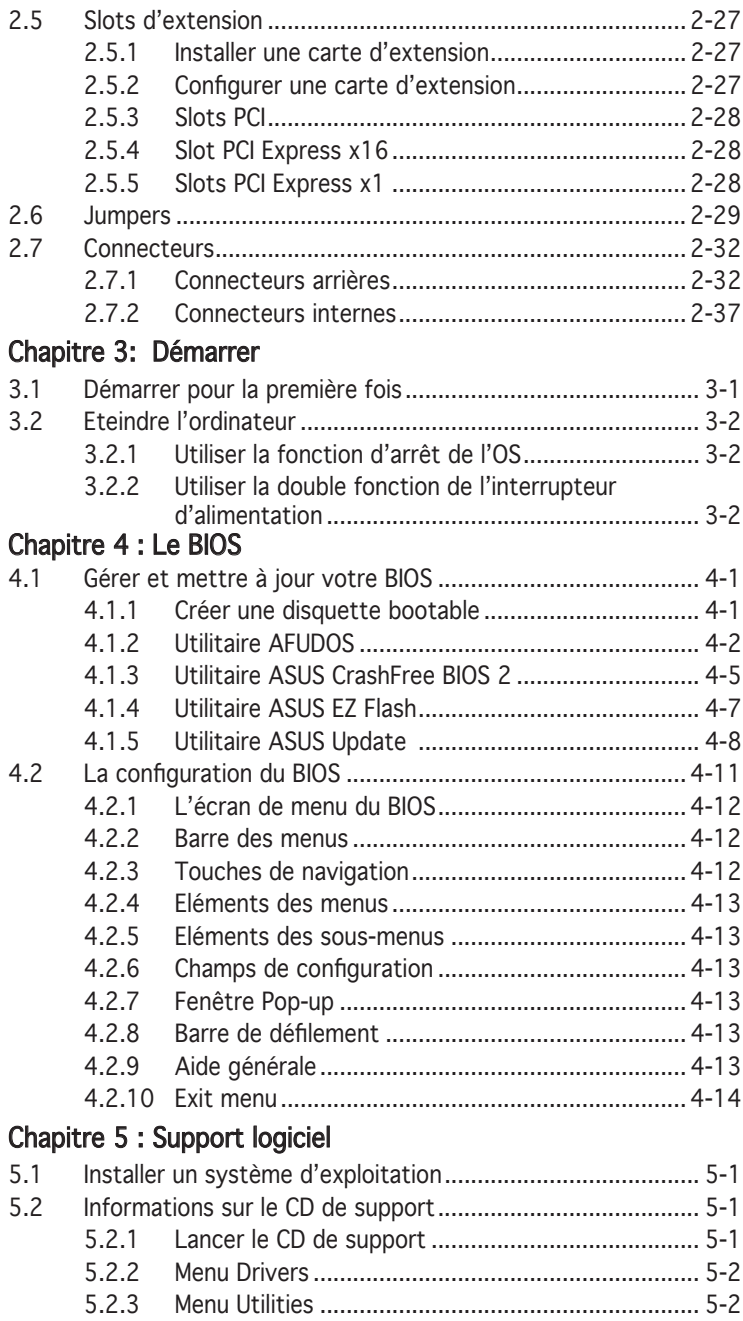

# **Table des matières**

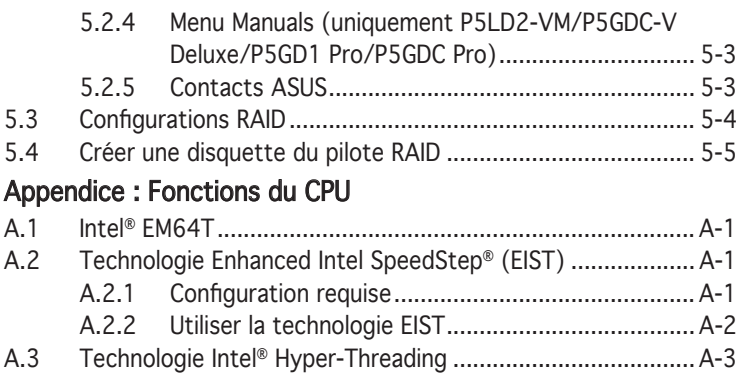

## **Notes**

#### Rapport Fédéral De la Commission Des Communications

Ce dispositif est conforme à l'alinéa 15 des règles établies par la FCC. L'opération est sujette aux 2 conditions suivantes:

- Ce dispositif ne peut causer d'interférence nuisible, et
- Ce dispositif se doit d'accepter toute interférence reçue, incluant toute interférence pouvant causer des resultats indésirés.

Cet équipement a été testé et s'est avéré être conforme aux limites établies pour un dispositif numérique de classe B, conformément à l'alinéa 15 des règles de la FCC.Ces limites sont conçues pour assurer une protection raisonnable contre l'interférence nuisible à une installation réseau. Cet équipement génère, utilise et peut irradier de l'énergie à fréquence radio et, si non installé et utilisé selon les instructions du fabricant, peut causer une interférence nocive aux communications radio. Cependant, il n'est pas exclu qu'une interférence se produise lors d'une installation particulière.Si cet équipement cause une interférence nuisible au signal radio ou télévisé, ce qui peut-être déterminé par l'arrêt puis le réamorçage de celui-ci, l'utilisateur est encouragé à essayer de corriger l'interférence en s'aidant d'une ou plusieurs des mesures suivantes:

- Réorientez ou replacez l'antenne de réception.
- Augmentez l'espace de séparation entre l'équipement et le récepteur.
- Reliez l'équipement à une sortie sur un circuit différent de celui auquel le récepteur est relié.
- Consultez le revendeur ou un technicien expérimenté radio/TV pour de l'aide.

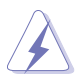

L'utilisation de câbles protégés pour le raccordement du moniteur à la carte de graphique est exigée pour assurer la conformité aux règlements de la FCC.Les changements ou les modifications apportés à cette unité n'étant pas expressément approuvés par la partie responsable de la conformité pourraient annuler l'autorité de l'utilisateur à manipuler cet équipement.

#### Rapport du Département Canadien des communications

Cet appareil numérique ne dépasse pas les limites de classe B en terme d'émissions de nuisances sonore, par radio, par des appareils numériques, et ce conformément aux régulations d'interférence par radio établies par le département canadien des communications.

#### Cet appareil numérique de la classe B est conforme à la norme canadienne ICES-003.

# **Informations de sécurité**

#### Sécurité électrique

- Pour éviter tout risque de choc électrique, débranchez le câble d'alimentation de la prise de courant avant de toucher au système.
- Lorsque vous ajoutez ou enlevez des composants, vérifiez que les câbles d'alimentation sont débranchés avant de relier les câbles de signal. Si possible, déconnectez tous les câbles d'alimentation du système avant d'ajouter un périphérique.
- Avant de connecter ou de déconnecter les câbles de signal de la carte mère, vérifiez que tous les câbles d'alimentation sont bien débranchés.
- Demandez l'assistance d'un professionnel avant d'utiliser un adaptateur ou une rallonge. Ces appareils risquent d'interrompre le circuit de terre.
- Vérifiez que votre alimentation délivre la tension électrique adaptée à votre pays. Si vous n'en êtes pas certain, contactez votre fournisseur électrique local.
- Si l'alimentation est cassée, n'essayez pas de la réparer vousmême. Contactez votre revendeur.

#### Sécurité pour les manipulations

- Avant d'installer la carte mère et d'y ajouter des périphériques, prenez le temps de bien lire tous les manuels livrés dans la boîte.
- Avant d'utiliser le produit, vérifiez que tous les câbles sont bien branchés et que les câbles d'alimentation ne sont pas endommagés. Si vous relevez le moindre dommage, contactez votre revendeur immédiatement.
- Pour éviter les court-circuits, gardez les clips, les vis et les agraffes loin des connecteurs, des slots, des sockets et de la circuiterie.
- Evitez la poussière, l'humidité et les températures extrêmes. Ne placez pas le produit dans une zone susceptible de devenir humide.
- Placez le produit sur une surface stable.
- Si vous avez des problèmes techniques avec votre produit contactez un technicien qualifié ou appelez votre revendeur.

# **A propos de ce guide**

Ce guide de l'utilisateur contient les informations dont vous aurez besoin pour installer et configurer la carte mère.

#### Comment ce quide est organisé

Ce quide contient les sections suivantes:

#### Chapitre 1 : Introduction au produit

Ce chapitre décrit les fonctions de la carte et les nouvelles technologies qu'elle supporte.

#### Chapitre 2 : Informations sur le matériel

Ce chapitre dresse la liste des procédures de configuration du matériel que vous devrez effectuer quand vous installerez les composants de l'ordinateur. Ceci inclût une description des interrupteurs, des jumpers et des connecteurs de la carte mère.

#### • Chapitre 3 : Démarrer

Ce chapitre décrit la séquence de démarrage, les messages vocaux du POST, et les différentes manières d'arrêter le systèm

#### Chapitre 4 : Le BIOS

Ce chapitre explique comment changer les paramètres système via les les menus du BIOS. Une description détaillée des paramètres du BIOS est également fournie.

#### Chapitre 5 : Support logiciel

 Ce chapitre décrit le contenu du CD de support fourni avec la carte mère.

#### Appendice : Fonctions du CPU

 L'appendice décrit les fonctions du CPU et les technologies que la carte mère supporte.

#### Où obtenir plus d'informations

Référez-vous aux sources suivantes pour obtenir des informations additionnelles, et les mises à jours du produit et des logiciels.

#### 1. Sites Web d'ASUS

Les sites Web d'ASUS fournissent des informations actualisées sur les produits matériels et logiciels d'ASUS. Se référer aux contacts ASUS.

#### 2. Documentation supplémentaire

La boîte de votre produit peut contenir de la documentation supplémentaire, tels que des coupons de garantie, qui ont pu être rajoutés par votre revendeur. Ces documents ne font pas partie de la boîte standard.

#### Conventions utilisées dans ce guide

Pour être sûr que vous procédiez à certaines tâches correctement, retenez les symboles suivants, utilisés tout au long de ce guide.

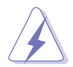

DANGER/AVERTISSEMENT : Information vous évitant de vous blesser lorsque vous effectuez une tâche .

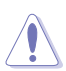

ATTENTION: Information vous évitant d'endommager les composants lorsque vous effectuez une tâche.

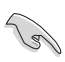

**IMPORTANT:** Instructions que vous DEVEZ suivre afin de mener à bien une tâche.

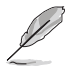

NOTE: Astuces et informations additionnelles pour vous aider à mener à bien une tâche.

#### Typographie

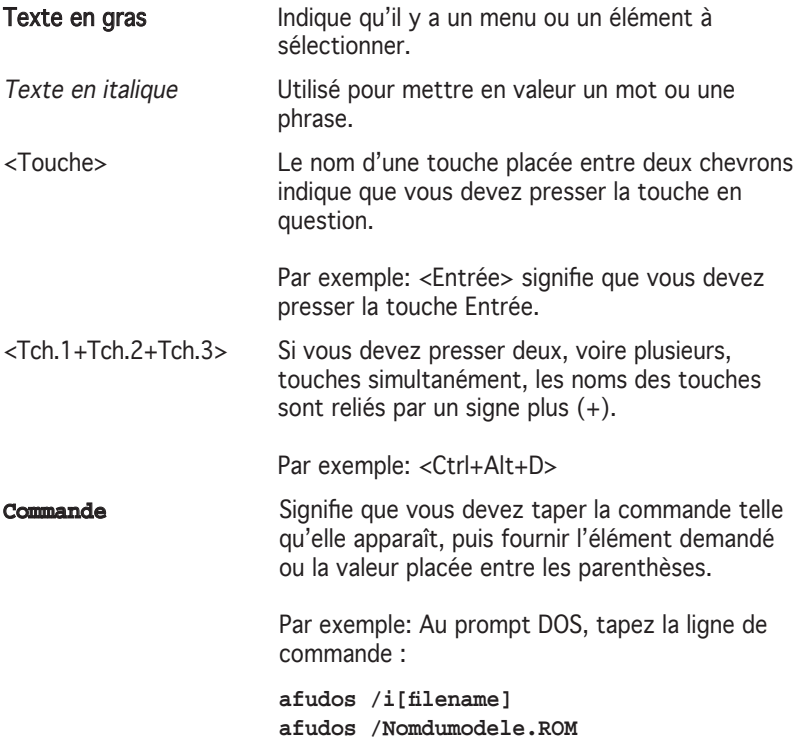

# **Série P5 : les caractéristiques en bref**

#### P5LD2-VM

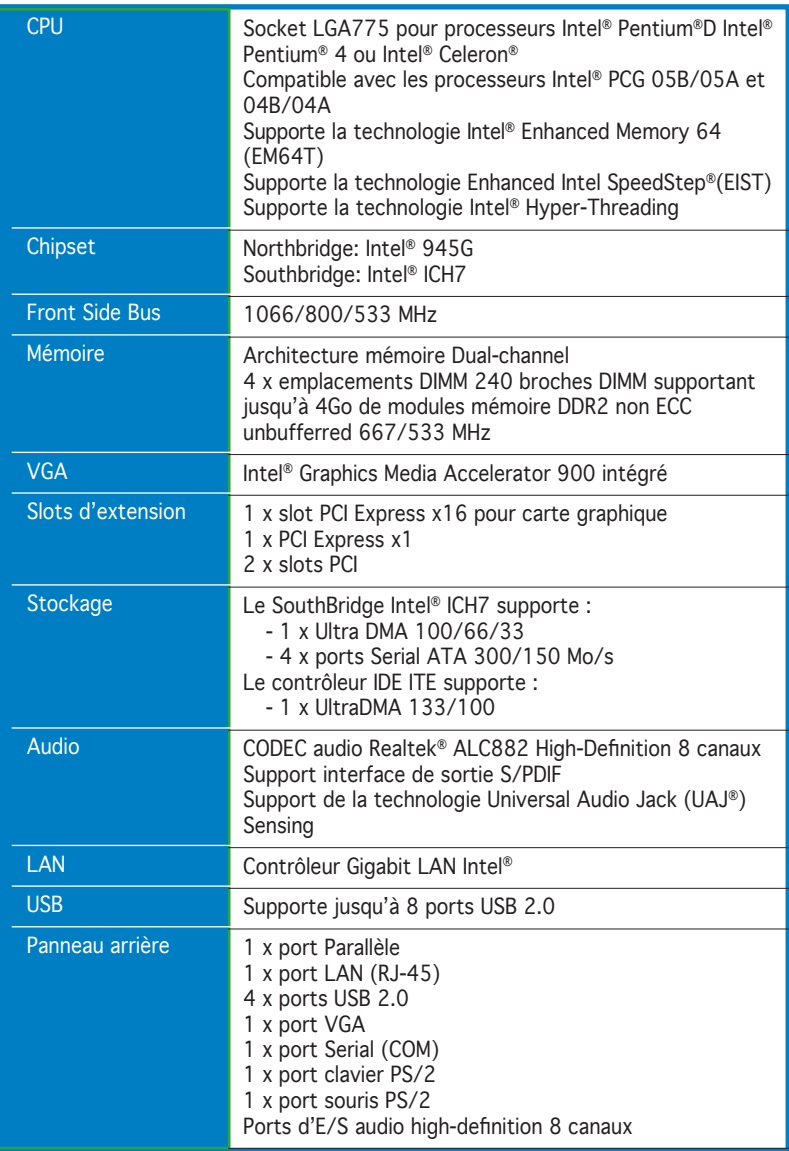

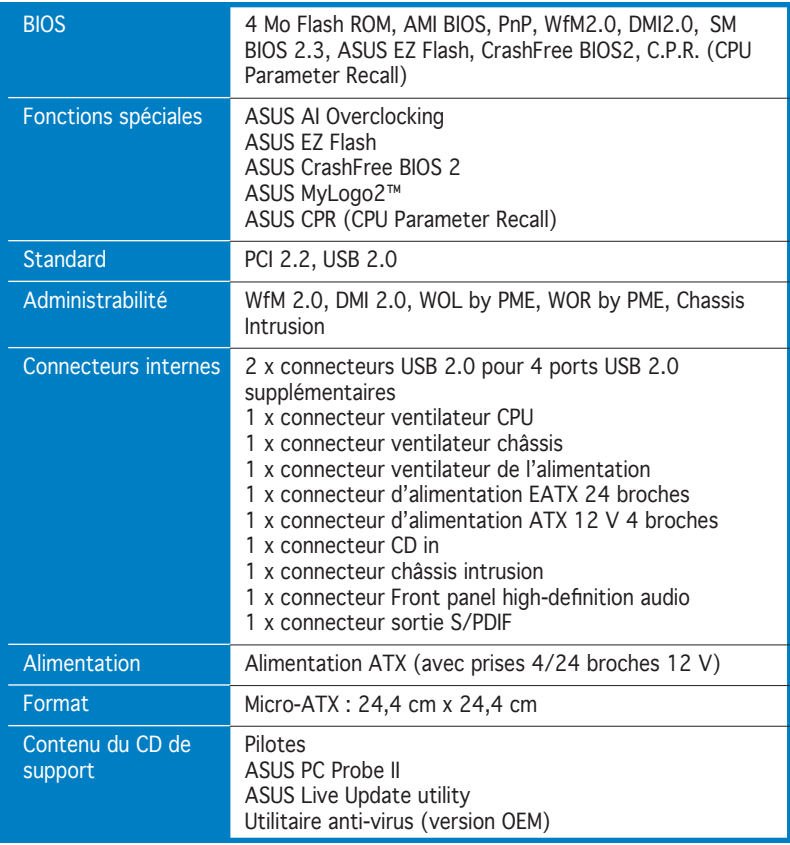

#### P5GD1 Pro

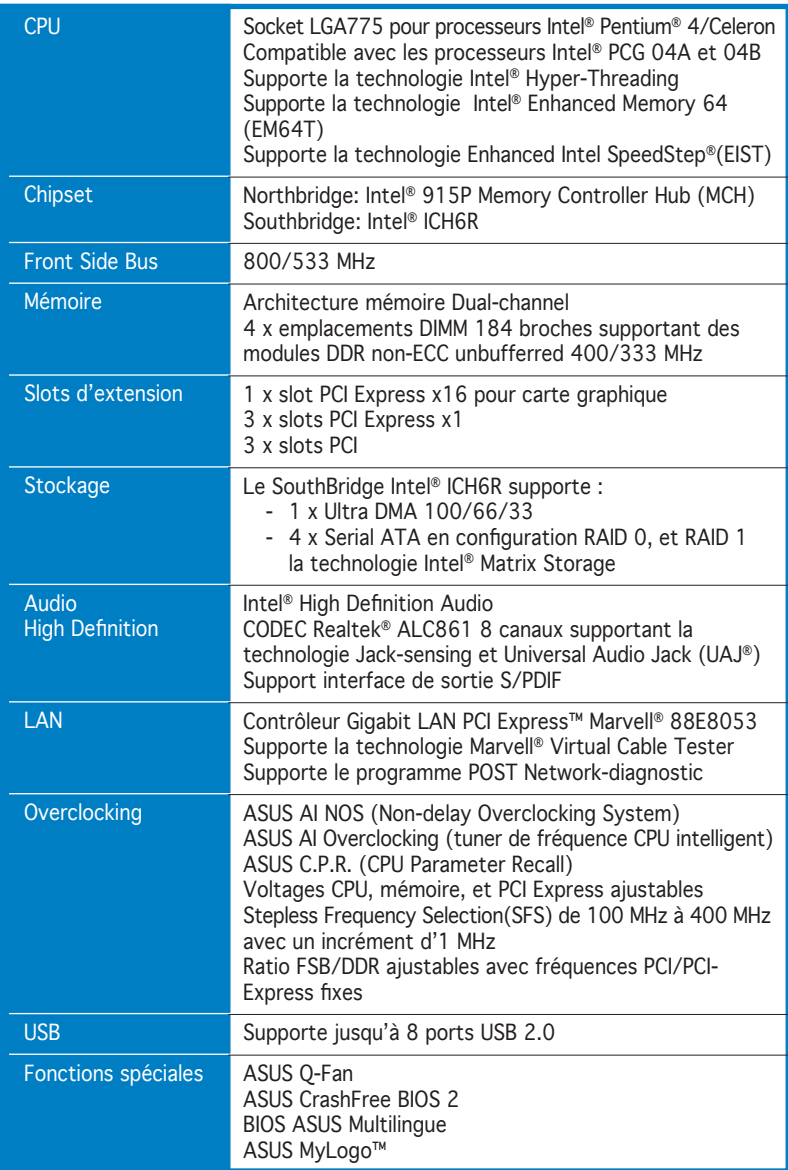

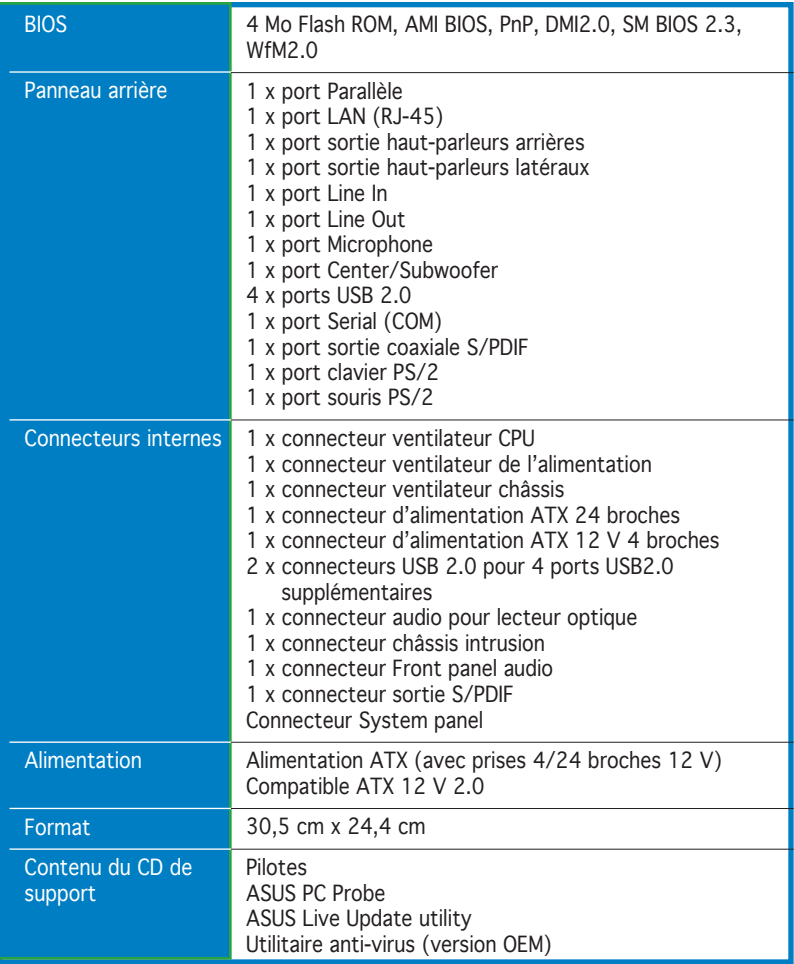

#### P5GD1-VM

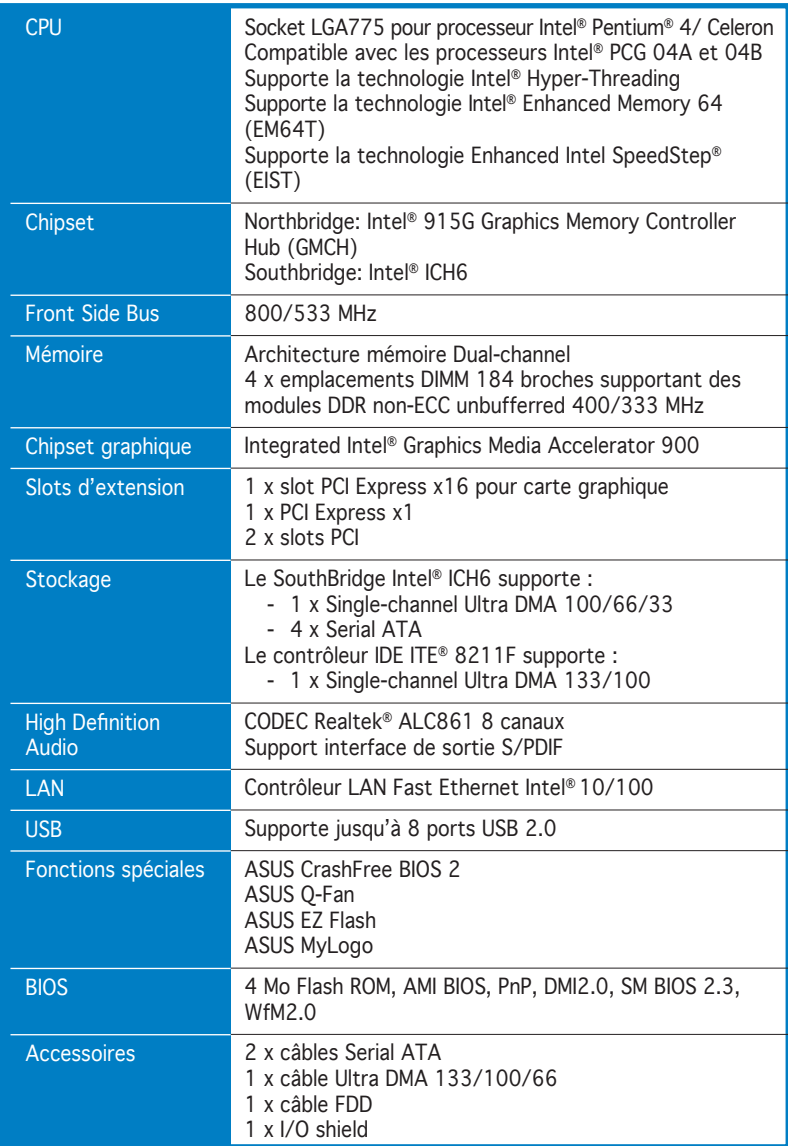

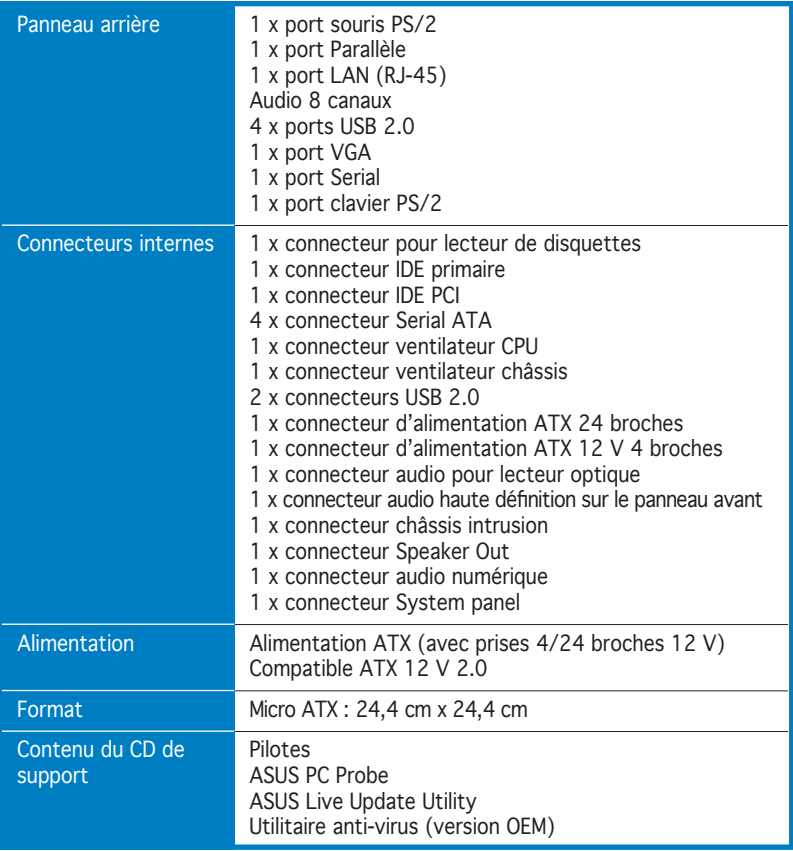

#### P5GDC Pro

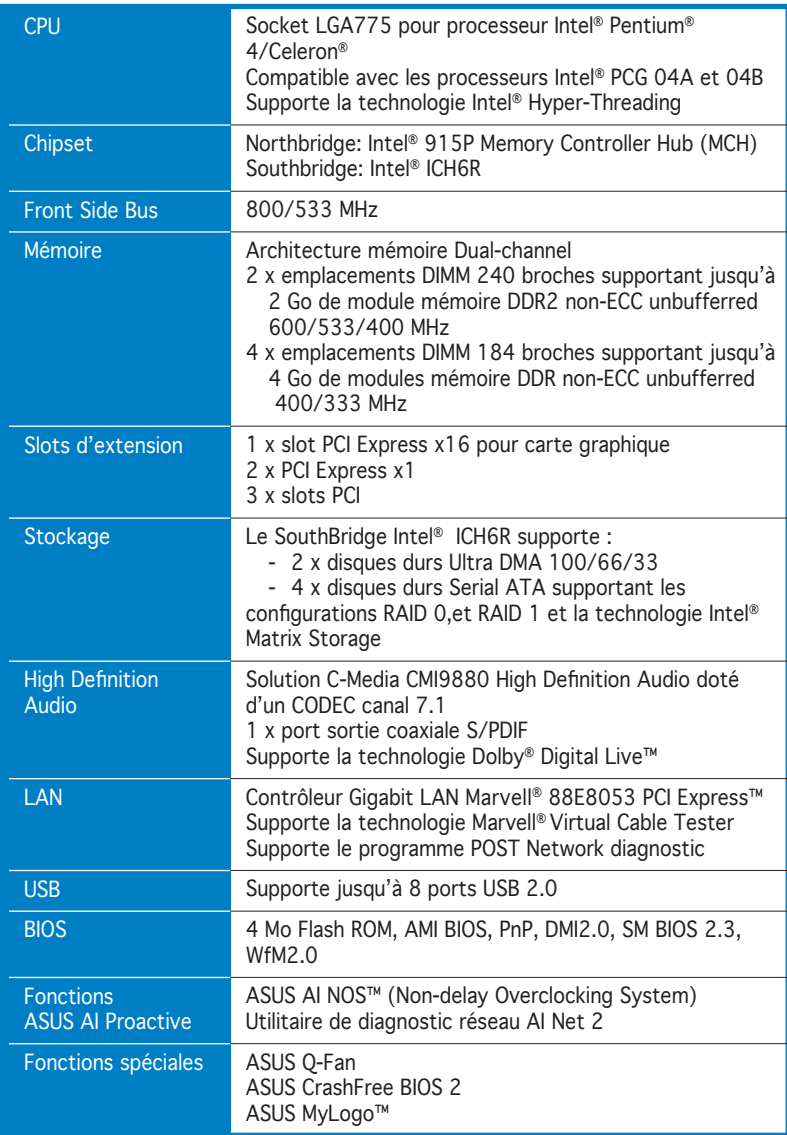

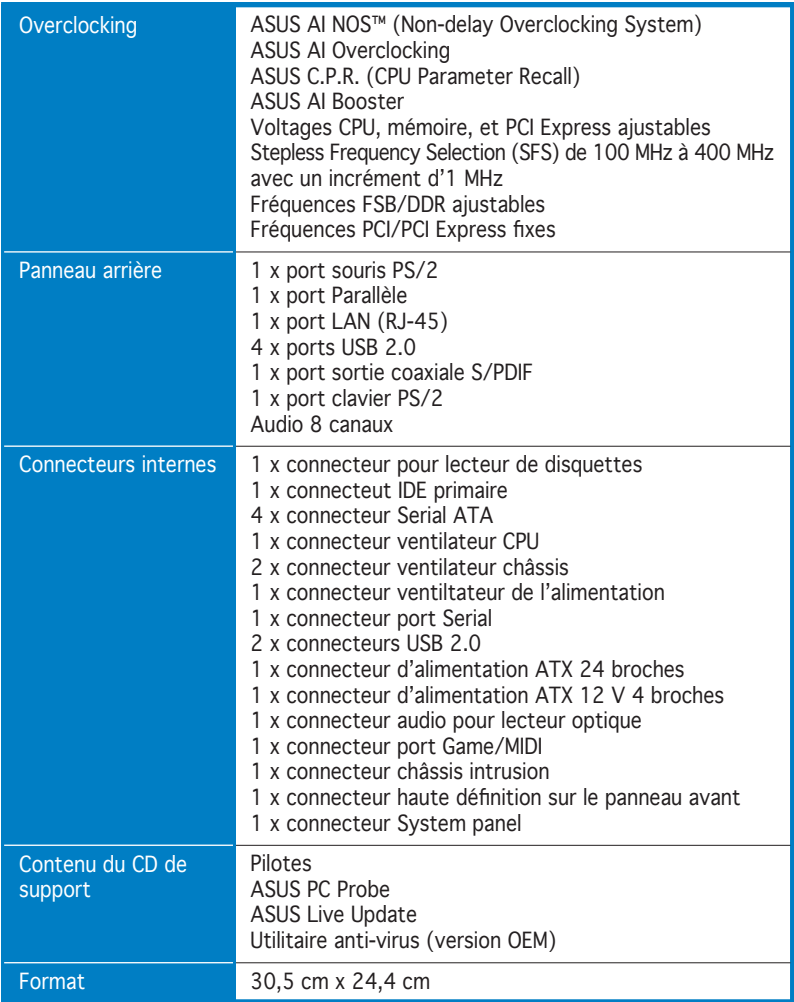

#### P5GDC Deluxe

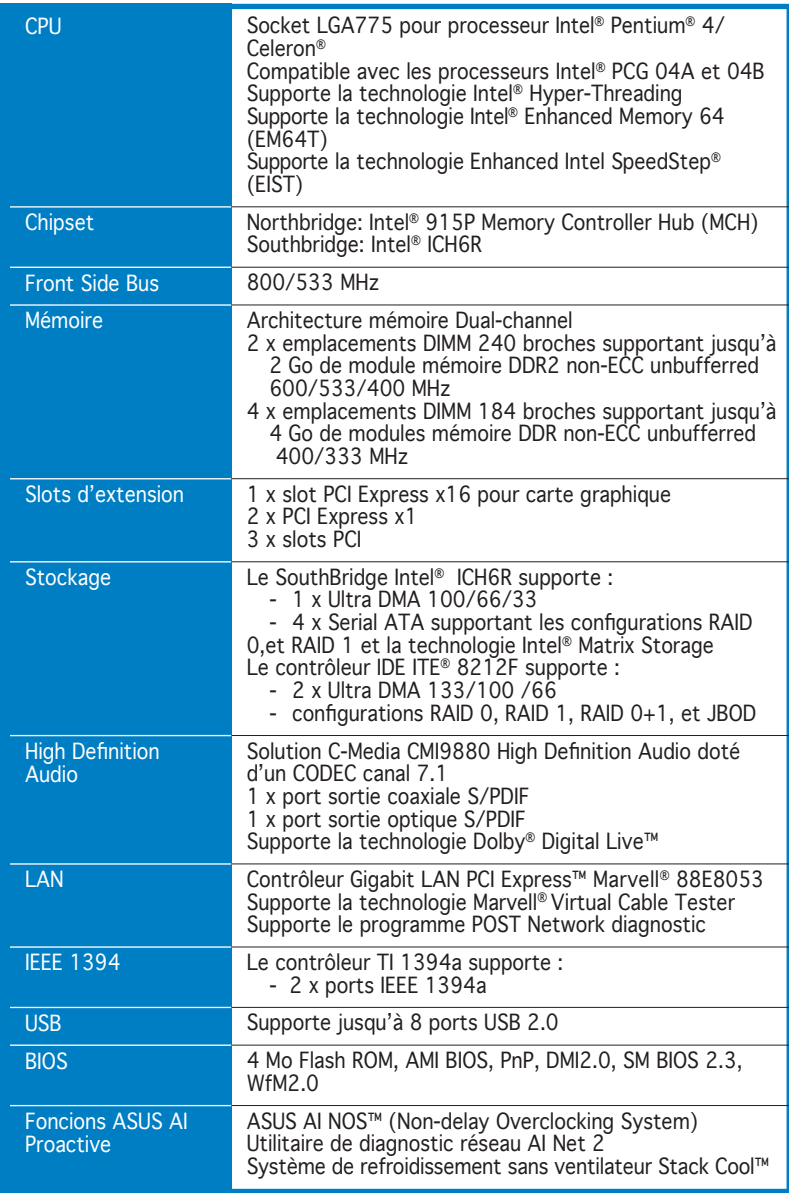

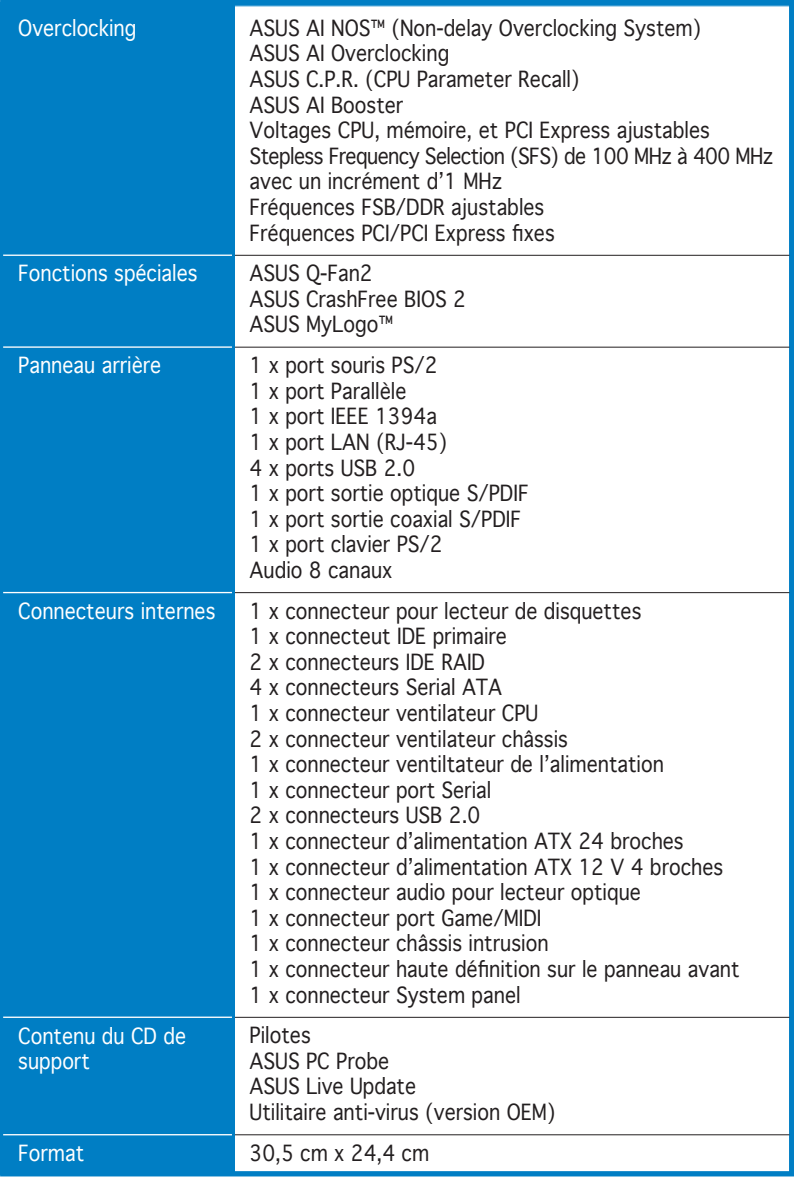

#### P5GDC-V Deluxe

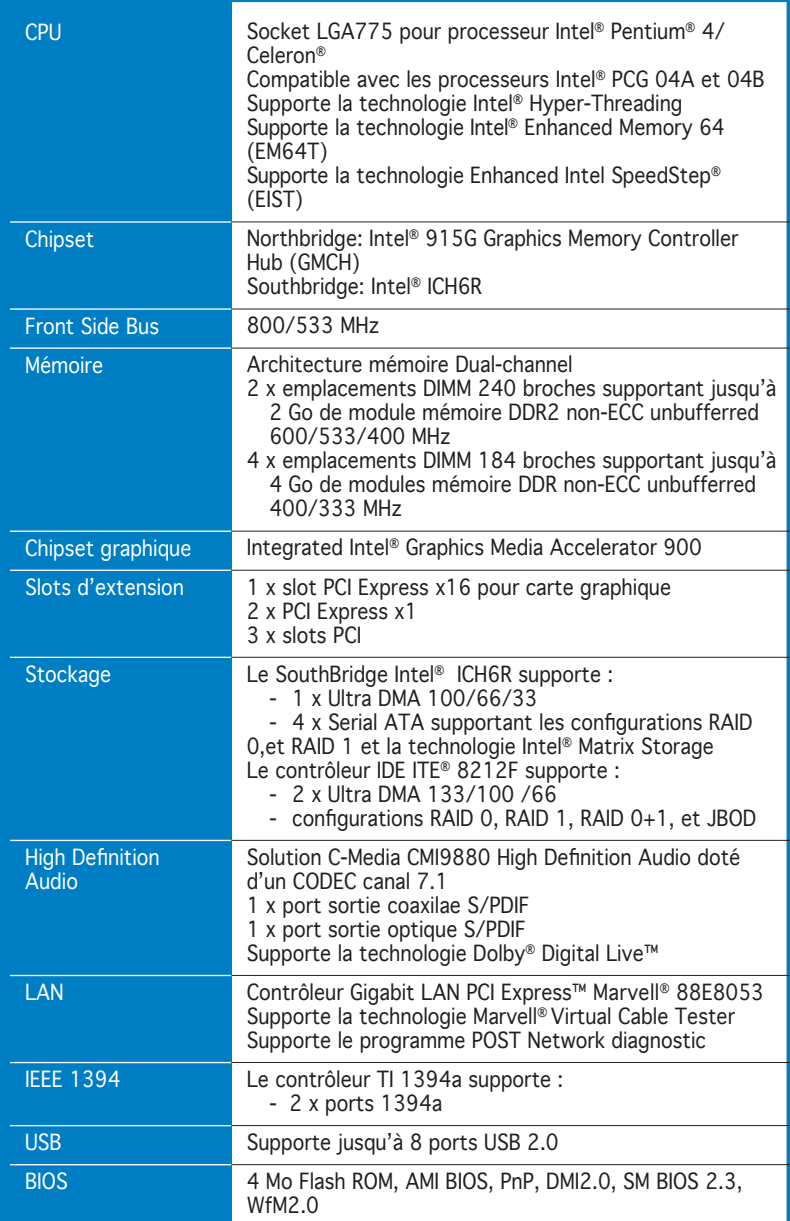

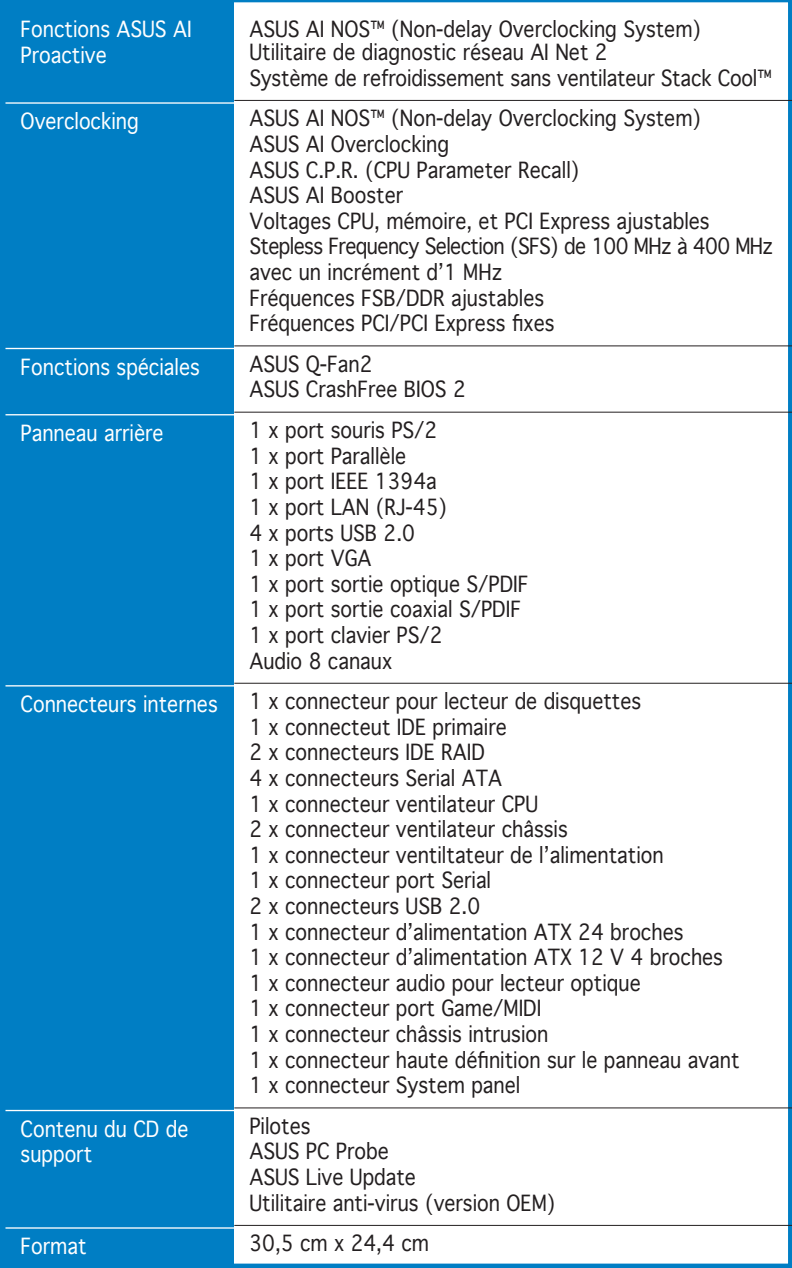

#### P5GD2-X

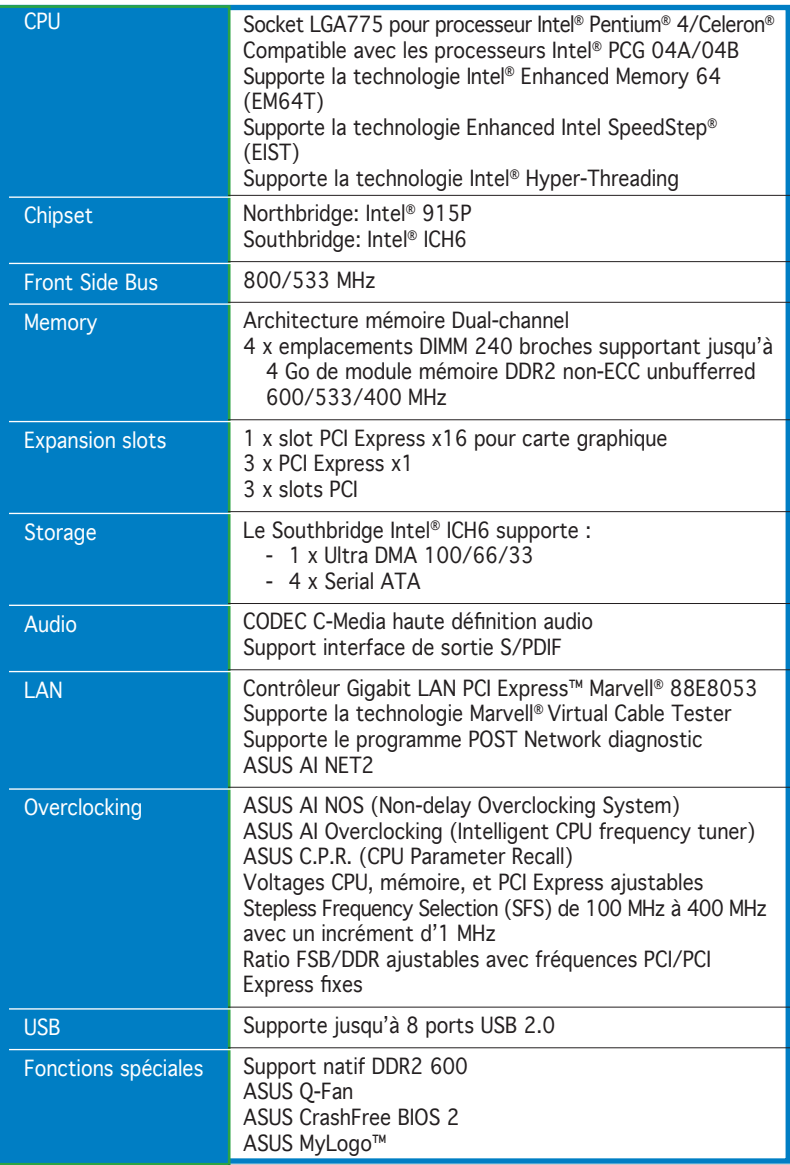

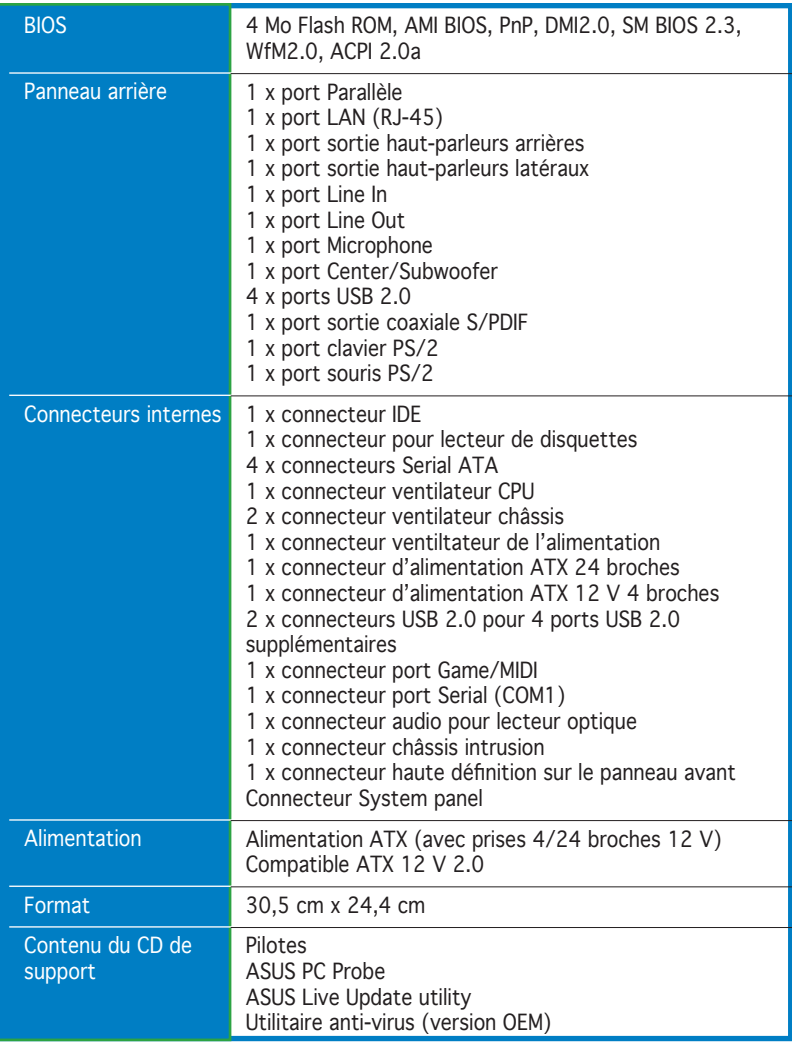

#### P5GPL-X

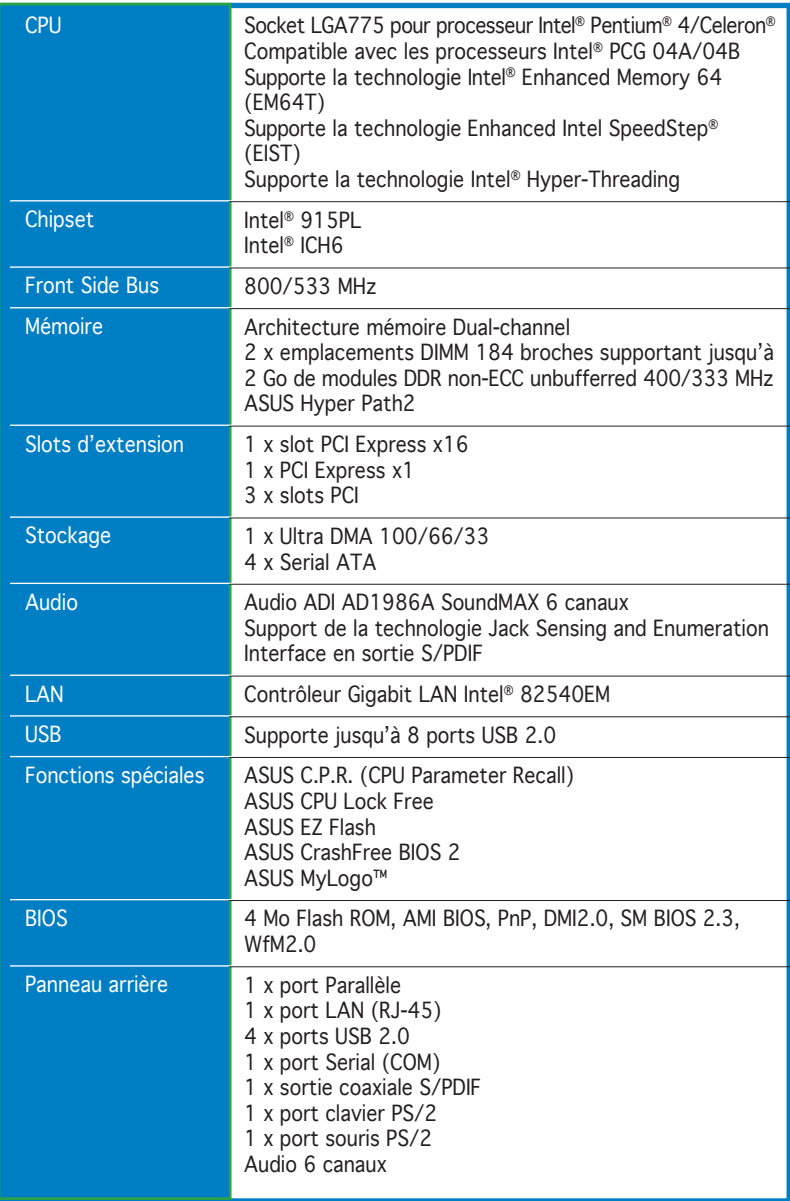

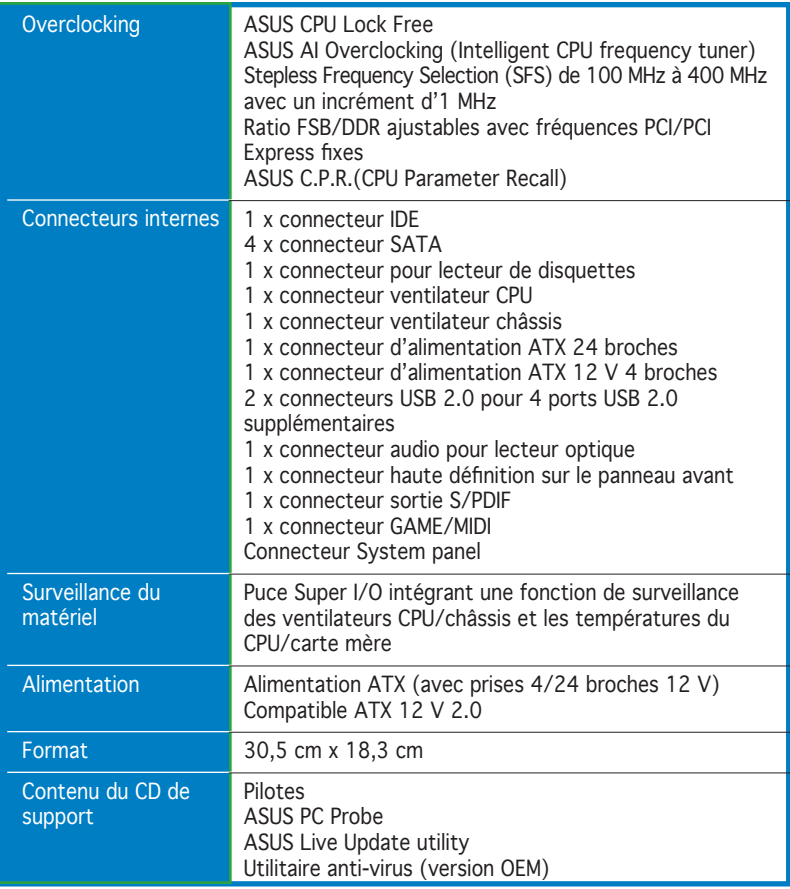

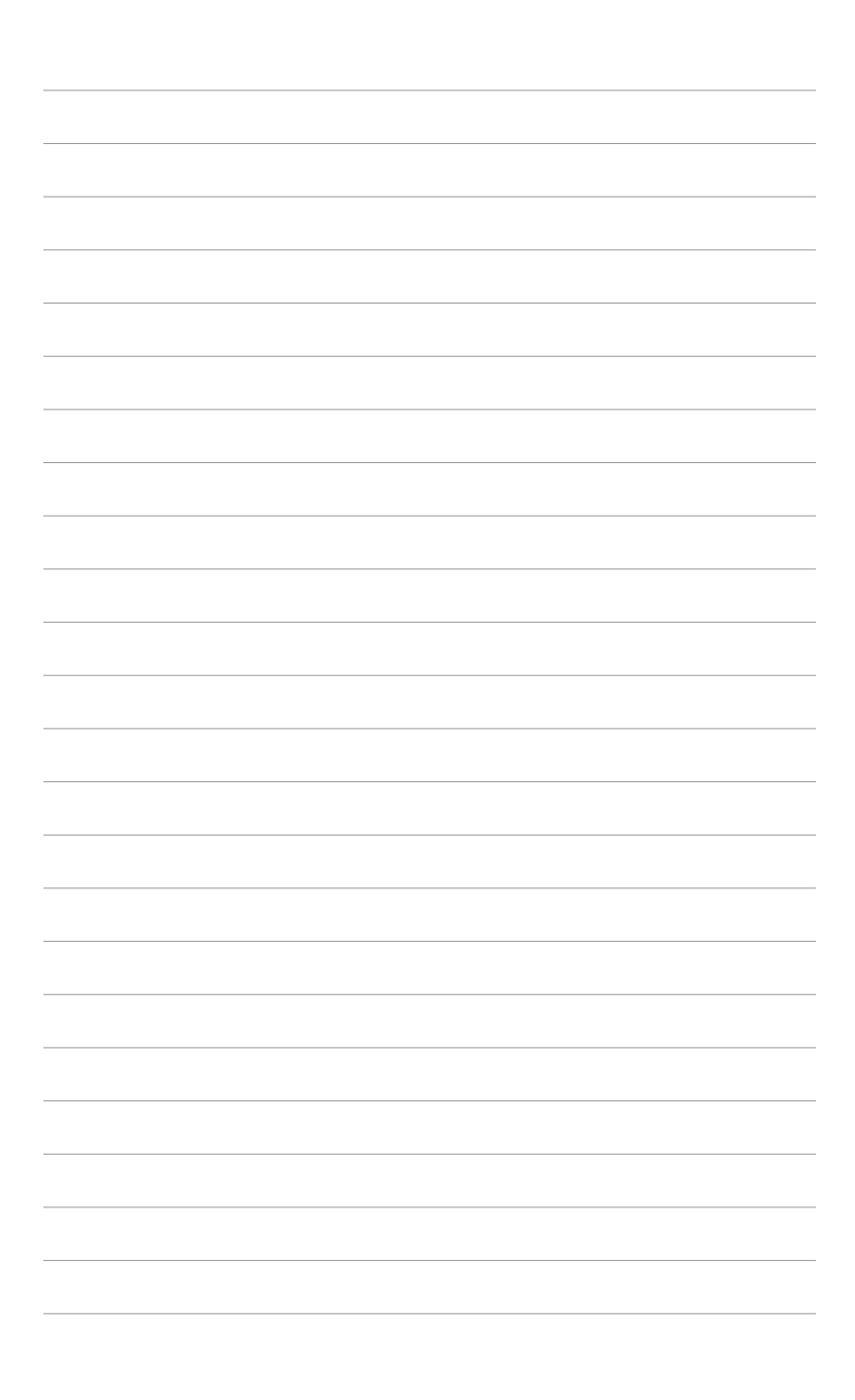

de la carte mère

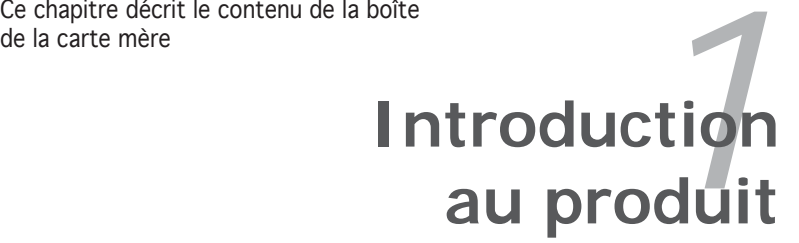

# **Sommaire du chapitre 11 (11)**

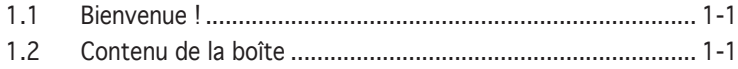

## **1.1 Bienvenue !**

#### Merci d'avoir acheté une carte mère ASUS® série P5 !

La carte mère offre les technologies les plus récentes, associées à des fonctionnalités nouvelles, qui en font un nouveau digne représentant de la qualité des cartes mères ASUS !

Avant de commencer à installer la carte mère, vérifiez le contenu de la boîte grâce à la liste ci-dessous.

## **1.2 Contenu de la boîte**

Vérifiez que la boite de la carte mère contient bien les éléments suivants.

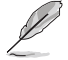

Si l'un des éléments ci-dessus venait à manquer ou à être endommagé, contactez votre revendeur.

#### P5LD2-VM

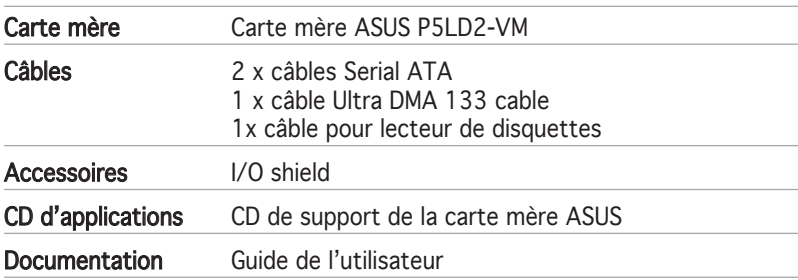

#### P5GD1 Pro

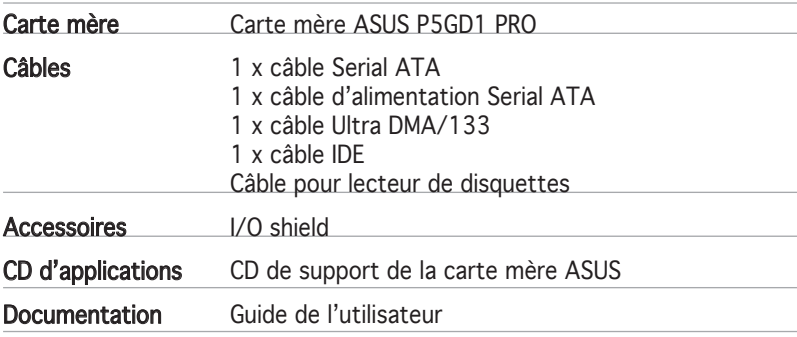

#### P5GD1-VM

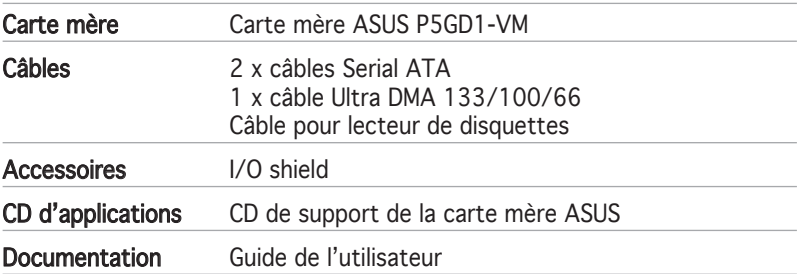

#### P5GDC Pro

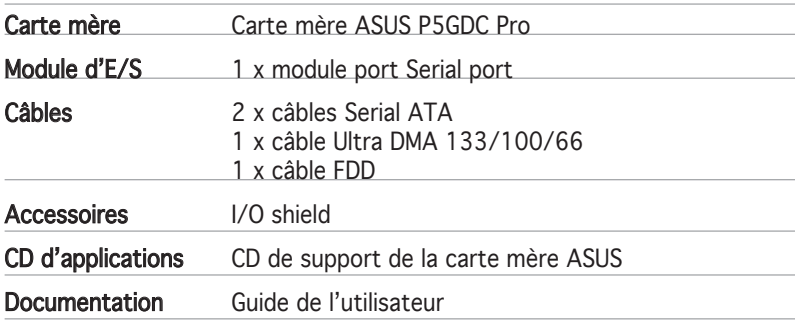

#### P5GDC Deluxe

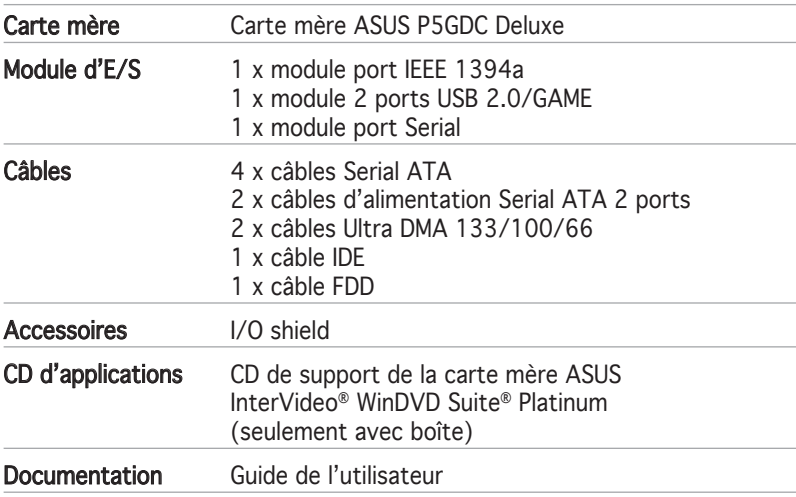

#### P5GDC-V Deluxe

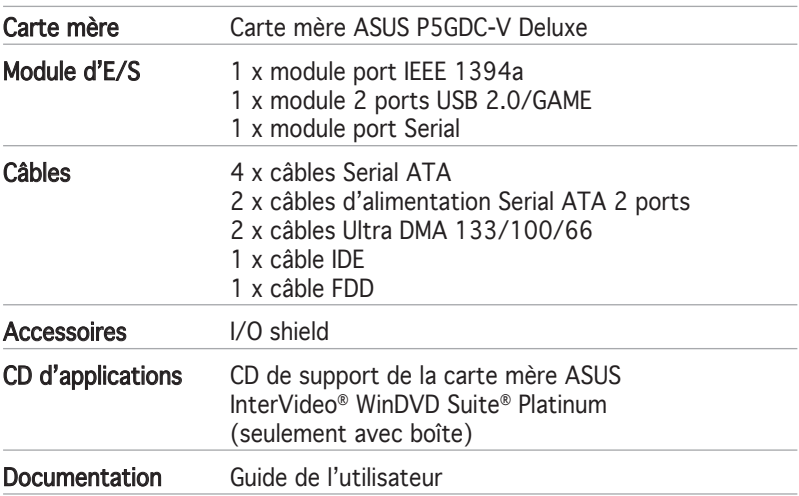

#### P5GD2-X

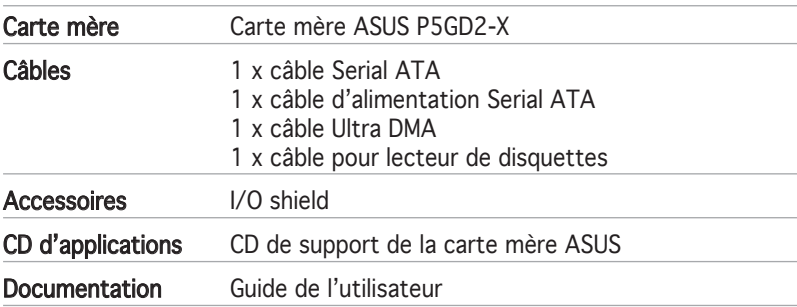

#### P5GPL-X

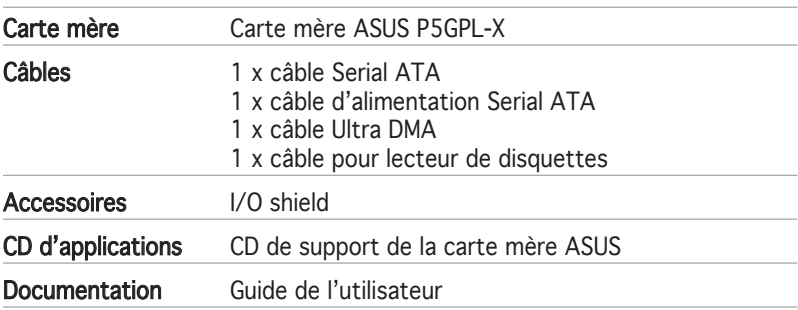

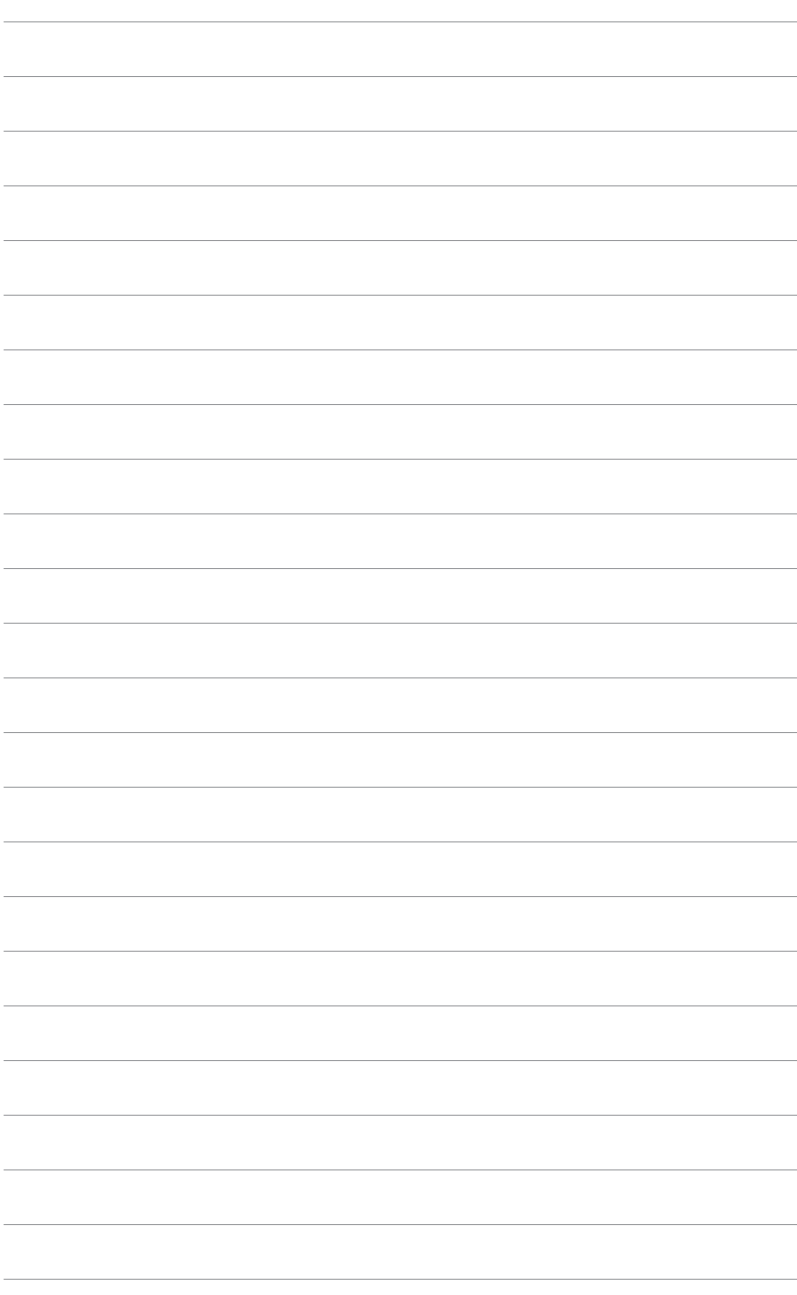

Ce chapitre dresse la liste des procédures de configuration du matériel que vous devrez effectuer quand vous installerez les composants de l'ordinateur. Ceci inclût une description des interrupteurs, des jumpers et des connecteurs de la carte mère.

# **sur le matériel Informations** *2*

# Sommaire du chapitre

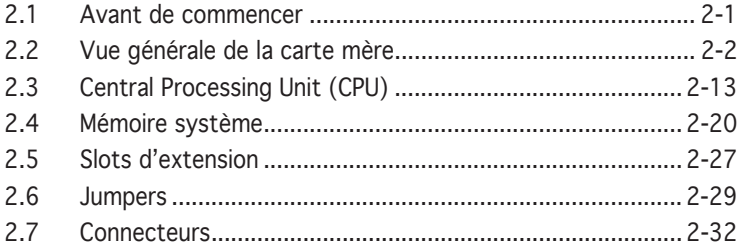

2

# **2.1 Avant de commencer**

Prenez note des précautions suivantes avant d'installer la carte mère ou d'en modifier les paramètres.

- Débranchez le câble d'alimentation de la prise murale avant de toucher aux composants.
	- Utilisez un bracelet anti-statique ou touchez un objet métallique relié au sol (comme l'alimentation) pour vous décharger de toute électricité statique avant de toucher aux composants.
	- Tenez les composants par les coins pour éviter de toucher les circuits imprimés.
	- Quand vous désinstallez le moindre composant, placez-le sur une surface antistatique ou remettez-le dans son emballage d'origine.
	- Avant d'installer ou de désinstaller un composant, assurez-vous que l'alimentation ATX est éteinte et que le câble d'alimentation est bien débranché. Ne pas suivre cette précaution peut endommager la carte mère, les périphériques et/ou les composants

#### LED embarquée

La carte mère est livrée avec une LED qui s'allume lorsque le système est sous tension, en veille ou en mode "soft-off". Elle vous rappelle qu'il faut bien éteindre le système et débrancher le câble d'alimentation avant de connecter ou de déconnecter le moindre composant sur la carte mère.

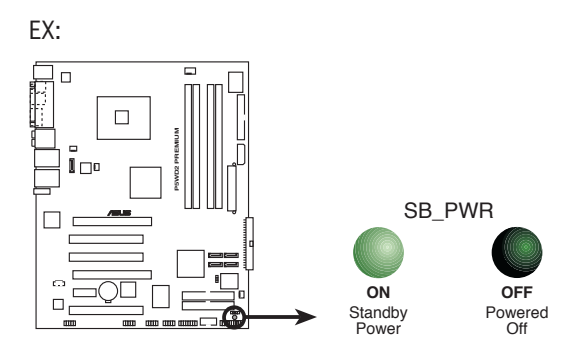

# **2.2 Vue générale de la carte mère**

Avant d'installer la carte mère, étudiez la configuration de votre boîtier pour déterminer s'il peut contenir la carte mère.

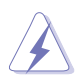

Assurez-vous d'avoir débranché le cordon d'alimentation avant d'insérer ou de retirer la carte mère. Ne pas suivre cette précaution peut vous blesser et endommager les composants de la carte mère.

#### 2.2.1 Orientation de montage

Lorsque vous installez la carte mère, vérifiez que vous la montez dans le bon sens à l'intérieur du boîtier. Le côté qui porte les connecteurs externes doit être à l'arrière du boîtier, comme indiqué sur l'image ci-dessous.

#### 2.2.2 Pas de vis

Placez sept /neuf (7/9) vis dans les ouvertures indiquées par des cercles pour fixer la carte mère au châssis.

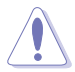

Ne serrez pas trop fortement les vis ! Vous risqueriez d'endommager la carte mère.

#### P5LD2-VM/P5GD1-VM:

EX :

Placez ce côté vers l'arrière du châssis

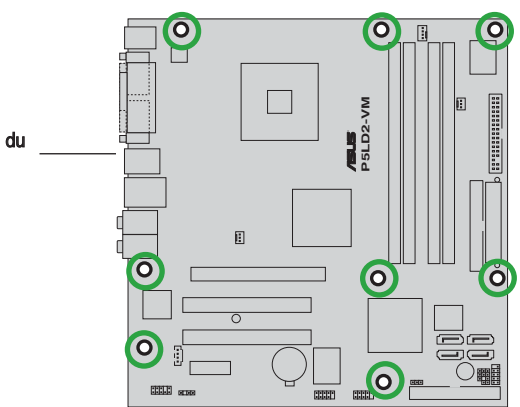
### P5GD1 Pro/P5GDC Pro/P5GDC Deluxe/P5GDC-V Deluxe/P5GD2-X:

EX :

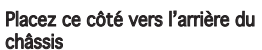

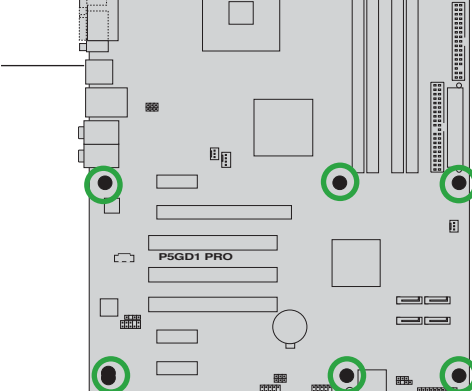

 $\bullet$ 

 $\overline{\text{ol}}$ 

P5GPL-X:

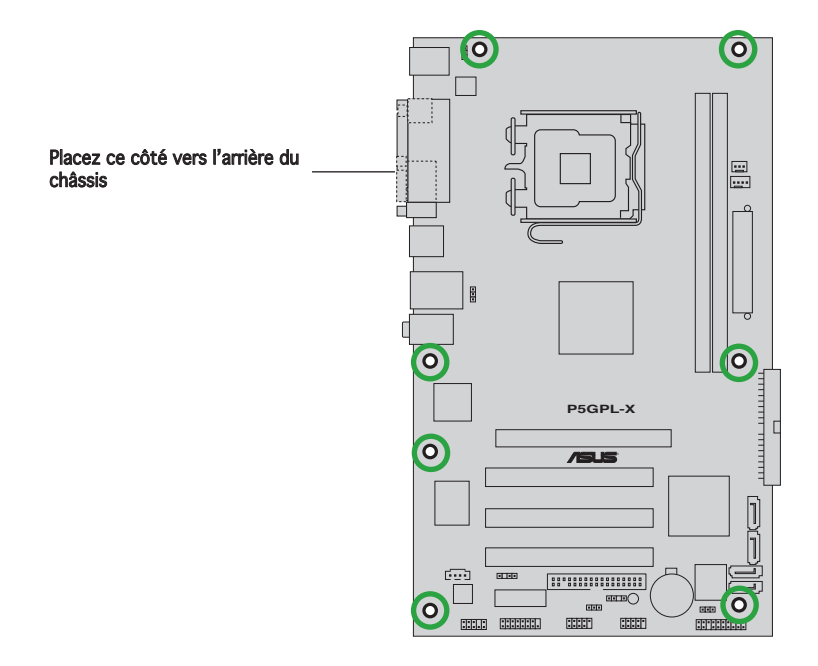

## 2.2.3 ASUS Stack Cool™ (Uniquement P5GDC Deluxe/ P5GDC-V Deluxe)

La carte mère intègre la solution thermique innovante ASUS Stack Cool™ qui constitue un dispositif de refroidissement supplémentaire. Stack Cool™ est un mini-PCB (Printed Circuit Board) installé sous le socket du CPU pour conduire la chaleur hors des composants de la carte mère. Stack Cool™ réduit de manière effective la température de la carte mère d'environ 10ºC.

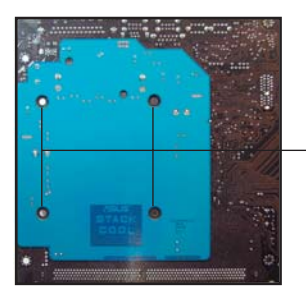

Ouvertures de la carte mère (pour les broches de l'ensemble ventilateurdisspateur du CPU)

## 2.2.4 Layout de la carte mère

### P5LD2-VM

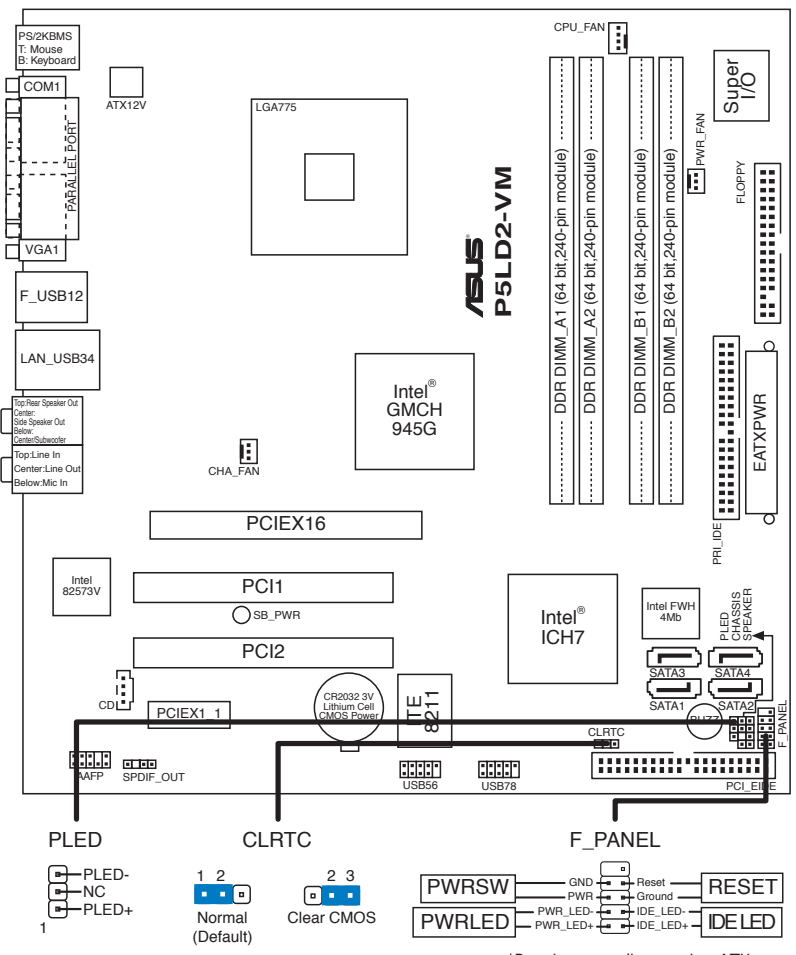

\*Requiert une alimentation ATX

### P5GD1 Pro

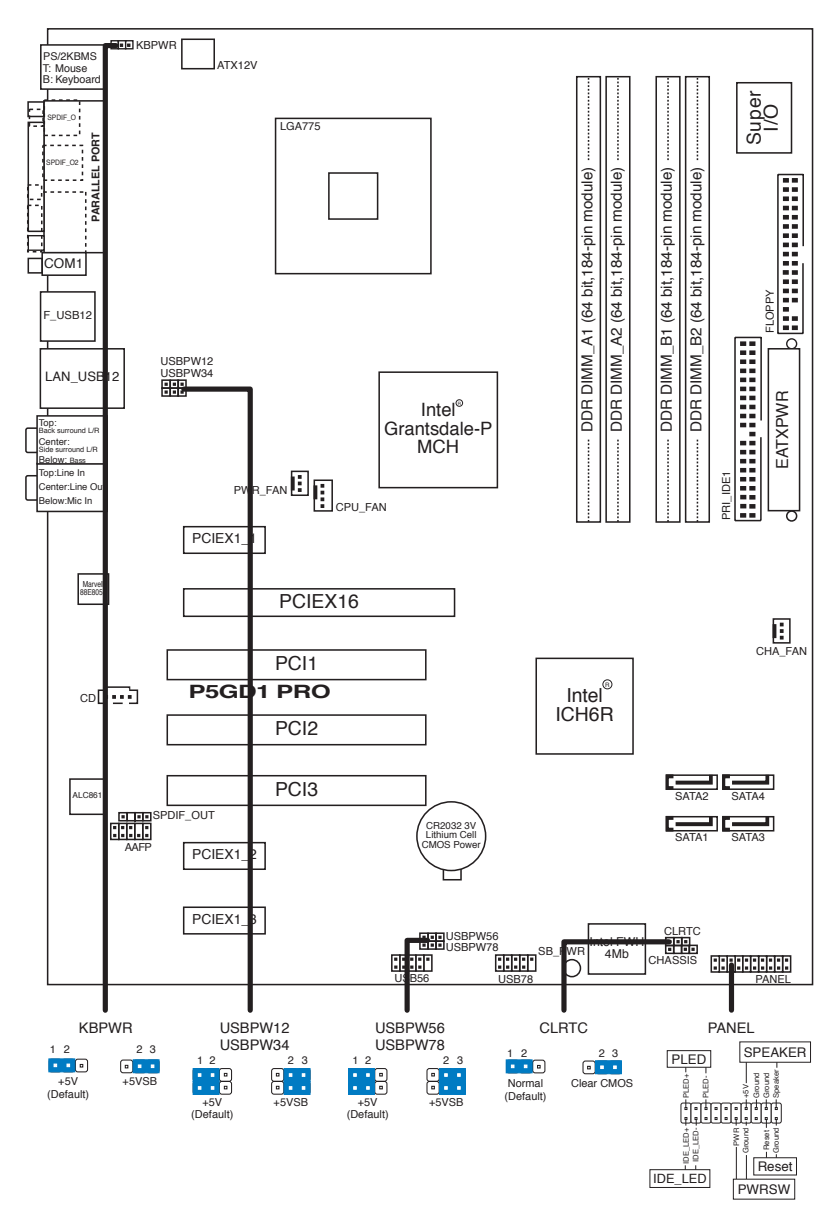

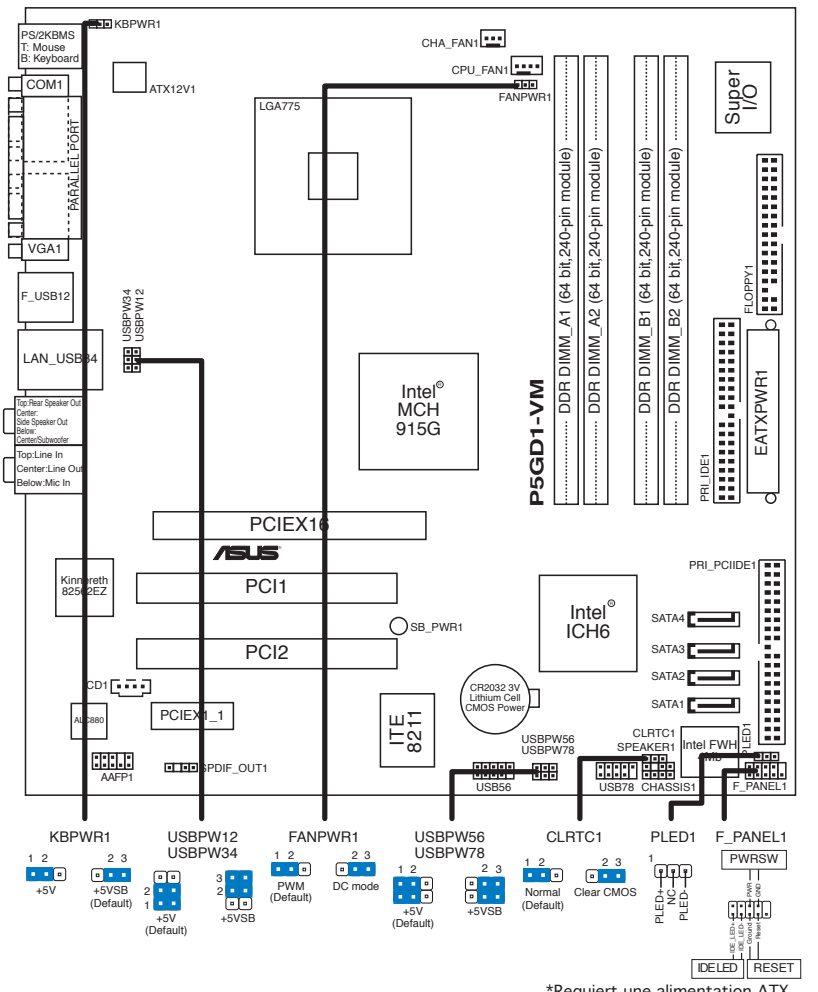

\*Requiert une alimentation ATX

### P5GDC Pro

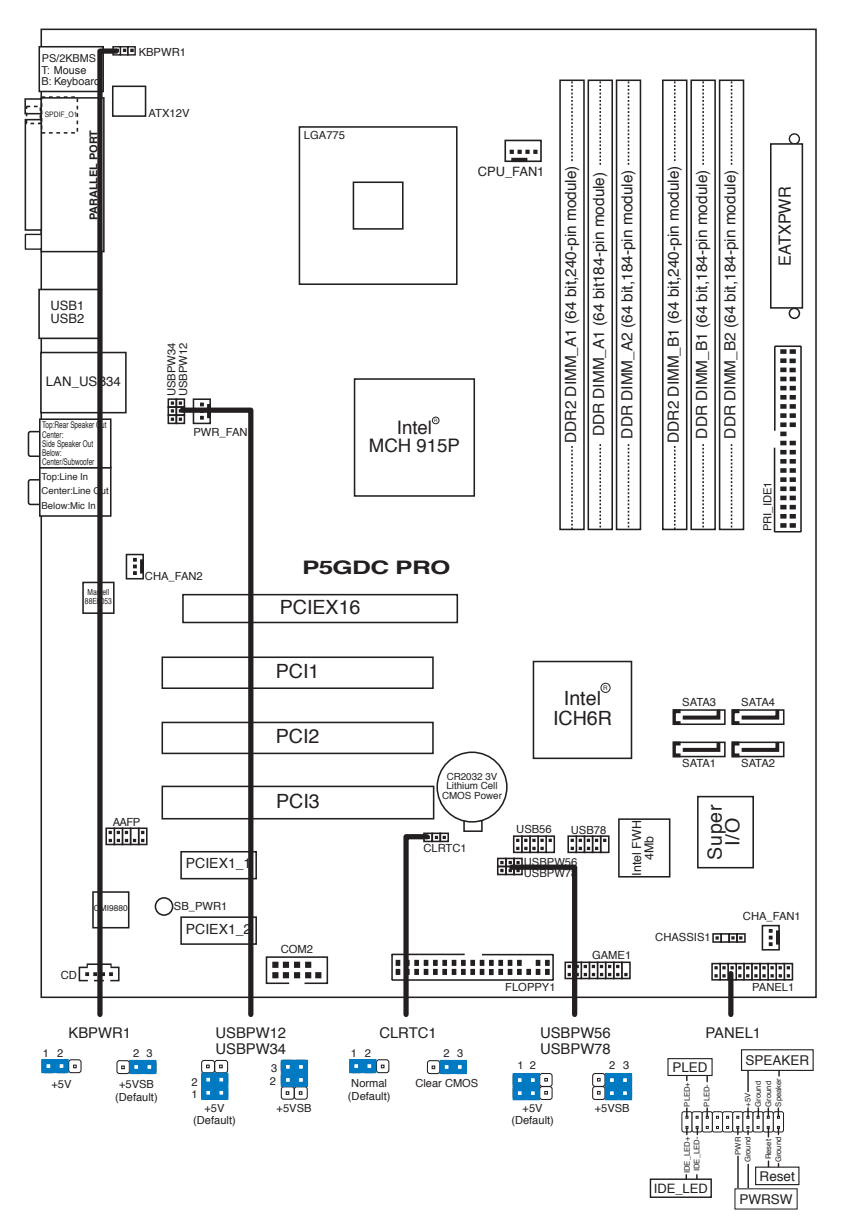

## P5GDC Deluxe

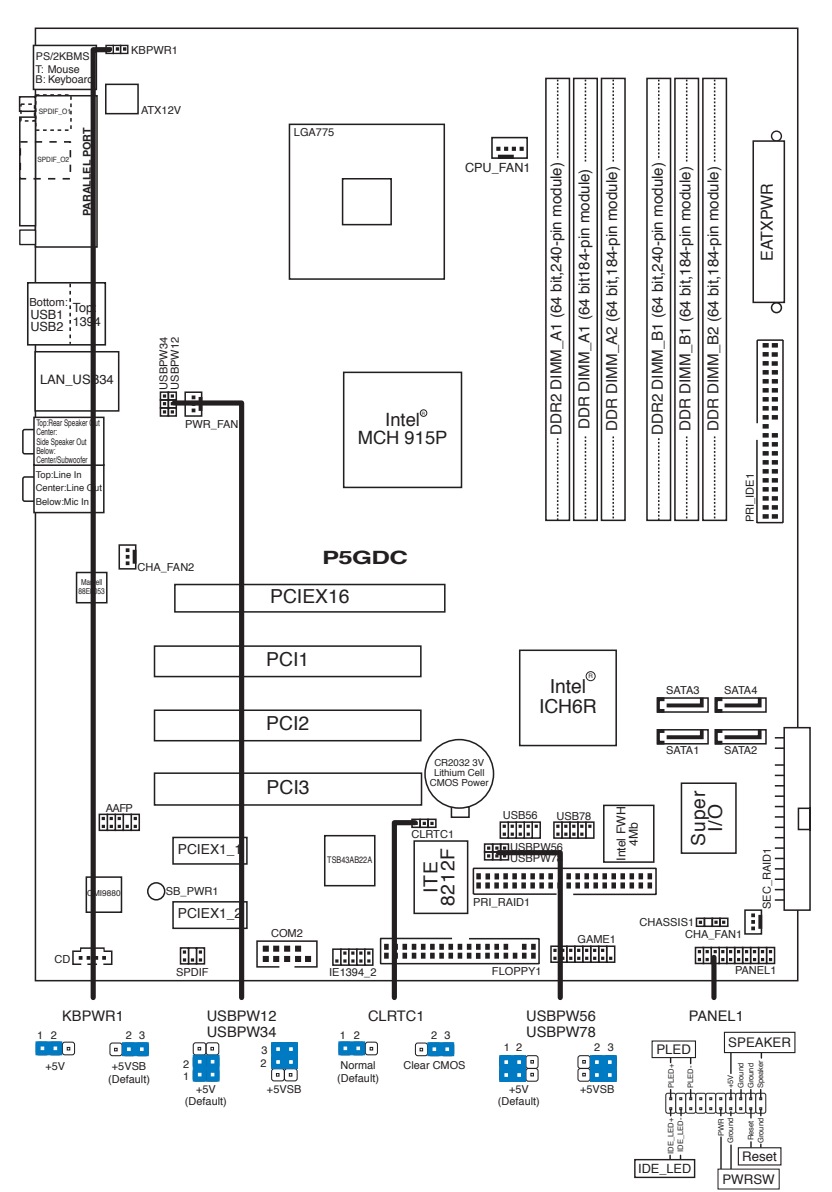

### P5GDC-V Deluxe

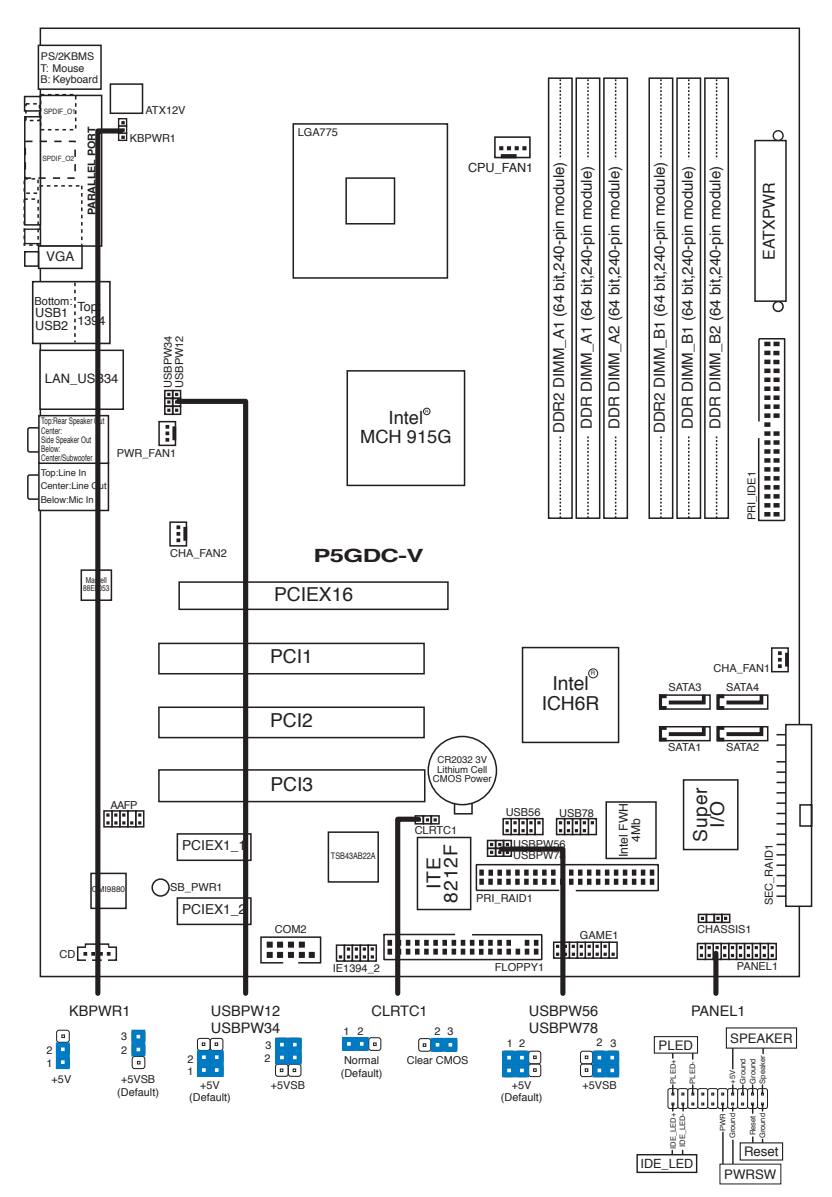

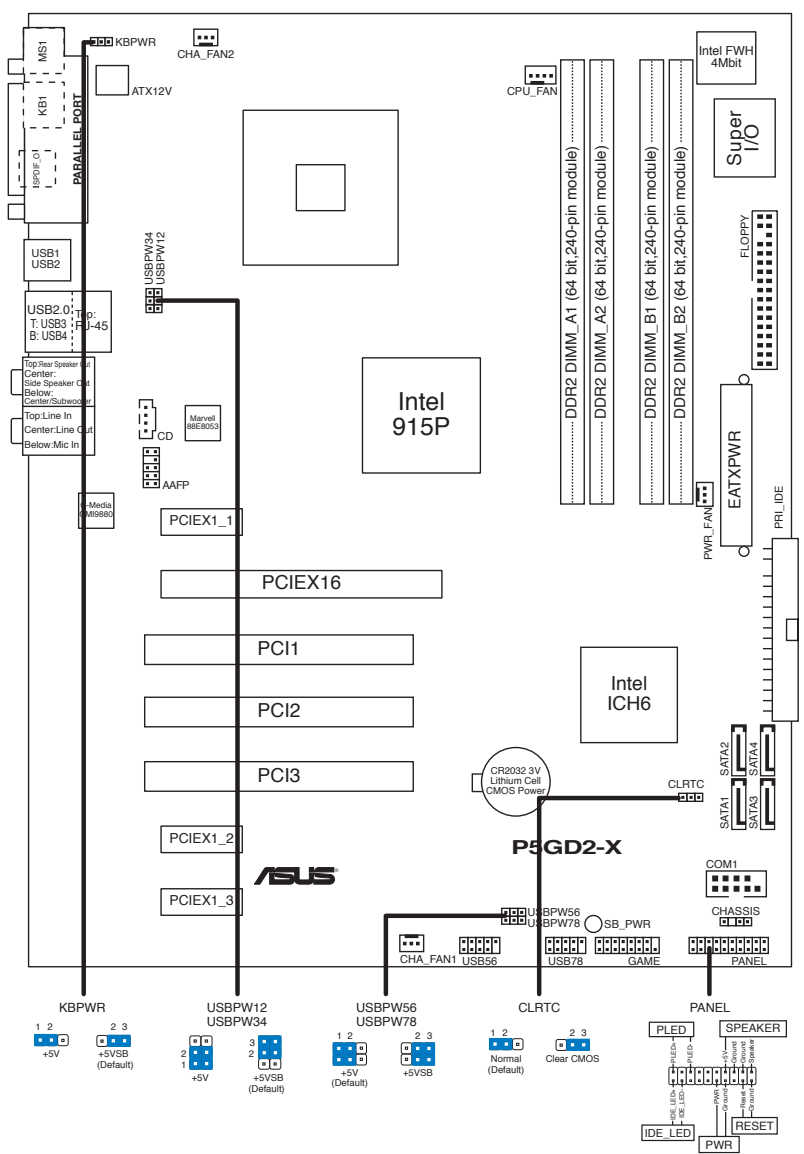

\*Requiert une alimentation ATX

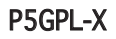

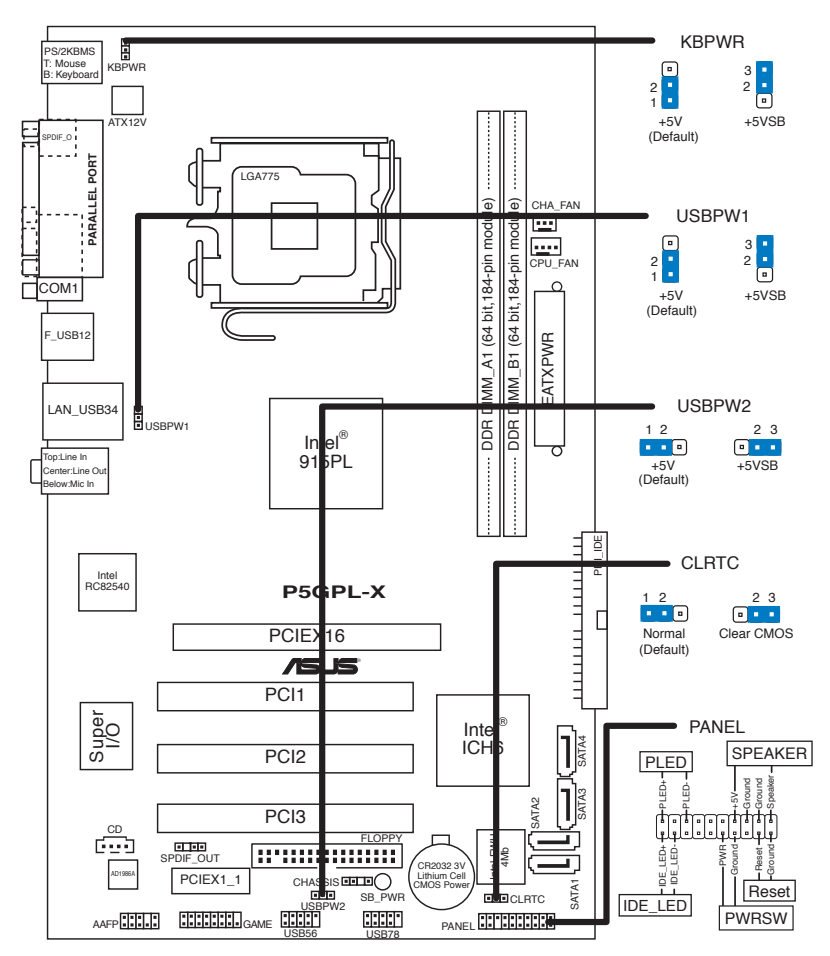

# **2.3 Central Processing Unit (CPU)**

La carte mère est équipée d'un socket LGA775 conçu pour un processeur Intel® Pentium® 4 à 775 broches.

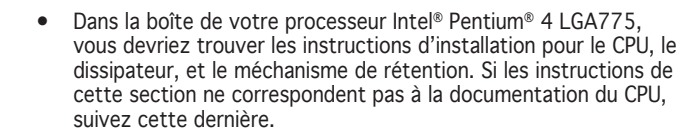

- A l'achat de la carte mère, assurez-vous que le cache PnP est présent sur le socket, et que les broches de ce dernier ne sont pas pliées. Contactez votre revendeur immédiatement si le cache PnP venait à manquer, ou si le cache PnP/les broches du socket/ les composants de la carte mère venait à être endommagé. ASUS endossera le coût de la réparation uniquement si le dommage est lié à l'envoi/l'acheminement.
- Conservez le cache après l'installation de la carte mère, car ASUS n'accèdera à une requête RMA (Autorisation de Retour Marchandise) que si la carte mère est retournée avec ce cache sur le socket LGA775.
- La garantie ne couvre pas les dommages faits aux broches du sockets qui résulteraient d'une installation ou d'un retrait incorrect du CPU, ou d'une erreur de placement, de la perte ou d'un retrait incorrect du cache PnP.

# 2.3.1 Installler le CPU

Pour intaller le CPU :

1. Repérez le socket pour CPU de la carte mère.

EX:

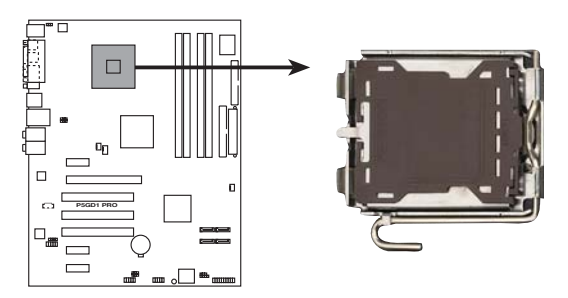

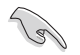

Avant d'installer le CPU, vérifiez que le levier du CPU est sur votre gauche.

2. Exercez une pression de votre pouce sur le loquet (A), puis déplacezle vers la gauchet (B) jusqu'à ce qu'il se libère de l'onglet de rétention.

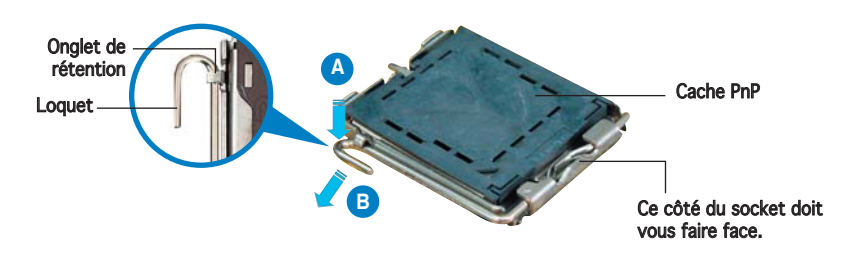

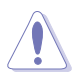

Pour éviter d'endommager les broches du socket, ne retirez pas le cache PnP sauf pour installer le CPU.

3. Soulevez le loquet dans un angle de 135º .

4. Soulevez la plaque de chargement à l'aide de votre index et de votre pouce, en suivant un angle de 100º (A). Puis retirez le cache PnP de la plaque de chargement en le poussant vers l'extérieur (B).

> Plaque de chargement

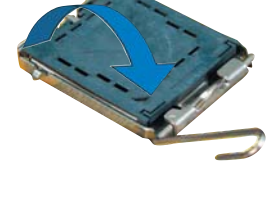

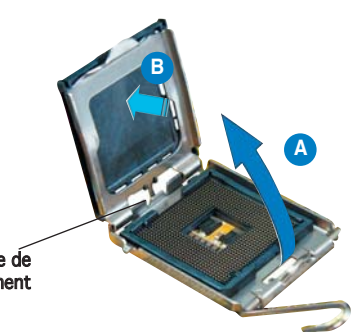

5 Placez le CPU sur le socket de sorte que le triangle doré repose sur le coin inférieur gauche du socket. L'embout d'alignement doit s'insérer dans l'encoche du CPU.

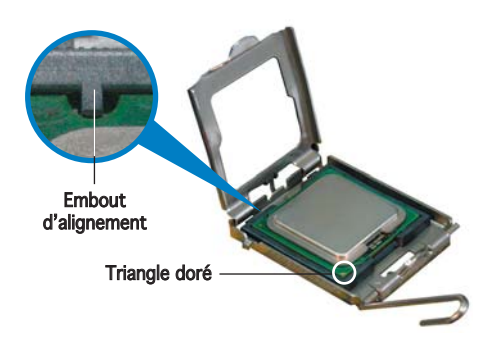

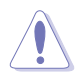

Le CPU ne peut être placé que dans un seul sens. NE FORCEZ PAS sur le CPU pour le faire entrer dans le socket; vous risqueriez de plier les broches du socket et/ou d'endommager le CPU !

6. Refermez la plaque de chargement (A), puis poussez le loquet (B) jusqu'à ce qu'il s'encastre dans l'onglet de rétention.

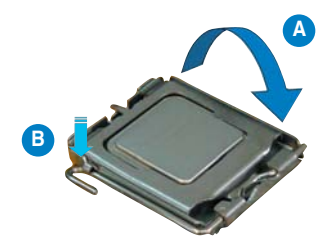

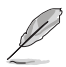

La carte mère supporte les processeurs Intel® Pentium® 4 LGA775 dotés des technologies EM64T (Intel® Enhanced Memory 64 Technology), EIST (Enhanced Intel SpeedStep® Technology), et Hyper-Threading. Se référer à l'Appendice pour de plus amples détails sur ces fonctions du CPU. .

# 2.3.2 Installer l'ensemble dissipateur-ventilateur

Les processeurs Intel® Pentium® 4 LGA775 nécessitent un dissipateur thermique et un ventilateur spécialement conçus pour assurer des performances et des conditions thermiques optimales.

- Si vous achetez un processeur Intel® Pentium® 4 avec boîte, cette dernière doit contenir l'ensemble ventilateur-disspateur. Si vous achetez un CPU séparément, n'utilisez qu'un ensemble ventilateurdisspateur multidirectionnel certifié Intel®.
	- L'ensemble ventilateur-dissipateur Intel® Pentium® 4 LGA775 est doté d'un design encastrable qui ne nécessite aucun outil pour l'installer.
	- Si vous achetez un ensemble dissipateur-ventilateur à part, assurezvous d'avoir correctement appliqué le matériau d'interface thermique sur le CPU ou sur le dissipateur avant d'installer l'ensemble

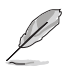

Assurez-vous d'avoir installé la carte mère sur le châssis avant d'installer l'ensemble ventilateur-dissipateur.

Pour installer l'ensemble ventilateur-dissipateur :

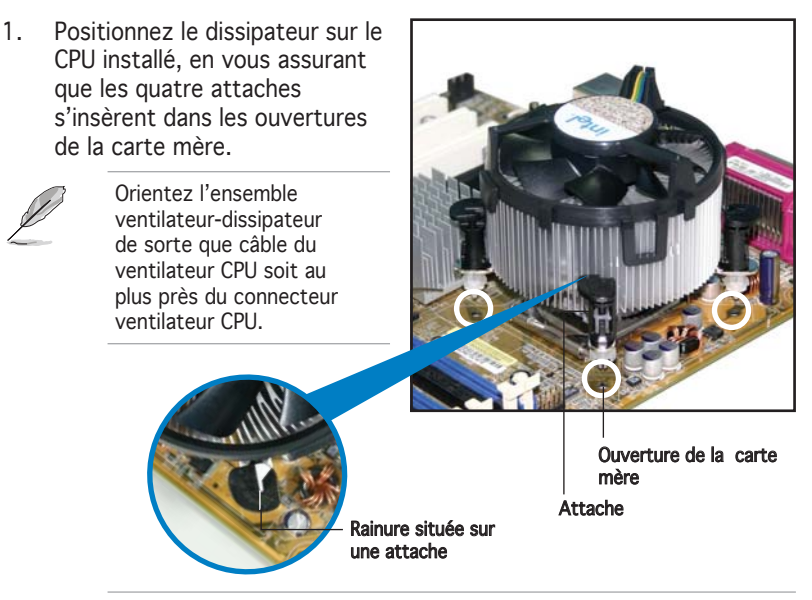

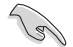

Orientez chaque attache de sorte que sa rainure (en blanc) pointe vers l'extérieur. (La rainure a été volontairement surlignée en blanc pour une meilleure compréhension)

2. Enfoncez les attaches, deux par deux, selon une séquence diagonale, afin de fixer l'ensemble ventilateur-dissipateur.

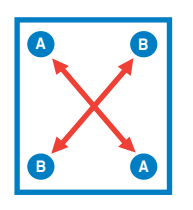

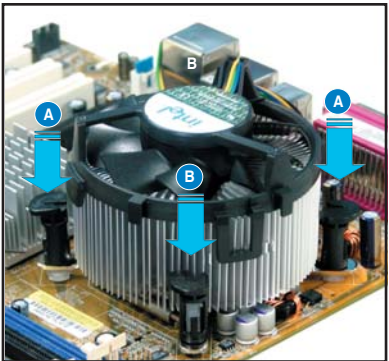

3. Connectez le câble du ventilateur CPU au connecteur de la carte mère étiqueté CPU\_FAN/CPU\_FAN1.

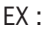

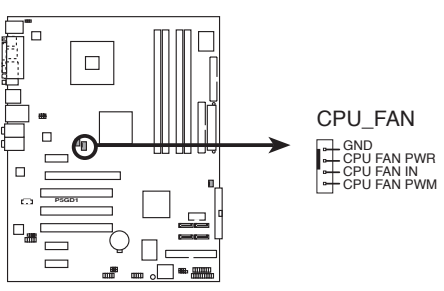

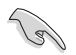

N'oubliez pas de connecter le connecteur ventilateur du CPU ! Dans le cas échéant des erreurs dans la surveillance matérielle peuvent survenir.

# 2.3.3 Désinstaller l'ensemble ventilateur-dissipateur

Pour désinstaller l'ensemble ventilateur-dissipateur :

- 1. Déconnectez le câble ventilateur du CPU du connecteur de la carte mère.
- 2. Tournez chaque attache dans le sens opposé des aiguilles d'une montre.

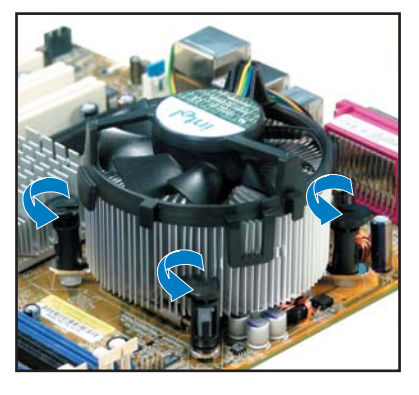

3. Retirez les attaches deux par deux, en suivant une séquence diagonale, afin de libérer l'ensemble ventilateurdissipateur de la carte mère.

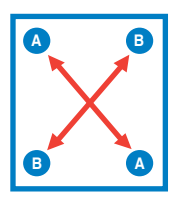

4. Retirez délicatement l'ensemble ventilateur-dissipateur de la carte mère.

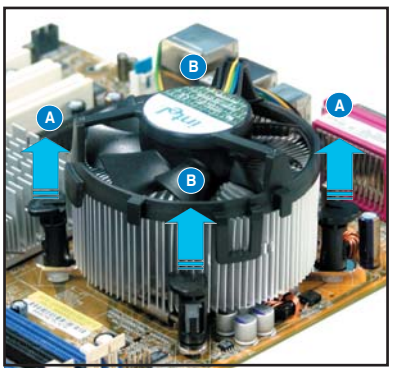

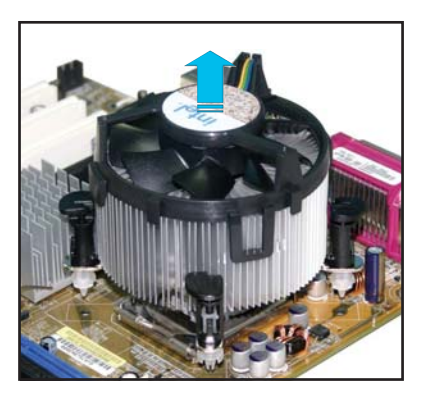

5. Tournez chaque attache dans le sens des aiguilles d'une montre pour qu'elle soit orientée correctement en vue d'une future réinstallation.

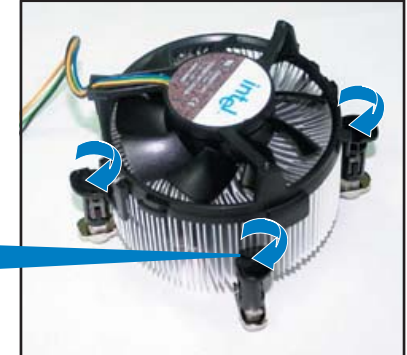

Rainure située sur une attache

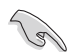

La rainure de chaque attache doit pointer vers l'extérieur après que vous l'ayez réorientée. (La rainure a été volontairement surlignée en blanc uniquement pour une meilleure compréhension).

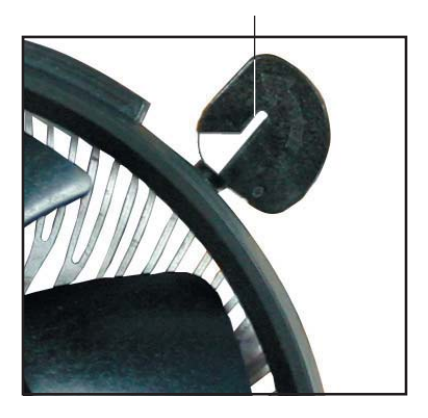

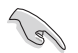

Se référer à la documentation du ventilateur CPU (acheté en boîte ou à part) pour plus de détails concernant l'installation du ventilateur CPU.

# **2.4 Mémoire système**

## 2.4.1 Configurations mémoire

- N'installez que des modules DIMMs dotés de la même valeur CAS latency. Pour une compatibilité optimale, il est recommandé d'acheter des modules mémoire de même marque. Visitez le site web ASUS (www.asus.com)pour consulter la dernière liste DDR2 Qualified Vendors List (Liste des fabricants agréés de DDR2).
	- Cette carte mère ne supporte pas les modules mémoire composés de puces mémoire de plus de 128 Mo ou à double-face x16.

## $P5LD2-VM:$

Vous pouvez installer des modules mémoire DIMM DDR2 non-ECC unbuffered de 256 Mo, 512 Mo et 1 Go dans les emplacements DIMM.

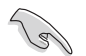

Dans une configuration Dual-channel, la taille totale du (des) module(s) installé(s) par canal doit être la même pour de meilleures performances (DIMM\_A1 + DIMM\_A2 = DIMM\_B1 + DIMM\_B2).

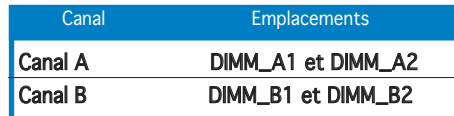

- Si vous installez 4 modules d'1 Go, le système peut cependant détecter moins de 4 Go de mémoire totale, ceci est dû à une allocation d'espace pour les fonctions les plus critiques. Cette restriction s'applique au système d'exploitation Windows XP version 32 bit puisqu'il ne supporte pas le mode PAE (Physical Address Extension).
- Si vous disposez de Windows XP version 32 bits comme système d'exploitation, nous vous recommandons d'installer au total moins de 3 Go de mémoire.

# P5GD1 Pro:

Vous pouvez installer des modules mémoire DIMM DDR non-ECC unbuffered de 256 Mo, 512 Mo et 1 Go dans les emplacements DIMM grâce aux configurations mémoire de cette section.

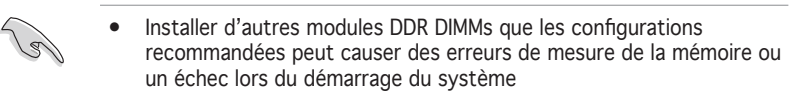

- En configuration Dual-channel, n'installez que des paires de modules DIMM DDR identiques (même type et même taille) sur chaque canal.
- Si vous installez 4 modules d'1 Go, le système peut cependant détecter moins de 4 Go de mémoire totale, ceci est dû à une allocation d'espace pour les fonctions les plus critiques. Cette restriction s'applique au système d'exploitation Windows XP version 32 bit puisqu'il ne supporte pas le mode PAE (Physical Address Extension).
- ISi vous disposez de Windows XP version 32 bits comme système d'exploitation, nous vous recommandons d'installer au total moins de 3 Go de mémoire..

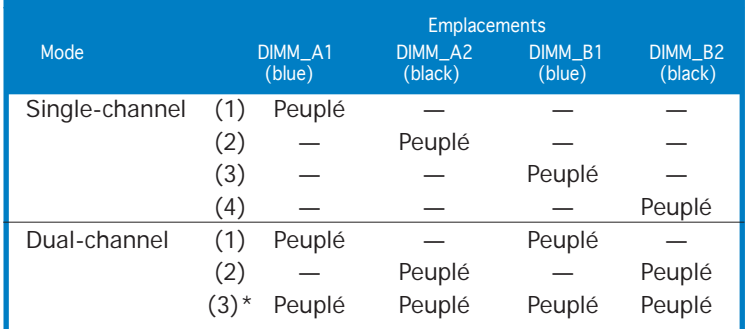

#### Configurations mémoire recommandées

 $*$  En configuration dual-channel (3), vous pouvez :

- installer des modules DIMMs identiques dans les quatre emplacements
- installer une paire de modules DIMM identiques dans les emplacements DIMM\_A1 et DIMM\_B1 (bleus) et une autre paire de modules DIMM identiques dans les emplacements DIMM\_A2 et DIMM\_B2 (noirs)
- installer des modules DIMM de même taille dans les emplacements DIMM\_A1 et DIMM\_B1 (bleus) et une autre paire de même taille dans les emplacements DIMM\_A2 et DIMM\_B2 (noirs)

# P5GDC Pro/P5GDC Deluxe/P5GDC-V Deluxe :

Vous pouvez installer des modules mémoire DIMM DDR/DDR2 non-ECC unbuffered de 256 Mo, 512 Mo et 1 Go dans les emplacements DIMM grâce aux configurations mémoire de cette section.

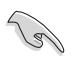

- Pour ne pas endommager la carte mère, n'utilisez pas simultanément de la mémoire DDR et DDR2.
- Si vous installez 4 modules d'1 Go, le système peut cependant détecter moins de 4 Go de mémoire totale, ceci est dû à une allocation d'espace pour les fonctions les plus critiques. Cette restriction s'applique au système d'exploitation Windows XP version 32 bit puisqu'il ne supporte pas le mode PAE (Physical Address Extension).
- Si vous disposez de Windows XP version 32 bits comme système d'exploitation, nous vous recommandons d'installer au total moins de 3 Go de mémoire.

#### Configurations mémoire DDR recommandées

Dans une configuration Dual-channel, la taille totale du (des) module(s) installé(s) par canal doit être la même pour de meilleures performances (DDR  $A1 + DDR$   $A2 = DDR$   $B1 + DDR$   $B2$ ).

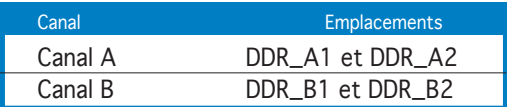

#### Configurations mémoire DDR2 recommandées

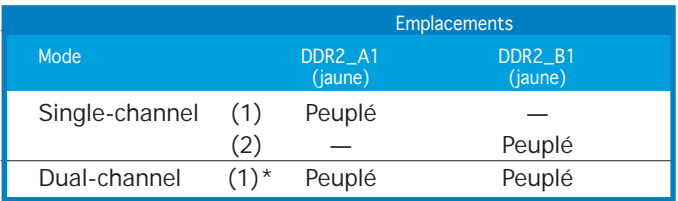

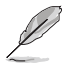

\* Cette carte mère intègre la techonologi Intel® Flex Memory, qui supporte les modes Dual-channel Asymmetric et Dual-channel Interleaved.

- Dual-channel Asymmetric grâce à ce mode, vous pouvez installer des modules de mémoire de différentes tailles sur chaque canal, mais la largeur de bande se limite au Single-channel et la mémoire système s'ajuste à la vitesse et à la taille de module les plus basses.
- Dual-channel Interleaved ce mode nécessite que vous installiez des modules de même taille et même vitesse sur les deux canaux afin d'obtenir des performances maximales.

# $PSGD1-VM:$

Vous pouvez installer des modules mémoire DIMM DDR non-ECC unbuffered de 256 Mo, 512 Mo et 1 Go dans les emplacements DIMM grâce aux configurations mémoire de cette section.

Dans une configuration Dual-channel, la taille totale du (des) module(s) installé(s) par canal doit être la même pour de meilleures performances (DIMM  $\overline{A1}$  + DIMM  $\overline{B1}$  = DIMM  $\overline{A2}$  + DIMM  $\overline{B2}$ ).

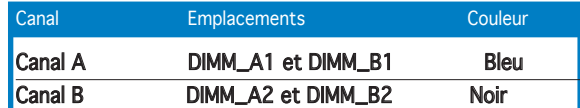

- Si vous installez 4 modules d'1 Go, le système peut cependant détecter moins de 4 Go de mémoire totale, ceci est dû à une allocation d'espace pour les fonctions les plus critiques. Cette restriction s'applique au système d'exploitation Windows XP version 32 bit puisqu'il ne supporte pas le mode PAE (Physical Address Extension).
- Si vous disposez de Windows XP version 32 bits comme système d'exploitation, nous vous recommandons d'installer au total moins de 3 Go de mémoire.

## $PSGD2-X:$

Vous pouvez installer des modules mémoire DIMM DDR2 non-ECC unbuffered de 256 Mo, 512 Mo et 1 Go dans les emplacements DIMM grâce aux configurations mémoire de cette section.

- Dans une configuration Dual-channel, la taille totale du (des) module(s) installé(s) par canal doit être la même pour de meilleures performances (DIMM\_A1 + DIMM\_B1 = DIMM\_A2 + DIMM\_B2).
	- Si vous installez 4 modules d'1 Go, le système peut cependant détecter moins de 4 Go de mémoire totale, ceci est dû à une allocation d'espace pour les fonctions les plus critiques. Cette restriction s'applique au système d'exploitation Windows XP version 32 bit puisqu'il ne supporte pas le mode PAE (Physical Address Extension).
	- Si vous disposez de Windows XP version 32 bits comme système d'exploitation, nous vous recommandons d'installer au total moins de 3 Go de mémoire.

# P5GPL-X:

Vous pouvez installer des modules mémoire DIMM DDR non-ECC unbuffered de 256 Mo, 512 Mo et 1 Go dans les emplacements DIMM grâce aux configurations mémoire de cette section.

> Dans une configuration Dual-channel, la taille totale du (des) module(s) installé(s) par canal doit être la même pour de meilleures performances [(DDR\_A1 (Canal A) = DDR\_B1 (Canal B)].

## 2.4.2 Installer une DIMM DDR (uniquement P5GD1 Pro/P5GD1-VM/P5GDC Pro/P5GDC Deluxe/P5GDC-VDeluxe/P5GPL-X)

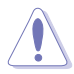

Débranchez l'alimentation avant d'ajouter ou de retirer des modules DIMMs ou tout autre composant système. Manquer à cette précaution risquerait d'endommager la carte mère et les composants..

- 1. Déverrouillez un socket DIMM en pressant les clips de rétention vers l'extérieur.
- 2. Alignez un module DIMM sur le socket de sorte que l'encoche sur le module corresponde à l'ergot sur le socket.
	- Chaque module DIMM DDR est doté d'une encoche, qui lui permet d'être inséré dans le socket que dans un seul sens. Ne forcez pas sur le module pour éviter de l'endommager.
- 3. Insérez fermement le module DIMM dans le socket jusqu'à ce que les clips se remettent en place d'eux-mêmes et que le module soit bien en place

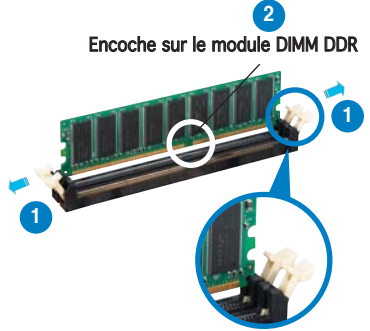

Clip de rétention déverrouillé

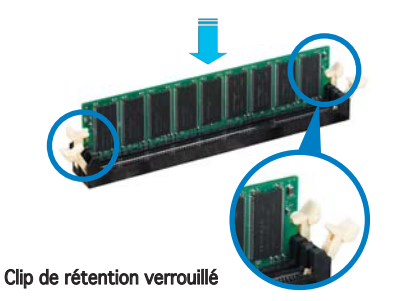

## 2.4.3 Retirer une DIMM DDR (uniquement P5GD1 Pro/ P5GD1 -VM/P5GDC Pro/P5GDC Deluxe/P5GDC-V Deluxe/P5GPL-X)

Pour retirer un module DIMM :

1. Poussez simultanément les clips de rétention vers l'extérieur pour déverrouiller le module DIMM.

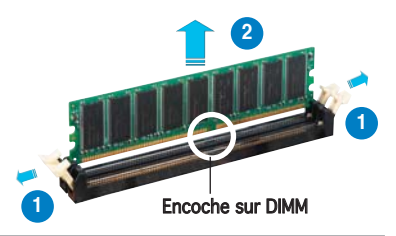

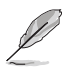

Retenez légèrement le module avec vos doigts lorsque vous pressez sur les clips de rétention. Le module pourrait être endommagé s'il est éjecté trop brutalement.

2. Retirez le module DIMM du socket.

## 2.4.4 Installer une DIMM DDR2 (uniquement P5LD2-VM/ P5GDC Pro/P5GDC Deluxe/P5GDC-V Deluxe/P5GD2-X)

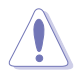

Débranchez l'alimentation avant d'ajouter ou de retirer des modules DIMMs ou tout autre composant système. Manquer à cette précaution risquerait d'endommager la carte mère et les composants..

Pour installer un module DIMM :

- 1. Déverrouillez un socket DIMM en pressant les clips de rétention vers l'extérieur.
- 2. Alignez un module DIMM sur le socket de sorte que l'encoche sur le module corresponde à l'ergot sur le socket.
- 3. Insérez fermement le module DIMM dans le socket jusqu'à ce que les clips se remettent en place d'eux-mêmes et que le module soit bien en place

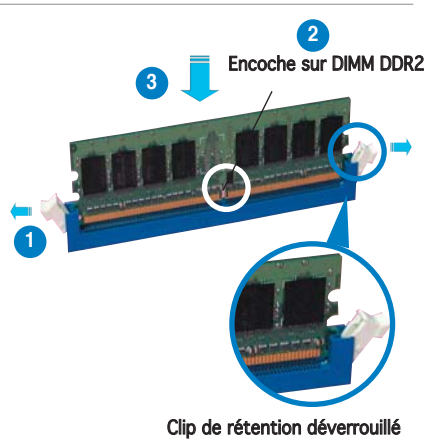

- Chaque module DIMM DDR2 est doté d'une encoche, qui lui permet d'être inséré dans le socket que dans un seul sens. Ne forcez pas sur le module pour éviter de l'endommager.
- Les emplacements DIMM DDR2 ne supportent pas les modules DIMM DDR. N'installez pas de module DIMM DDR dans les emplacements DIMM DDR2.

## 2.4.5 Retirer une DIMM DDR2 (uniquement P5LD2-VM/ P5GDC Pro/P5GDC Deluxe/P5GDC-V Deluxe/P5GD2-X)

Pour retirer un module DIMM :

1. Poussez simultanément les clips de rétention vers l'extérieur pour déverrouiller le module DIMM.

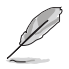

Retenez légèrement le module avec vos doigts lorsque vous pressez sur les clips de rétention. Le module pourrait être endommagé s'il est éjecté trop brutalement.

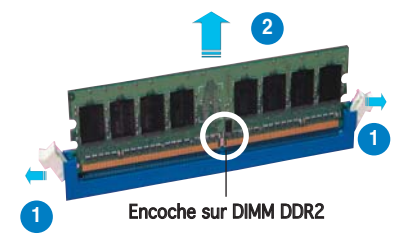

2. Retirez le module DIMM du socket.

# **2.5 Slots d'extension**

Par la suite, vous pourriez avoir besoin d'installer des cartes d'extension. La section suivante décrit les slots et les cartes d'extension supportées.

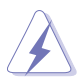

Assurez-vous d'avoir bien débranché le câble d'alimentation avant d'ajouter ou de retirer des cartes d'extension. Manquer à cette précaution peut vous blesser et endommager les composants de la carte mère.

# 2.5.1 Installer une carte d'extension

Pour installer une carte d'extension:

- 1. Avant d'installer la carte d'extension, lisez bien la documentation livrée avec cette dernière et procédez aux réglages matériels nécessaires pour ajouter cette carte.
- 2. Ouvrez le boîtier (si votre carte mère est montée dans un châssis).
- 3. Retirez l'équerre correspondant au slot dans lequel vous désirez installer la carte. Conservez la vis pour une utilisation ultérieure.
- 4. Alignez le connecteur de la carte avec le slot et pressez fermement jusqu'à ce que la carte soit bien installée dans le slot.
- 5. Fixez la carte au châssis avec la vis que vous avez ôté auparavant.
- 6. Refermez le boîtier.

# 2.5.2 Configurer une carte d'extension

Après avoir installé la carte d'extension, configurez-la en ajustant les paramètres logiciels..

- 1. Allumez le système et procédez, si besoin est, aux modifications du BIOS. Voir Chapitre 4 pour des informations sur la configuration du BIOS.
- 2. Assignez un IRQ à la carte. Reportez-vous aux tableaux de la page suivante.
- 3. Installez les pilotes de la carte d'extension.

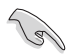

Quand vous utilisez des cartes PCI sur des slots partagés, assurez-vous que les pilotes supportent la fonction "Share IRQ" ou que les cartes ne nécessitent pas d'asssignation d'IRQs. Auquel cas, des conflits risquent de survenir entre deux groupes PCI, rendant le système isntable et la carte PCI inutilisable.

# 2.5.3 Slots PCI

Les slots PCI supportent des cartes telles que les cartes réseau, SCSI, USB et toute autre carte conforme au standard PCI. L'illustration cicontre montre une carte réseau installée sur un slot PCI.

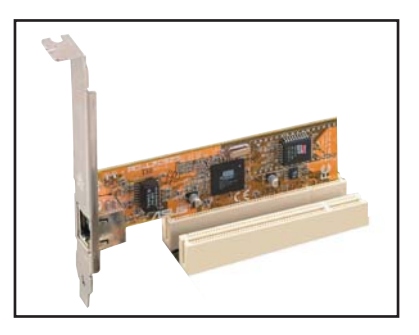

# 2.5.4 Slot PCI Express x16

Cette carte mère supporte une carte graphique PCI Express x16. L'illustration ci-contre montre une carte graphique installée sur le slot PCI Express x16.

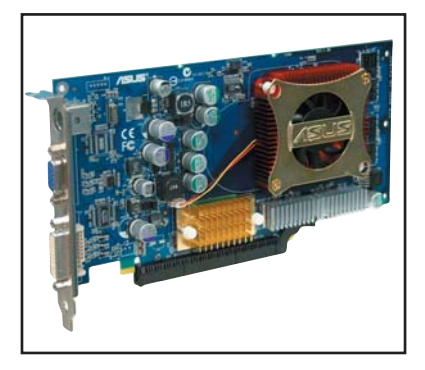

# 2.5.5 Slot PCI Express x1

Cette carte mère supporte les cartes réseau PCI Express x 1, SCSI, et toute autre carte conforme au standard PCI Express. L'illustration ci-contre montre une carte réseau installée sur le slot PCI Express x1.

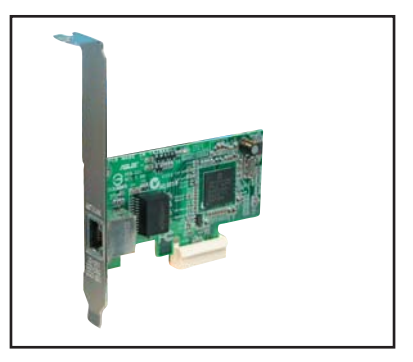

# **2.6 Jumpers**

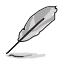

Les illustrations présentées dans cette section ne sont que des références. Pour des informations plus précises concernant le layout de chaque carte mère, se référer à la section 2.2.4.

### 1. Clear RTC RAM (CLRTC/CLRTC1) .

Ce jumper vous permet d'effacer la Real Time Clock (RTC) RAM du CMOS. Vous pouvez effacer de la mémoire CMOS la date, l'heure et paramètres setup du système en effaçant les données de la CMOS RTC RAM . La pile bouton intégrée alimente les données de la RAM dans le CMOS, incluant les paramètres système tels que les mots de passe.

Pour effacer la RTC RAM:

- 1. Eteignez l'ordinateur et débranchez le cordon d'alimentation.
- 2. Retirez la pile de la carte mère.
- 3. Passez le jumper des pins 1-2 (par défaut) aux pins 2-3. Maintenez le capuchon sur les pins 2-3 pendant 5~10 secondes, puis replacez-le sur les pins 1-2.
- 4. Remettez la pile.
- 5. Branchez le cordon d'alimentation et démarrez l'ordinateur
- 6. Maintenez la touche <Del> enfoncée lors du boot et entrez dans le BIOS pour saisir à nouveau les données.

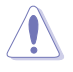

Sauf en cas d'effacement de la RTC RAM, ne bougez jamais le jumper des pins CLRTC de sa position par défaut. Enlever le jumper provoquerait une défaillance de boot!

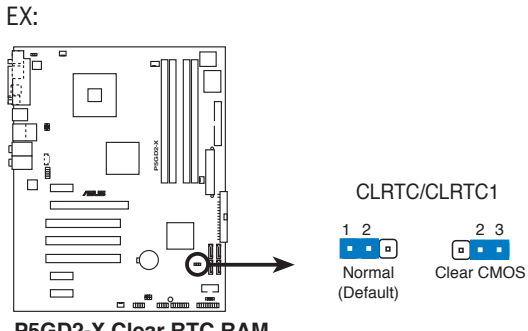

**P5GD2-X Clear RTC RAM**

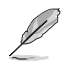

Vous n'avez pas besoin d'effacer la RTC lorsque le système plante à cause d'un mauvais overclocking. Dans ce dernier cas, utilisez la fonction C.P.R. (CPU Parameter Recall). Eteignez et redémarrez le système afin que le BIOS puisse automatiquement récupérer ses valeurs par défaut.

#### 2. USB device wake-up (3-pin USBPW12, USBPW34, USBPW56, USBPW78)

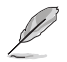

Ces jumpers ne sont disponibles que sur les modèles suivants : P5GD1 Pro, P5GD1-VM, P5GDC Pro, P5GDC Deluxe, P5GDC-V Deluxe, P5GD2-X et P5GPL-X.

Passez ces jumpers sur +5V pour sortir l'ordinateur du mode veille S1(CPU stoppé, DRAM rafraîchie, système fonctionnant en mode basse consommation) en utilisant les périphériques USB connectés. Passez sur +5VSB pour sortir des modes veille S3 et S4 (CPU non alimenté, DRAM en rafraîchissement lent, alimentation en mode basse consommation).

Les jumpers USBPWR12 et USBPWR34/USBPW1 sont dédiés aux ports USB du panneau arrière. Les jumpers USBPWR56 et USBPWR78/ USBPW2 sont dédiés au connecteurs USB internes afin de connecter des ports USB supplémentaires.

EX:

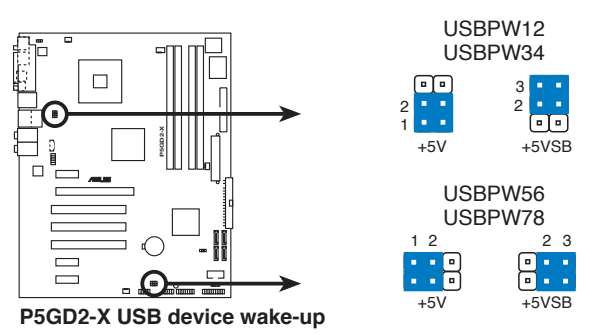

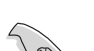

- La fonction USB device wake-up nécessite une alimentation capable de délivrer 500mA sur le +5VSB pour chaque port USB; sinon le système ne démarrera pas.
- Le courant total consommé ne doit pas excéder la capacité de l'alimentation (+5VSB) que ce soit en condition normale ou en veille.

### 3. Keyboard power (3-pin KBPWR/KBPWR1) .

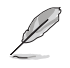

Ces jumpers ne sont disponibles que sur les modèles suivants : P5GD1 Pro, P5GD1-VM, P5GDC Pro, P5GDC Deluxe, P5GDC-V Deluxe, P5GD2-X et P5GPL-X.

Ce jumper vous permet d'activer ou de désactiver la fonction de réveil au clavier. Passez ce jumper sur les pins 2-3 (+5VSB) si vous voulez réveiller l'ordinateur en pressant une touche du clavier (la barre d'espace par défaut). Cette fonction nécessite une alimentation ATX capable de délivrer au minimum 1A sur +5VSB, et le réglage du BIOS correspondant.

EX :

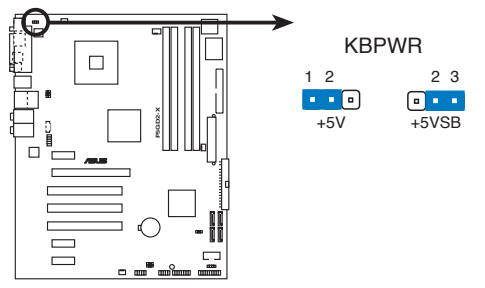

**P5GD2-X Keyboard power setting** Paramètres d'alimentation du clavier de la P5GD2-X

### 4. Fan power (3-pin FANPWR1) (Uniquement la P5GD1-VM) .

Passez le jumper sur les pins 1-2 (par défaut) si vous utilisez un ventilateur CPU 4 broches. Passez le jumper sur les pins 2-3 si vous utilisez un ventilateur CPU 3 broches. .

EX :

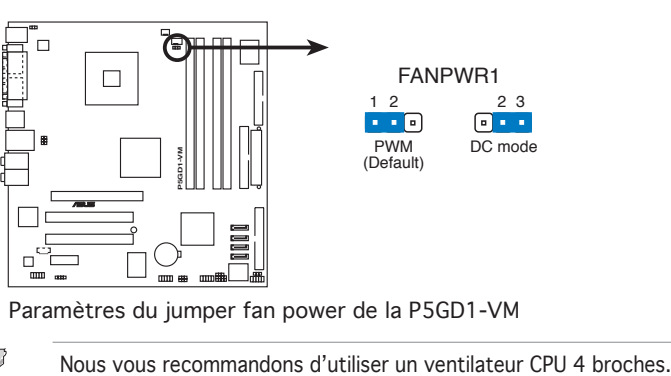

Paramètres du jumper fan power de la P5GD1-VM

# **2.7 Connecteurs**

# 2.7.1 Connecteurs arrières

# P5GDC-V Deluxe

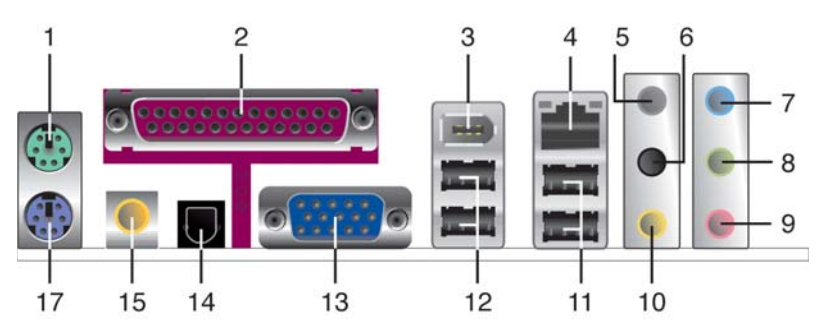

## P5LD2-VM

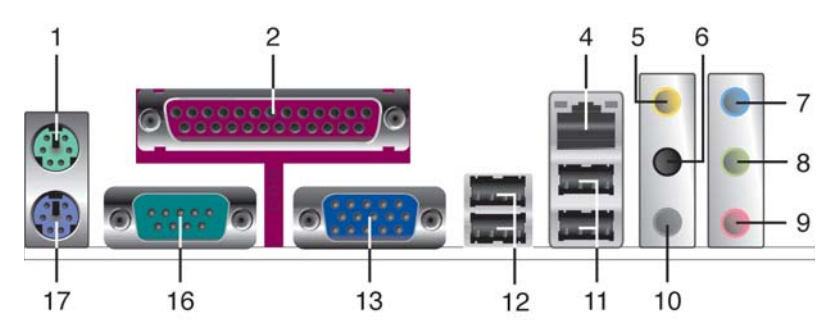

# P5GD1-VM

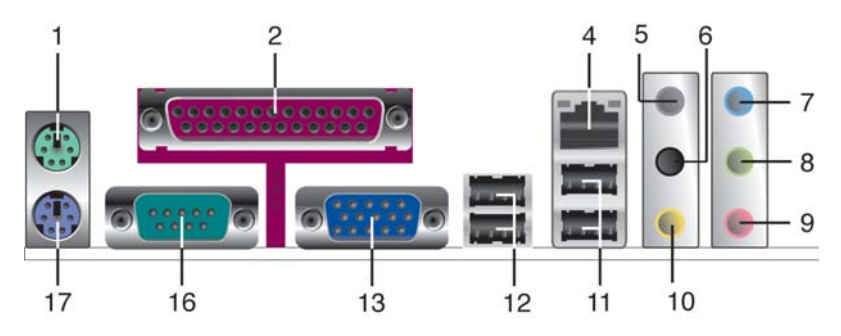

# P5GD1 Pro

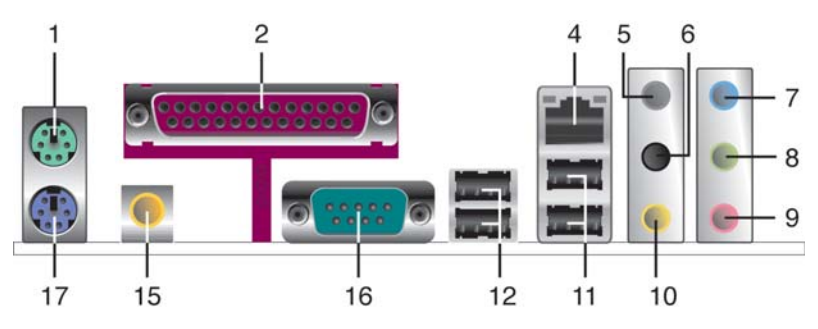

# P5GDC Pro

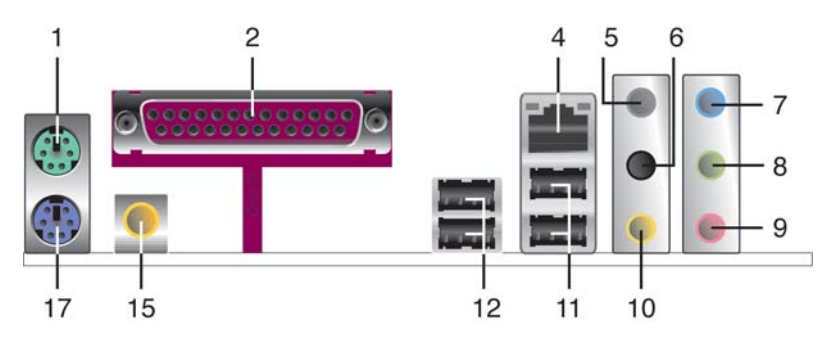

# P5GDC Deluxe

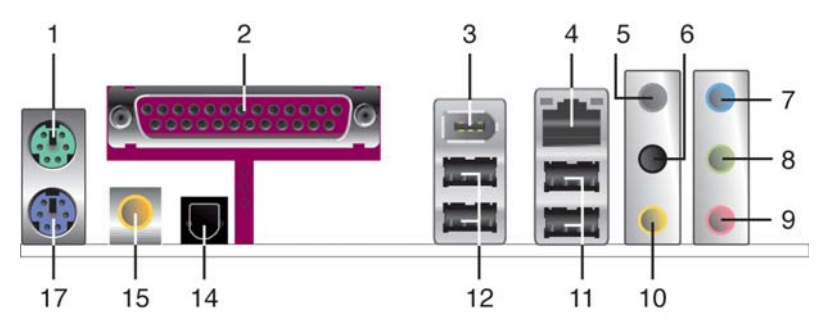

## P5GD2-X

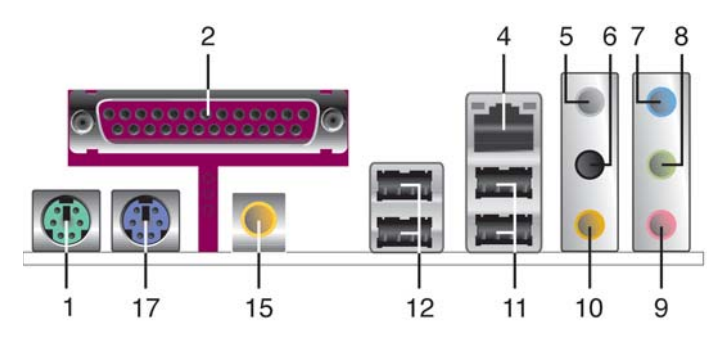

P5GPL-X

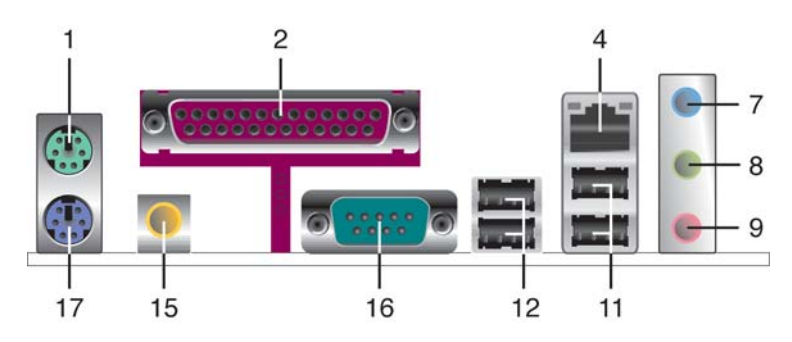

- 1. Port souris PS/2 (vert). Ce port est dédié à une souris PS/2.
- 2. Port parallèle. Ce port 25-broches est dédié à la connexion d'une imprimante parallèle, d'un scanner ou à d'autres périphériques.
- 3. Port IEEE 1394a. Ce port 6 broches offre une connectivité à haute vitesse avec les périphériques de stockage, audio/vidéo, portables, et les PC. (Uniquement P5GDC Deluxe/P5GDC-V Deluxe)
- 4. Port LAN (RJ-45). Ce port permet une connexion Gigabit à un LAN (Local Area Network) via un hub réseau. Se référer au tableau cidessous pour des indications sur la LED du port LAN. (La P5GD1-VM ne dispose que d'une connexion 10/100 Mbps)

### Indications sur la LED du port LAN

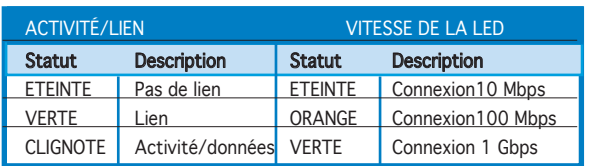

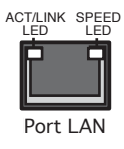

- 5. Port sortie haut-parleurs arrières (gris/jaune orangé). Ce port est dédié à la connexion des haut-parleurs arrières en configuration audio 4, 6 ou 8 canaux.
- 6. Port sortie haut-parleurs latéraux (noir). Ce port est dédié à la connexion des haut-parleurs latéraux en configuration audio 8 canaux.
- 7. Port Line In (bleu clair). Ce port est dédié à un lecteur de cassette, de CD, de DVD ou d'autres sources audio.
- 8. Port Line Out (jaune). Ce port est dédié à un casque ou un haut parleur. En configuration  $\dot{4}$ , 6 ou 8 canaux, la fonction de ce port devient Front Speaker Out
- 9. Port Microphone (rose). Ce port est dédié à un microphone
- 10. Port Center/Subwoofer (jaune orangé/gris). Ce port est dédié à la connexion de haut-parleurs center/subwoofer en configuration audio 6 ou 8 canaux.

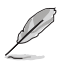

Reportez-vous au tableau de configuration audio pour une description de la fonction des ports audio en configuration 2,4, 6, ou 8 canaux.

#### Configuration audio 2, 4, 6 ou 8 canaux (P5GD1 Pro/P5GD1-VM/P5GDC Pro/ P5GDC Deluxe/P5GDC-V Deluxe/P5GD2-X)

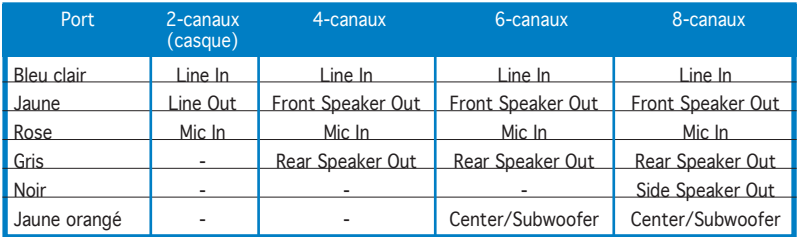

### Configuration audio 2, 4, 6 ou 8 canaux (P5LD2-VM)

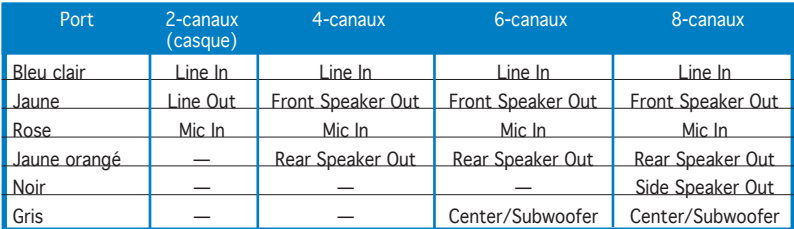

## Configuration audio 2, 4, ou 6 canaux (P5GPL-X)

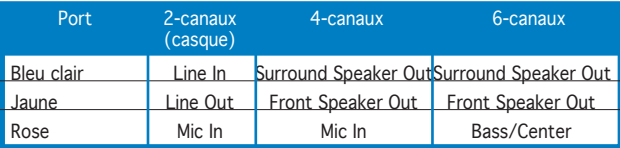

- 11. Ports USB 2.0 3 et 4. Ces deux ports Universal Serial Bus (USB) 4broches sont dédiés à la connexion de périphériques USB 2.0
- 12. Ports USB 2.0 1 et 2. Ces deux ports Universal Serial Bus (USB) 4broches sont dédiés à la connexion de périphériques USB 2.0.
- 13. Port VGA (Video Graphics Adapter). Ce port 15 broches est dédié à la connexion d'un moniteur VGA ou tout autre périphérique compatible VGA (Uniquement P5LD2-VM/P5GD1-VM/P5GDC-V Deluxe)
- 14. Port sortie optique S/PDIF. Ce port est dédié à la connexion d'un périphérique externe de sortie audio via un câble optique S/PDIF. (Uniquement P5GDC Deluxe/P5GDC-V Deluxe)
- 15. Port sortie coaxiale S/PDIF. Ce port est dédié à la connexion d'un périphérique externe de sortie audio via un câble coaxial S/PDIF. (Uniquement P5GDC-V Deluxe/P5GD1 Pro/P5GDC Pro/P5GDC Deluxe/ P5GD2-X/P5GPL-X)
- 16. Connecteur Serial. Ce port COM1 9 broches est dédié aux périphériques série. (Uniquement P5LD2-VM/P5GD1-VM/P5GD1 Pro/P5GPL-X)
- 17. Port clavier PS/2 (mauve). Ce port est dédié à un clavier PS/2.

# 2.7.2 Connecteurs internes

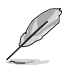

Les illustrations présentées dans cette section ne sont que des références. Pour des informations plus précises concernant le layout de chaque carte mère, se référer à la section 2.2.4.

### 1. Connecteur lecteur de disquettes (34-1 pin FLOPPY/FLOPPY1)

Ce connecteur est dédié au câble fourni avec le lecteur de disquette (FDD). Insérez une extrémité du câble dans le connecteur sur la carte mère, puis l'autre extrémité à l'arrière du lecteur de disquette.

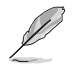

La Pin 5 de ce connecteur afin d'éviter les mauvais branchements qui peuvent être occasionnés par l'usage d'un câble FDD avec une Pin 5 couverte.

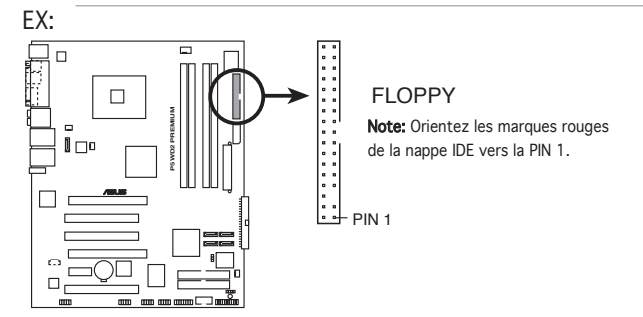

### 2. Connecteur IDE primaire (40-1 pin PRI\_IDE/PRI\_IDE1)

Ce connecteur est dédié à un câble Ultra DMA 100/66. Ce câble est pourvu de trois connecteurs : un connecteur bleu pour le connecteur IDE primaire de la carte mère, un connecteur noir pour un périphérique esclave Ultra DMA 100/66 IDE (lecteur optique/disque dur), et un connecteur gris pour un périphérique maître Ultra DMA 100/66 IDE (disque dur). Si vous installez deux disques durs, vous devez configurer le second en périphérique esclave et configurer ses jumpers en conséquence. Référez-vous à la documentation du disque dur pour le réglage des jumpers.

- La Pin 20 du connecteur IDE a été retirée pour correspondre à l'ouverture obturée du connecteur du câble Ultra DMA. Ceci vous évite une mauvaise insertion du câble IDE.
- Utilisez le câble 80-conducteurs pour les périphériques Ultra DMA 100/66 IDE.

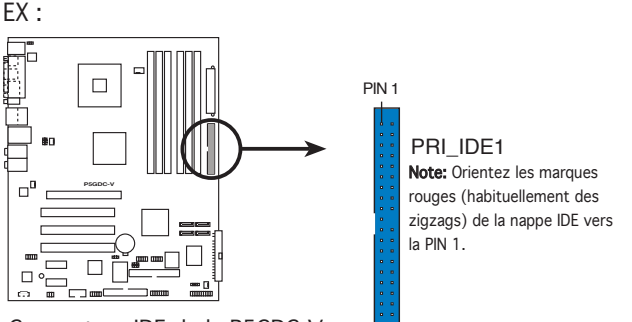

```
Connecteur IDE de la P5GDC-V
```
### 3. Connecteur IDE ITE(40-1 pin PCI\_EIDE [rouge]) (Uniquement P5LD2-VM)

Supporté par le contrôleur ITE8211F, ce connecteur est dédié à des câbles Ultra ATA 133/100/66. Ce connecteur supporte deux disques durs IDE pour stocker aisément des données.

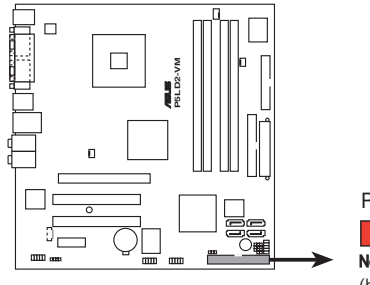

Connecteur PRI\_EIDE de la P5LD2-VM

PRI\_EIDE PCI\_EIDE

**Note:** Orientez les marques rouges (habituellement des zigzags) de la nappe cable to PIN 1. IDE vers la PIN 1.

PIN 1

### 4. Connecteur IDE PCI (40-1 pin PRI\_PCIIDE1) (Uniquement P5GD1-VM)

Ce connecteur est dédié à un câble Ultra DMA 133/100/66. Ce connecteur supporte jusqu'à deux périphériques IDE (lecteur optique et disque dur).

PIN 1

**Expedience Inc.** 

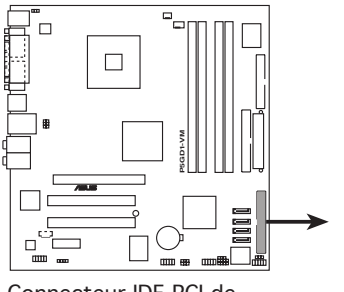

Connecteur IDE PCI de la P5GD1-VM

PRI\_PCIIDE1

Note: Orientez les marques rouges (habituellement des zigzags) de la nappe IDE vers la PIN 1.

- Le système déterminera automatiquement la séquence de boot des périphériques ATAPI reliés au connecteur IDE PCI.
- Le contrôleur ITE® 8211F supporte jusqu'à deux périphériques Ultra ATA.
- Si vous connectez un périphérique IDE ou ATAPI au connecteur PRI\_PCIIDE1, créez une disquette de pilote du contrôleur ITE® 8211F avant d'installer le système d'exploitation.
- Nous vous recommandons de connecter un disque dur au connecteur PRI\_PCIIDE1 (noir) et un lecteur optique au connecteur PRI\_IDE (bleu) pour de meilleures performances.
#### 5. Connecteurs IDE RAID (40-1 pin PRI\_RAID1 [red], SEC\_RAID1 [rouge]) (Uniquement P5GDC Deluxe/P5GDC-V Deluxe)

Ces connecteurs sont dédiés à des câbles Ultra ATA 133/100/66. Ces connecteurs supportent jusqu'à quatre disques durs IDE qui peuvent être configurés en ensemble RAID, via le contrôleur RAID IDE embarqué.

Ces connecteurs sont définis par défaut sur IDE mode. En mode IDE, vous pouvez connecter des périphériques IDE à ces connecteurs tels que des disques durs de boot/de données, ou des lecteurs optiques.Si vous essayez de créer un ensemble RAID IDE en utilisant ces connecteurs, définissez l'élément **ITE8212F Controller** du BIOS sur RAID Mode.

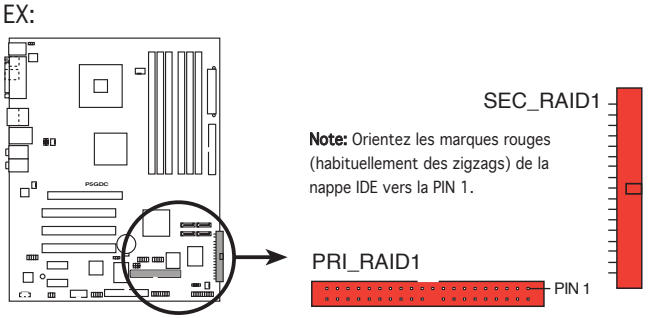

Connecteur RAID de la P5GDC

- Avant de créer un ensemble RAID composé de disques durs Ultra ATA, assurez-vous que vous avez connecté le câble Ultra ATA et que vous avez installé les disques durs Ultra ATA 133/100/66.
	- Le système déterminera automatiquement la séquence de boot des périphériques ATAPI reliés aux connecteurs IDE RAID
	- Le contrôleur ITE® 8212F supporte jusqu'à 4 disques durs Ultra ATA. Pour un ensemble RAID 1, définissez un des disques en maître, et l'autre en esclave, avant de configurer l'ensemble.

#### 6. Connecteurs Serial ATA (7-pin SATA1, SATA2, SATA3, SATA4) . SATA4)

#### P5LD2-VM/P5GD2-X

Ces connecteurs sont dédiés aux câbles de disques durs Serial ATA.

EX:

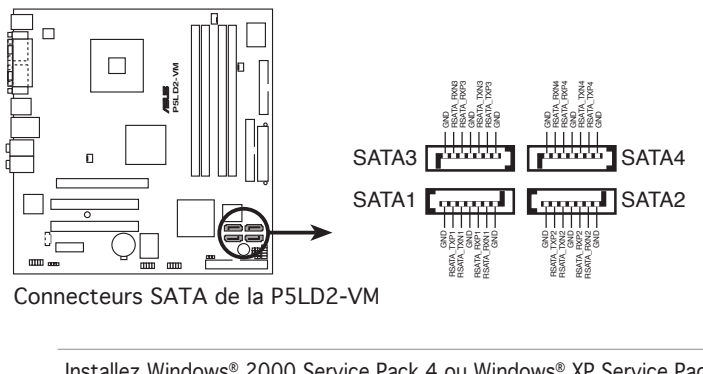

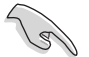

Installez Windows® 2000 Service Pack 4 ou Windows® XP Service Pack1 ou version ultérieure avant de vous servir du Serial ATA.

#### P5GD1 Pro/P5GDC Pro/P5GDC Deluxe/P5GDC-V Deluxe

Ces connecteurs sont dédiés aux câbles de disques durs Serial ATA. Si vous avez installé des disques durs Serial ATA vous pouvez créer une configuration RAID 0 ou RAID 1 grâce à la technologie Intel<sup>®</sup> Matrix Storage via le contrôleur RAID embarqué Intel® ICH6R. Se référer au Chapitre 5 pour des informations concernant la création d'une configuration RAID.

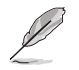

Ces connecteurs sont définis par défaut sur Standard IDE configuration. En mode Standard IDE, vous pouvez reliés des disques durs Serial ATA de boot/de données à ces connecteurs. Si vous essayez de créer un ensemble RAID Serial ATA RAID à l'aide de ces connecteurs, définissez l'élément Configure SATA As du BIOS sur RAID.

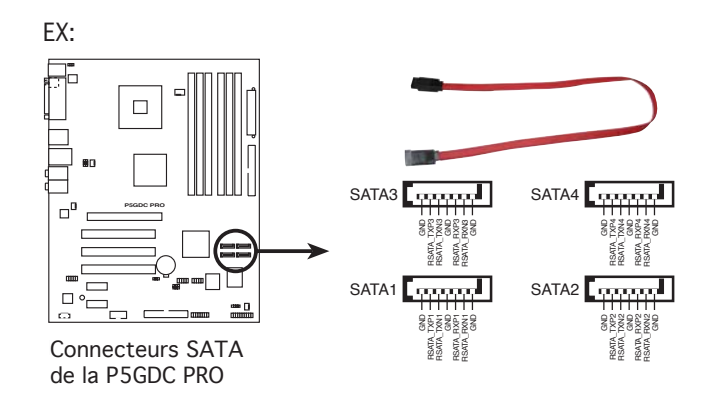

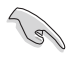

#### Notes importantes concernant le Serial ATA

- Ces connecteurs supportent la technologie Intel® Matrix Storage.
- La fonction RAID Serial ATA (RAID 0, RAID 1) n'est disponible que si vous utilisez Windows® 2000/XP.
- Installez Windows® 2000 Service Pack 4, Windows® XP Service Pack 1, ou une version ultérieure avant de vous servir du Serial ATA.
- Utilisez au maximum 2 ports pour chaque ensemble RAID 0 ou RAID 1.
- Branchez le disque de boot Serial ATA sur un port maître (SATA1 et SATA2) pour le support de la fonction S3. Se référer au tableau ci-dessous pour plus de détails.

#### Connecteurs Serial ATA Maître/Esclave

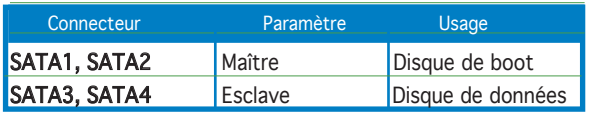

#### P5GD1-VM

Ces connecteurs sont dédiés aux câbles de disques durs Serial ATA.

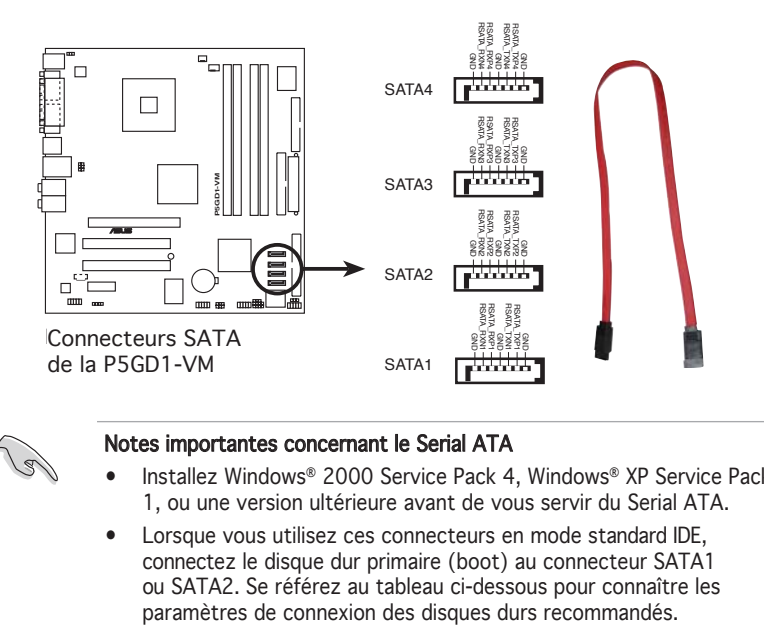

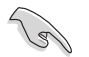

#### Notes importantes concernant le Serial ATA

- Installez Windows® 2000 Service Pack 4, Windows® XP Service Pack 1, ou une version ultérieure avant de vous servir du Serial ATA.
- Lorsque vous utilisez ces connecteurs en mode standard IDE, connectez le disque dur primaire (boot) au connecteur SATA1 ou SATA2. Se référez au tableau ci-dessous pour connaître les

#### Connecteurs Serial ATA Maître/Esclave

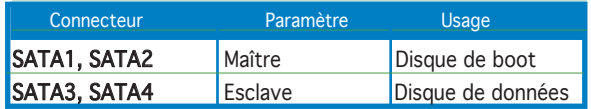

#### P5GPL-X

Ces connecteurs sont dédiés aux câbles de disques durs Serial ATA.

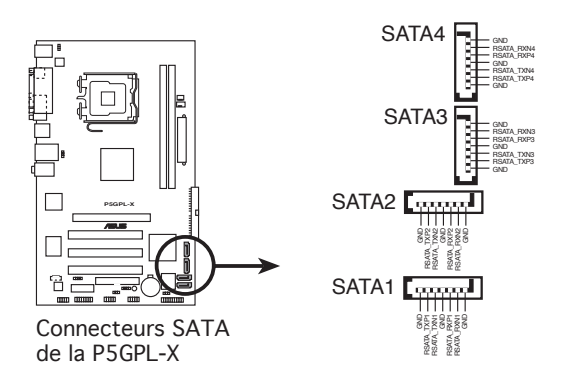

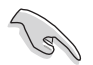

#### Notes importantes concernant le Serial ATA

- Installez Windows® 2000 Service Pack 4, Windows® XP Service Pack 1, ou une version ultérieure avant de vous servir du Serial ATA.
- Connectez le disque dur primaire (boot) au connecteur SATA1 ou SATA2. Se référez au tableau ci-dessous pour plus de détails.

#### Connecteurs Serial ATA Maître/Esclave

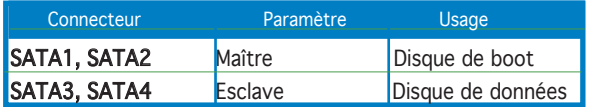

#### 7. Connecteur haut-parleur (4-pin SPEAKER/SPEAKER1) . (Uniquement P5LD2-VM/P5GD1-VM)

 Ce connecteur 4 broches est dédié au haut-parleur intégré au châssis. Ce haut-parleur vous permet d'entendre les bips et les alertes du système.

EX :

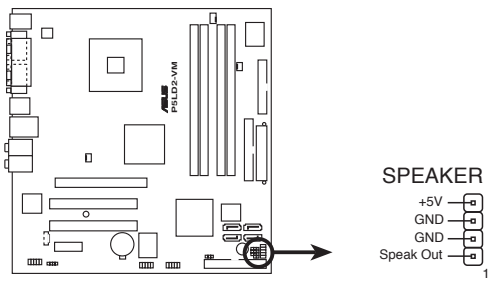

Connecteur haut-parleur de la P5LD2-VM

#### 8. Connecteurs ventilateurs du CPU, de l'alimentation et du châssis

N'oubliez pas de connecter les câbles des ventilateurs aux connecteurs CPU\_FAN de la carte mère. Une trop faible circulation d'air dans le système pourrait endommager les composants de la carte mère. Ces connecteurs ne sont pas des jumpers ! N'Y PLACEZ PAS de capuchons de jumpers !

#### P5LD2-VM/P5GD1 Pro (4-pin CPU\_FAN, 3-pin PWR\_FAN, 3-pin CHA\_FAN)

Les connecteurs ventilateur supportent des ventilateurs de 350mA~740mA (8.88W max.) ou un total d'1A~2.22A (26.64W max.) à +12V. Connectez le câble des ventilateurs aux connecteurs CPU\_FAN de la carte mère, en vous assurant que le fil noir de chaque câble correspond à la broche de terre du connecteur.

EX :

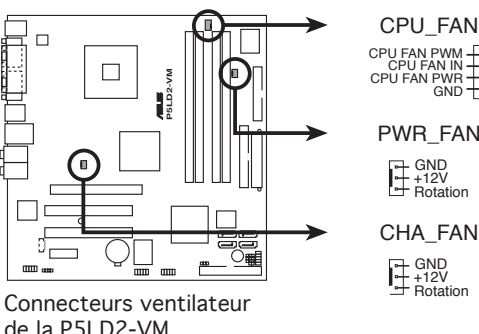

#### P5GD1-VM (4-pin CPU\_FAN1, 3-pin CHA\_FAN1)

Les connecteurs ventilateur supportent des ventilateurs de 350mA~ 740 mA (8.88 W max.) ou un total d'1 A~2.22 A (26.64 W max.) à +12V. Connectez le câble des ventilateurs aux connecteurs CPU\_FAN de la carte mère, en vous assurant que le fil noir de chaque câble correspond à la broche de terre du connecteur.

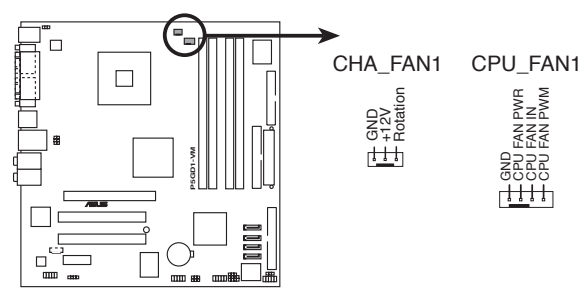

**P5GD1-VM Fan connectors** Connecteurs ventilateur de la P5LD2-VM

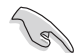

Assurez-vous que le jumper du ventilateur de l'alimentation (FANPWR1) est correctement configuré. Voir page 2-31 pour plus de détails.

#### P5GD2-X (4-pin CPU\_FAN, 3-pin PWR\_FAN, 3-pin CHA\_FAN1, 3-pin CHA\_FAN2) 4-pin

Les connecteurs ventilateur supportent des ventilateurs de 350mA~ 740mA (8.88W max.) ou un total d'1A~2.22A (26.64W max.) à +12V. Connectez le câble des ventilateurs aux connecteurs CPU\_FAN de la carte mère, en vous assurant que le fil noir de chaque câble correspond à la broche de terre du connecteur.

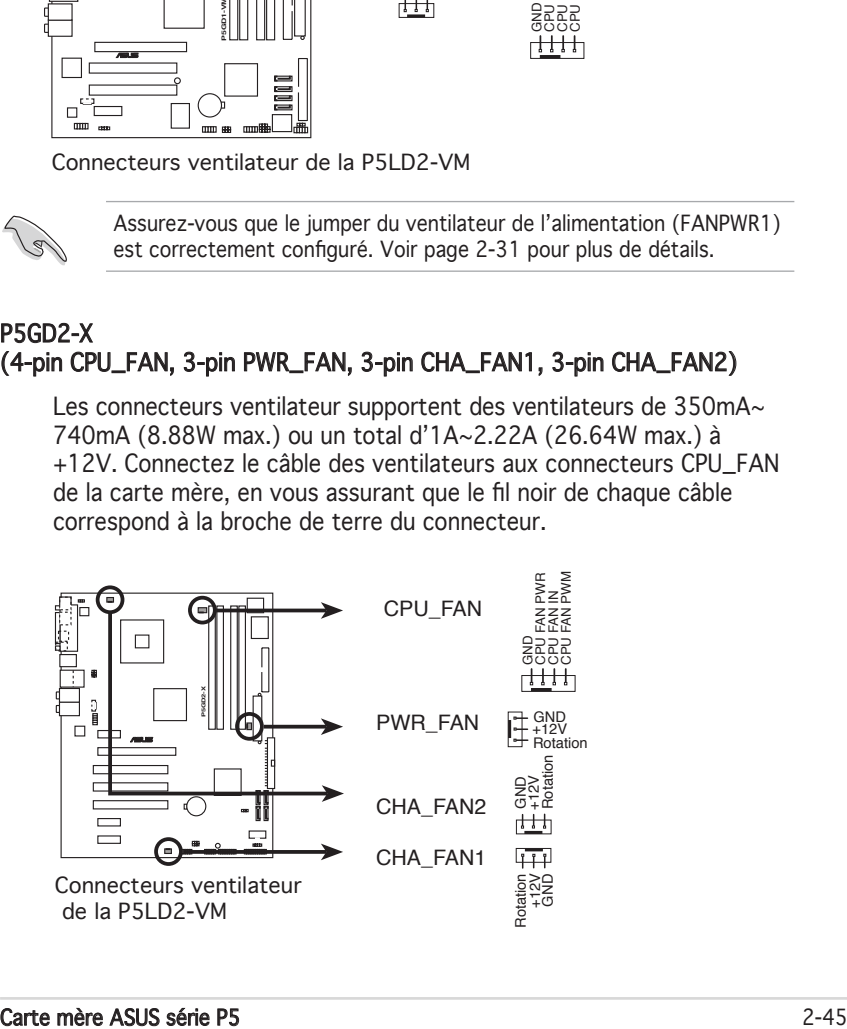

#### P5GDC Pro/P5GDC Deluxe/P5GDC-V Deluxe (4-pin CPU\_FAN1, 3-pin PWR\_FAN1, 3-pin CHA\_FAN1, 3-pin CHA\_FAN2) 4-pin

Les connecteurs ventilateur supportent des ventilateurs de 350 mA~ 2000 mA (24 W max.) ou un total d'1 A ~ 3.48 A (41.76 W max.) à +12 V. Connectez le câble des ventilateurs aux connecteurs CPU\_FAN de la carte mère, en vous assurant que le fil noir de chaque câble correspond à la broche de terre du connecteur.

EX:

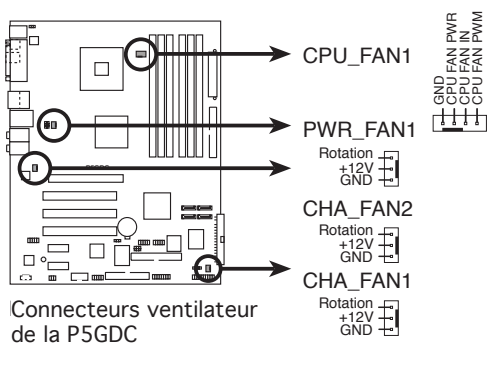

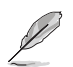

Seul le connecteur CHA\_FAN1 supporte la fonction ASUS Q-Fan 2. (Uniquement P5GDC Deluxe/P5GDC-V Deluxe)

#### P5GPL-X (4-pin CPU\_FAN, 3-pin CHA\_FAN)

Les connecteurs ventilateur supportent des ventilateurs de 350mA~ 2000mA (24W max.) ou un total d'1A~3.48A (41.36W max.) à +12V. Connectez le câble des ventilateurs aux connecteurs CPU\_FAN de la carte mère, en vous assurant que le fil noir de chaque câble correspond à la broche de terre du connecteur.

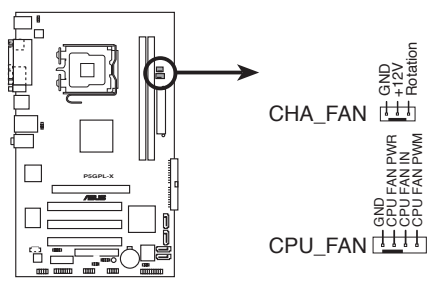

**P5GPL-X Fan connectors** Connecteurs ventilateur de la P5GPL-X

#### 9. Connecteur audio numérique (4-1 pin SPDIF\_OUT/SPDIF\_OUT1) (Uniquement P5LD2-VM/P5GD1 Pro/P5GD1-VM/P5GPL-X)

Ce connecteur est dédié à un ou plusieurs modules additionnels Sony/ Philips Digital Interface (S/PDIF). Connectez une extrémité du câble S/PDIF à ce connecteur, puis installez le module dans un slot à l'arrière du châssis.

EX :

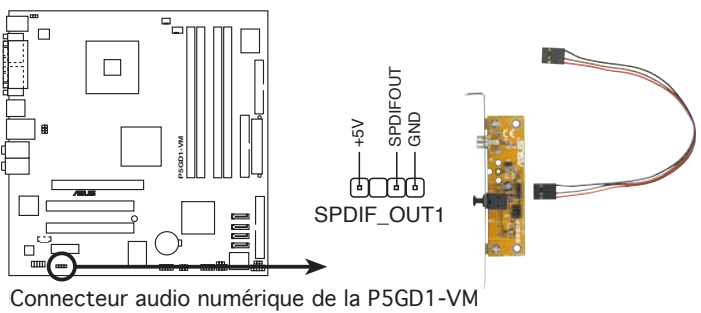

#### 10 Connecteur LED d'alimentation (3-1 pin PLED/PLED1) (Unquement P5LD2-VM/P5GD1-VM)

Ce connecteur 3-1 broche est dédié à la LED d'alimentation du système. Connectez le câble de la LED 3 broches situé sur le châssis à ce connecteur. La LED d'alimentation système s'allume lorsque vous démarrez le système et clignote lorsque ce dernier est en veille.

EX :

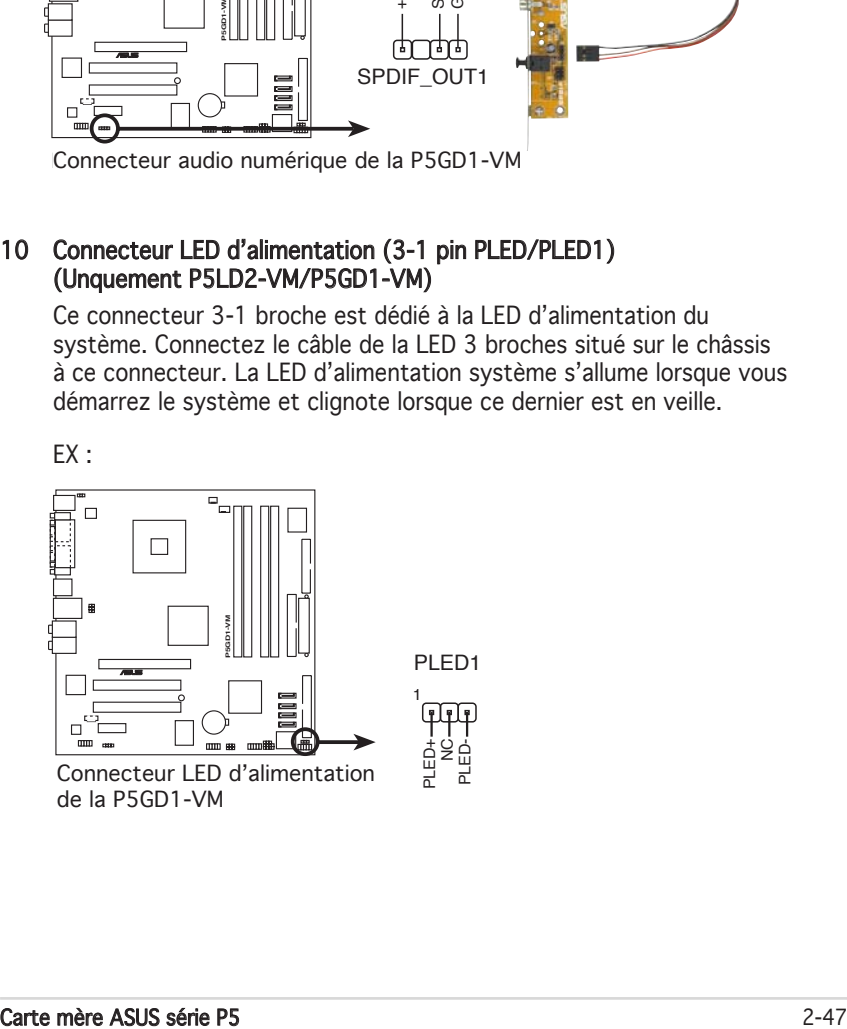

#### 11. Connecteurs d'alimentation ATX (24-pin EATXPWR, 4-pin ATX12V)

Ces connecteurs sont destinés aux prises d'alimentation ATX. Les prises d'alimentation sont conçues pour n'être insérées que dans un seul sens dans ces connecteurs. Trouvez le bon sens et appuyez fermement jusqu'à ce que la prise soit bien en place.

- N'oubliez pas de connecter la prise ATX +12 V 4 broches sinon le système ne bootera pas.
- Une alimentation plus puissante est recommandée lors de l'utilisation d'un système équipé de plusieurs périphériques. Le système pourrait devenir instable, voire ne plus démarrer du tout, si l'alimentation est inadéquate.
- Une alimentation plus puissante est recommandée si vous souhaitez installer des périphériques supplémentaires.
- Assurez-vous que votre alimentation peut fournir la quantité d'énergie minimum requise par votre système. Pour plus de détails, se référer au tableau ci-dessous.

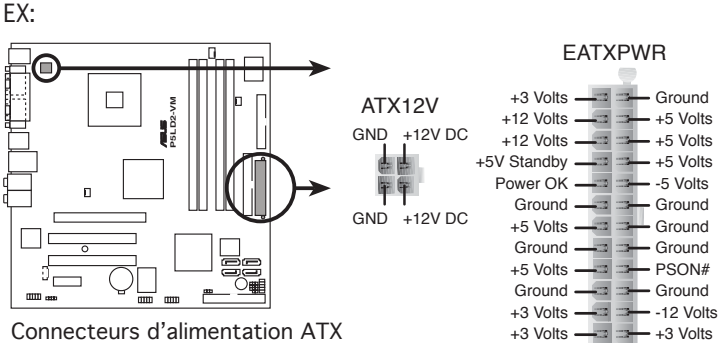

Connecteurs d'alimentation ATX<br>de la P5LD2-VM

#### Notes importantes concernant les exigences en matière d'alimentation de la carte mère

#### P5GD1 Pro/P5GDC Pro/P5GDC Deluxe/P5GDC-V Deluxe/P5GD2-X

- Il est recommandé d'utliser une alimentation ATX 12 V compatible avec la spécification 2.0, doté d'une puissance minimale de 300 W. Ce type d'alimentation est doté de prises 4 et 24 broches.
	- Si vous souhaitez une alimentation dotée de prises 4 et 20 broches. assurez-vous que la prise 20 broches peut fournir 15A sur +12V au minimum, et que la puissance de l'alimentation est de 300W au minimum. Le système pourrait devenir instable, voire ne plus démarrer du tout, si l'alimentation est inadéquate.
	- L'alimentation ATX 12 V compatible avec la spécification 2.0 a réussi les tests concernant les exigences en matière d'alimentation de carte mère avec la configuration suivante :

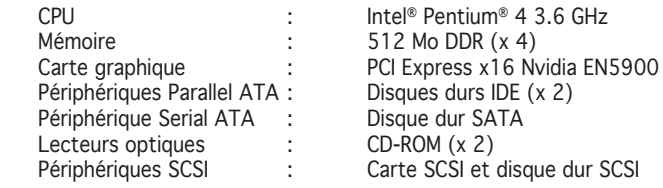

#### P5GD1-VM

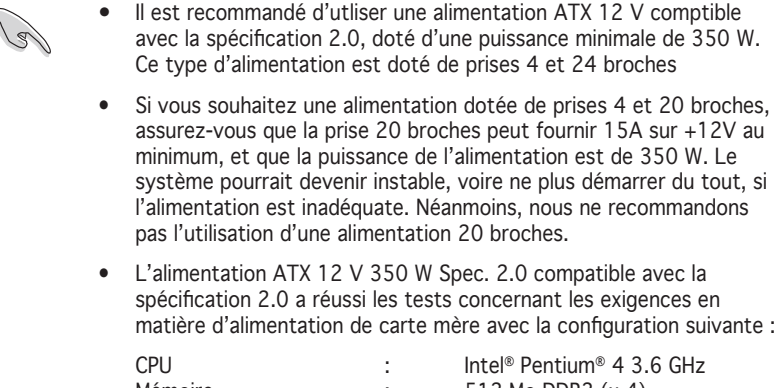

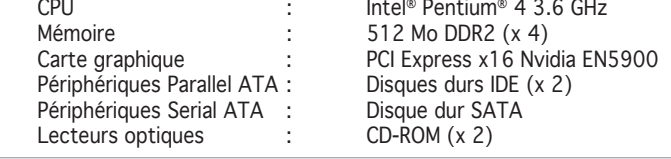

#### P5GPL-X

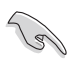

- Il est recommandé d'utliser une alimentation ATX 12 V comptible avec la spécification 2.0, doté d'une puissance minimale de 350 W. Ce type d'alimentation est doté de prises 4 et 24 broches
- Si vous souhaitez une alimentation dotée de prises 4 et 20 broches, assurez-vous que la prise 20 broches peut fournir 15A sur +12V au minimum, et que la puissance de l'alimentation est de 350 W. Le système pourrait devenir instable, voire ne plus démarrer du tout, si l'alimentation est inadéquate.
- L'alimentation ATX 12 V Spec. 2.0 compatible avec la spécification 2.0 a réussi les tests concernant les exigences en matière d'alimentation de carte mère avec la configuration suivante :

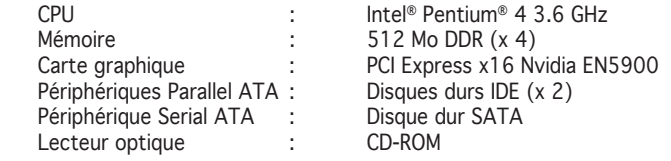

#### 12. Connecteur port Serial (10-1 pin COM1) (Uniquement P5GDC Pro/P5GDC Deluxe/P5GDC-V Deluxe/P5GD2-X)

Ce connecteur est destiné à un port série (COM). Connectez le câble du module à ce connecteur puis installez le module dans un slot à l'arrière du châssis.

EX:

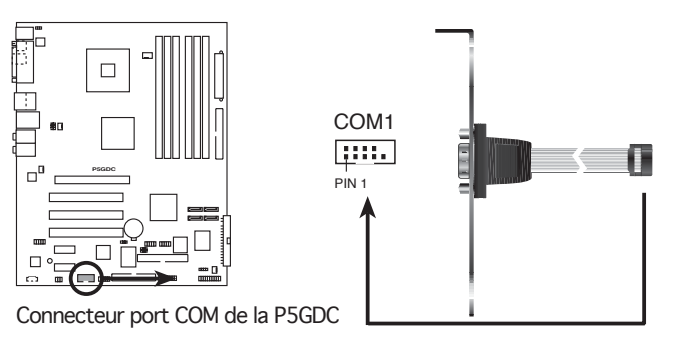

Dans le cas de la P5GD2-X, le module port série est vendu séparément.

#### 13. Connecteur audio pour lecteur optique (4-pin CD)

Ce connecteur est dédié à un câble 4 broches qui se branche sur le connecteur audio à l'arrière du lecteur optique.

EX:

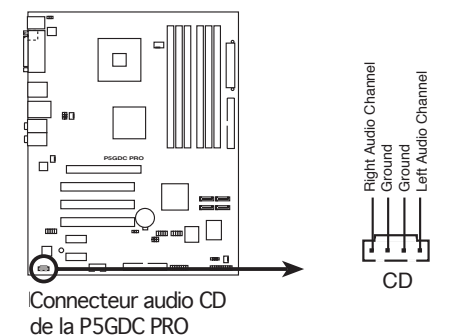

#### 14. Connecteurs USB (10-1 pin USB56, USB78)

Ces connecteurs sont dédiés à des ports USB2.0. Connectez le câble du module USB/GAME à l'un de ces connecteurs, puis installez le module dans un slot à l'arrière du châssis. Ces connecteurs sont conformes au standard USB 2.0 qui peut supporter jusqu'à 480 Mbps de vitesse de connexion.

Ne connectez jamais un câble 1394 aux connecteurs USB. Vous endommageriez la carte mère ! **P5GDC PRO P5GDC PRO USB 2.0 connectors** Connecteurs USB 2.0 USB56 USB+5V USB\_P6- USB\_P6+ GND  $\stackrel{\small\cup}{\scriptstyle\sim}$ USB+5V USB\_P5- USB\_P5+ GND 1 USB78 USB+5V USB\_P8- USB\_P8+ GND  $\stackrel{\small\cup}{\scriptstyle\sim}$ USB+5V USB\_P7- USB\_P7+ GND 1 Dans le cas de la P5LD2-VM/P5GD1 Pro/P5GD1-VM/P5GDC Pro/P5GD2- X/P5GPL-X, le module USB/GAME est vendu séparément. de la P5GDC PRO EX:

#### 15. Connecteur Front panel audio (10-1 pin AAFP)

 Ce connecteur est dédié à un module d'E/S Front panel audio, intégré au châssis, qui supporte les standards AC ʻ97 audio ou HD Audio. Connectez le câble du module d'E/S front panel audio à ce connecteur.

EX:

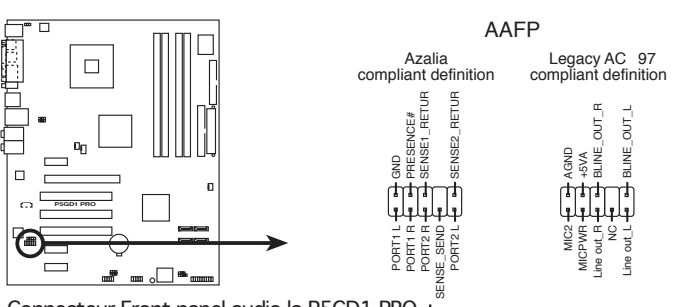

Connecteur Front panel audio la P5GD1 PRO

Connectez un module front panel audio high-definition à ce connecteur pour profiter des fonctions high-definition audio de la carte mère.

#### 16. Connecteur Châssis intrusion (4-1 pin CHASSIS/CHASSIS1)

Ce connecteur est dédié à un détecteur d'intrusion intégré au châssis. Connectez le câble du détecteur d'intrusion ou du switch à ce connecteur. Le détecteur enverra un signal de haute intensité à ce connecteur si un composant du boîtier est enlevé ou déplacé. Le signal est ensuite généré comme évènement d'intrusion châssis.

Par défaut, les broches nommées "Chassis Signal" et "Ground" sont couvertes d'un capuchon à jumper. N'enlevez ces capuchons que si vous voulez utiliser la fonction de détection des intrusions.

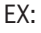

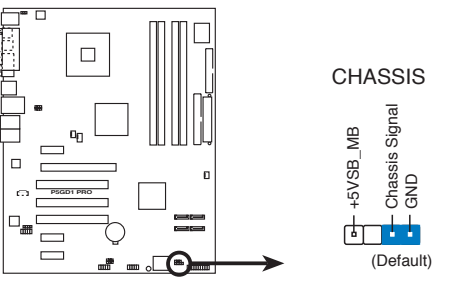

Connecteur Châssis intrusion de la P5GD1 PRO

#### 17. Connecteur port IEEE 1394a (10-1 pin IE1394\_2) (P5GDC Deluxe/P5GDC-V Deluxe)

Ce connecteur est dédié à un module IEEE 1394a. Connectez le câble du module IEEE 1394a (rouge) à ce connecteur, puis installez le module dans un slot à l'arrière du châssis.

EX:

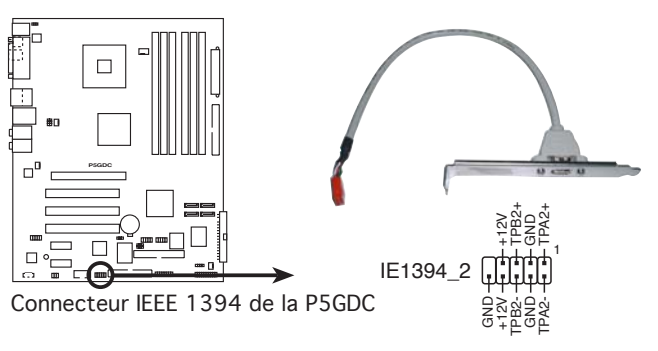

Ne connectez jamais un câble USB au connecteur IEEE 1394a. Vous endommageriez la carte mère !

#### 18. Connecteur port GAME/MIDI (16-1 pin GAME/GAME1)

Ce connecteur est dédié à un port GAME/MIDI. Connectez le câble du module USB/GAME à ce connecteur, puis installez le module dans un slot à l'arrière du châssis. Le port GAME/MIDI permet de connecter un joystick ou une manette pour pouvoir jouer, et des périphériques MIDI pour lire ou créer des fichiers audio.

EX:

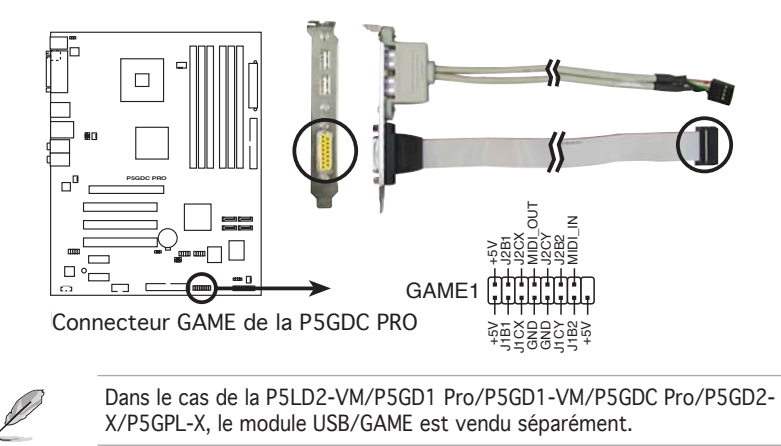

#### 19. Connecteur System Panel (20-pin PANEL)(Uniquement P5GD1 Pro/ P5GDC Pro/P5GDC Deluxe/P5GDC-V Deluxe/P5GD2-X/P5GPL-X)

Ce connecteur supporte plusieurs fonctions intégrées au châssis.

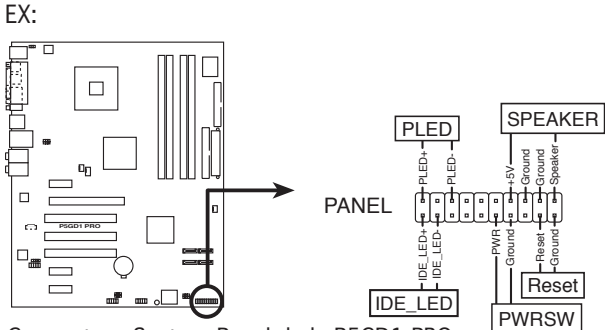

Connecteur System Panel de la P5GD1 PRO

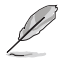

Le connecteur suit un code de couleurs pour une configuration plus facile. Reportez-vous à la description des connecteurs ci-dessous pour plus de détails.

#### LED d'alimentation système (Vert / 3-broches PLED)

 Ce connecteur 3 broches est dédié à la LED d'alimentation système. Connectez le câble "power LED" du boîtier à ce connecteur. La LED d'alimentation système s'allume lorsque vous démarrez le système et clignote lorsque ce dernier est en veille.

#### Activité HDD (Rouge / 2-broches IDE\_LED)

 Ce connecteur 2 broches est dédié à la LED HDD Activity (activité du disque dur). Reliez le câble HDD Activity LED à ce connecteur. La LED IDE s'allume ou clignote lorsque des données sont lues ou écrites sur le disque dur.

#### Haut parleur d'alerte système (Orange / 4-broches SPEAKER)

 Ce connecteur 4 broches est dédié au petit haut-parleur d'alerte du boîtier. Ce petit haut-parleur vous permet d'entendre les bips d'alerte système.

#### Bouton d'alimentation ATX/Soft-off (Jaune / 2-broches PWRSW)

 Ce connecteur est dédié au bouton d'alimentation du système. Appuyer sur le bouton d'alimentation (power) allume le système ou passe le système en mode VEILLE ou SOFT-OFF en fonction des réglages du BIOS. Presser le bouton d'alimentation pendant plus de quatre secondes lorsque le système est allumé éteint le système.

#### Bouton Reset (Bleu / 2 broches RESET)

 Ce connecteur 2 broches est destiné au bouton "reset" du boîtier. Il sert à redémarrer le système sans l'éteindre.

#### 20. Connecteur System Panel (10-1 pin F\_PANEL/PANEL1) (Uniquement P5LD2-VM/P5GD1-VM)

Ce connecteur supporte plusieurs fonctions intégrées au châssis.

EX:

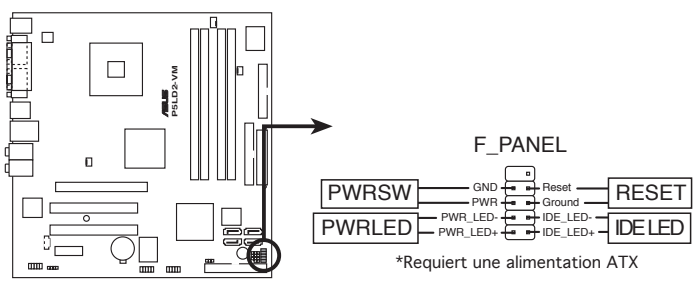

Connecteur System Panel de la P5LD2-VM

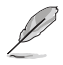

Le connecteur suit un code de couleurs pour une configuration plus facile. Reportez-vous à la description des connecteurs ci-dessous pour plus de détails.

#### Bouton d'alimentation/Soft-off (Noir/jaune 2 broches PWRSW)

Ce connecteur est dédié au bouton d'alimentation du système. Appuyer sur le bouton d'alimentation (power) allume le système ou passe le système en mode VEILLE ou SOFT-OFF en fonction des réglages du BIOS. Presser le bouton d'alimentation pendant plus de quatre secondes lorsque le système est allumé éteint le système.

#### Connecteur LED d'alimentation du système (2 broches PWRLED) (Uniquement P5LD2-VM)

 Ce connecteur 2 broches est dédié à la LED d'alimentation du système. La LED d'alimentation système s'allume lorsque vous démarrez le système et clignote lorsque ce dernier est en veille.

#### Bouton Reset (Bleu / 2 broches RESET)

 Ce connecteur 2 broches est destiné au bouton "reset" du boîtier. Il sert à redémarrer le système sans l'éteindre.

#### Activité HDD (Rouge / 2-broches IDELED)

 Ce connecteur 2 broches est dédié à la LED HDD Activity (activité du disque dur). Reliez le câble HDD Activity LED à ce connecteur. La LED IDE s'allume ou clignote lorsque des données sont lues ou écrites sur le disque dur.

Ce chapitre décrit la séquence de démarrage, les messages vocaux du POST, et les différentes manières d'arrêter le système.

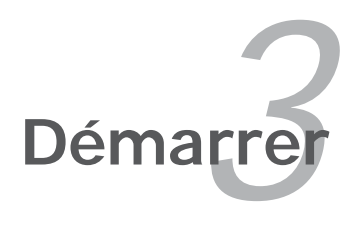

# **Sommaire du chapitre 3**

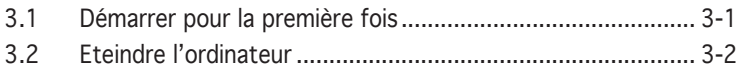

# **3.1 Démarrer pour la première fois**

- 1. Après avoir effectué tous les branchements, refermez le boîtier.
- 2. Assurez-vous que tous les interrupteurs soient éteints.
- 3. Connectez le câble d'alimentation au connecteur d'alimentation à l'arrière du boîtier
- 4. Connectez l'autre extrémité du câble d'alimentation à une prise de courant équipée d'une protection contre les surtensions.
- 5. Allumez l'ordinateur en suivant cet ordre:
	- a. Moniteur

 b. Périphériques SCSI externes (en commençant par le dernier sur la chaîne)

- c. Alimentation système
- 6. Après avoir démarré, La LED d'alimentation sur la face avant du boîtier s'allume. Pour les alimentations ATX, La LED Système s'allume lorsque vous pressez l'interrupteur d'alimentation ATX. Si votre moniteur est compatible avec les standards "non polluants" ou s'il possède une fonction d'économie d'énergie, la LED du moniteur peut s'allumer ou passer de la couleur orange à la couleur verte après l'allumage

 Le système exécute alors les tests de démarrage (POST). Pendant ces tests, le BIOS envoie des bips ; ou bien envoie des messages additionnels sur l'écran. Si rien ne se produit dans les 30 secondes qui suivent l'allumage du système, le système peut avoir échoué un des tests de démarrage. Vérifiez le paramétrage des cavaliers et les connexions ou appelez l'assistance technique de votre revendeur.

#### Signification des bips AMI BIOS

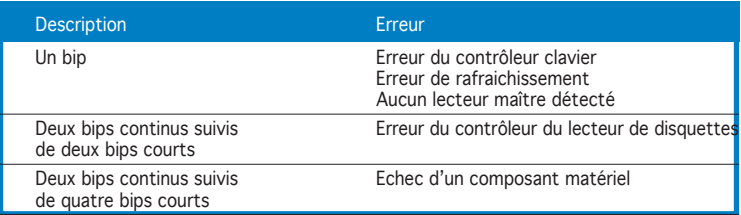

7. Au démarrage, maintenez la touche <Suppr> enfoncée pour avoir accès au menu de configuration du BIOS. Suivez les instructions du chapitre 4.

# **3.2 Eteindre l'ordinateur**

# 3.2.1 Utiliser la fonction d'arrêt de l'OS

Si vous utilisez Windows® 2000 :

- 1. Cliquez sur le bouton Démarrer puis sur Eteindre...
- 2. Vérifier que l'option Eteindre soit sélectionnée, puis cliquez sur OK pour éteindre l'ordinateur.
- 3. L'alimentation doit s'éteindre après que Windows® soit fermé

Si vous utilisez Windows® XP :

- 1. Cliquez sur le bouton Démarrer puis sur Arrêter.
- 2. Sélectionnez Arrêter le système pour éteindre l'ordinateur.
- 3. L'alimentation doit s'éteindre après que Windows® soit fermé.

# 3.2.2 Utiliser la double fonction de l'interrupteur

Lorsque le système fonctionne, presser l'interrupteur d'alimentation pendant moins de 4 secondes passe le système en mode "sleep" ou en mode "soft off" en fonction du paramétrage du BIOS. Presser le bouton pendant plus de 4 secondes passe le système en mode "soft off" quel que soit le réglage du BIOS.

Ce chapitre explique comment changer les paramètres système via les les menus du BIOS.

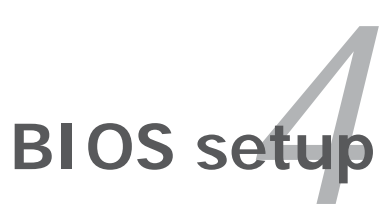

# **Sommaire du chapitre 44**

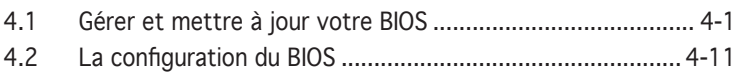

# **4.1 Gérer et mettre à jour votre BIOS**

Les utilitaires suivants vous permettent de gérer et mettre à jour le Basic Input/Output System (BIOS).

- 1. **ASUS AFUDOS** (Mise à jour du BIOS en mode DOS via une disquette de boot.)
- 2. ASUS CrashFree BIOS 2 (Mise à jour du BIOS via une disquette bootable ou le CD de support de la carte mère quand le BIOS plante ou devient corrompu.)
- 3. ASUS EZ Flash (Mise à jour du BIOS via une disquette de boot durant le Power-On Self Test, POST)
- 4. ASUS Update (Mise à jour du BIOS en environnement Windows<sup>®)</sup>

Reportez-vous aux sections correspondantes pour plus de détails sur ces utilitaires.

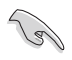

Sauvegardez une copie du BIOS original de la carte mère sur une disquette bootable au cas où vous devriez restaurer le BIOS. Copiez le BIOS original en utilisant ASUS Update ou AFUDOS.

# 4.1.1 Créer une disquette bootable

1. Procédez selon l'une des méthodes suivantes pour créer une disquette bootable.

#### Sous DOS

- a. Insérez une disquette de 1.44 Mo dans le lecteur.
- b. Au prompt tapez: **format A:/S** puis pressez <Entrée>.

#### Sous Windows® XP

- a. Insérez une disquette de 1.44 Mo dans le lecteur.
- b. Cliquez sur Démarrer puis Poste de travail.
- c. Sélectionnez l'icône du lecteur de disquette.
- d. Cliquez sur Fichier puis choisissez Formater. Une fenêtre de formatage, Formater disquette 3.5", apparaît.
- e. Sous Windows™ XP, choisissez Créer une disquette de démarrage MS-DOS dans les options de formatage puis cliquez sur Formater.

Sous Windows® 2000

 Pour créer un ensemble de disquettes bootables sous Windows® 2000

 a. Insérez une disquette vierge et formatée de 1.44 Mo dans le lecteur.

- b. Insérez le CD de Windows® 2000 CD dans le lecteur optique.
- c. Cliquez sur Démarrer puis sur Exécuter.
- d. Dans le champ vide, tapez

**D:\bootdisk\makeboot a:**

en considérant que D: est votre lecteur optique.

- e. Appuyez sur <Entrée>, puis suivez les instructions qui apparaissent à l'écran pour continuer.
- 2. Copiez le fichier d'origine (ou le plus récent) du BIOS de la carte mère sur la disquette bootable.

# 4.1.2 Utilitaire AFUDOS

AFUDOS vous permet de mettre à jour le BIOS sous DOS en utilisant une disquette bootable contenant le BIOS à jour. Cet utilitaire vous permet aussi de copier le BIOS actuel afin d'en faire une sauvegarde si le BIOS venait à échouer ou à être corrompu durant la mise à jour.

#### Copier le BIOS actuel

Pour copier le BIOS actuel en utilisant AFUDOS:

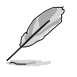

- Vérifiez que la disquette n'est pas protégée en écriture et contient au moins 1.2 Mo d'espace libre pour sauvegarder le fichier.
	- Les écrans de BIOS suivants sont présentés à titre d'exemple. Il se peut que vous n'ayez pas exactement les mêmes informations à l'écran.
- 1. Copiez AFUDOS (afudos.exe) depuis le CD de support vers la disquette bootable créée plus tôt.
- 2. Démarrez en mode DOS puis au prompt tapez:

#### **afudos /o[filename]**

où [filename] est un nom de fichier assigné par l'utilisateur de longueur inférieure à 8 caractères alpha-numériques pour le nom principal, et trois caractères pour l'extension.

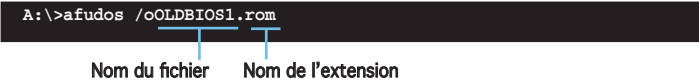

3. Pressez <Entrée>. L'utilitaire copie le BIOS actuel vers la disquette.

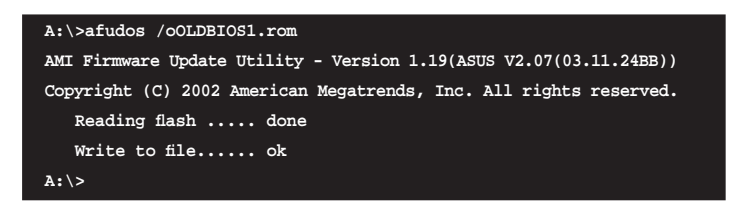

L'utilitaire revient au prompt DOS après avoir copié le fichier BIOS.

#### Mise à jour du BIOS

Pour mettre à jour le BIOS avec AFUDOS:

1. Visitez le site web ASUS (www.asus.com) et téléchargez le fichier BIOS le plus récent pour votre carte mère. Enregistrez le BIOS sur une disquette bootable.

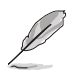

Ecrivez le nom du BIOS sur une feuille de papier. Vous devrez saisir le nom exact du BIOS au prompt DOS.

- 2. Copiez AFUDOS (afudos.exe) depuis le CD de support sur la disquette bootable.
- 3. Bootez en mode DOS, puis au prompt tapez:

#### **afudos /i[filename]**

où [filename] est le nom du BIOS original ou du BIOs le plus récent présent sur la disquette.

EX:

**A:\>afudos /iP5WD2P.rom**

4. L'utilitaire vérifie le fichier et commence à mettre le BIOS à jour.

EX:

```
A:\>afudos /iP5WD2P.rom
AMI Firmware Update Utility - Version 1.19(ASUS V2.07(03.11.24BB))
Copyright (C) 2002 American Megatrends, Inc. All rights reserved.
    WARNING!! Do not turn off power during flash BIOS
    Reading file ....... done
    Reading flash ...... done
    Advance Check ......
    Erasing flash ...... done
    Writing flash ...... 0x0008CC00 (9%)
```
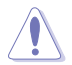

N'éteignez pas le système et ne le réinitialisez pas lors de la mise à jour du BIOS pour éviter toute erreur de boot !

5. L'utilitaire revient au prompt DOS une fois la mise à jour du BIOS finie. Rebootez le système depuis le disque dur.

EX:

```
A:\>afudos /iP5WD2P.rom
AMI Firmware Update Utility - Version 1.19(ASUS V2.07(03.11.24BB))
Copyright (C) 2002 American Megatrends, Inc. All rights reserved.
    WARNING!! Do not turn off power during flash BIOS
    Reading file ....... done
    Reading flash ...... done
    Advance Check ......
    Erasing flash ...... done
    Writing flash ...... done
   Verifying flash .... done
    Please restart your computer
A:\>
```
# 4.1.3 Utilitaire ASUS CrashFree BIOS 2

ASUS CrashFree BIOS 2 est un outil de récupération automatique qui permet de récupérer le fichier du BIOS lorsqu'il est défectueux ou qu'il est corrompu lors d'une mise à jour. Vous pouvez mettre à jour un BIOS corrompu en utilisant le CD de support de la carte mère ou la disquette qui contient le BIOS à jour.

- Préparez le CD de support de la carte mère ou la disquette contenant le BIOS mis à jour avant d'utiliser cet utilitaire.
- Vérifiez que vous avez renommé le BIOS d'origine, ou celui mis à jour, contenu dans la disquette bootable en Nomdumodele.ROM.

#### Récupérer le BIOS depuis le CD de support

Pour récupérer le BIOS depuis le CD de support:

- 1. Allumez l'ordinateur.
- 2. Insérez le CD de support de la carte mère dans le lecteur optique.
- 3. L'utilitaire affiche le message suivant et vérifie automatiquement la présence du fichier BIOS sur le CD.

```
Bad BIOS checksum. Starting BIOS recovery...
Checking for floppy...
```
Quand le fichier est trouvé, l'utilitaire lit le BIOS et commence à flasher le BIOS corrompu.

EX:

```
Bad BIOS checksum. Starting BIOS recovery...
Checking for floppy...
Floppy found!
Reading file "P5WD2P.ROM". Completed.
Start flashing...
```
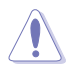

NE PAS éteindre ou redémarrer l'ordinateur pendant la mise à jour du BIOS. Vous provoqueriez une défaillance du système lors du boot !

4. Redémarrez le système après que l'utilitaire est achevé la mise à jour.

#### Récupérer le BIOS depuis une disquette

Pour récupérer le BIOS depuis une disquette:

- 1. Retirez tout CD du lecteur optique, puis allumez le système.
- 2. Insérez la disquette contenant le BIOS original ou celui mis à jour dans le lecteur de disquette.
- 3. L'utilitaire affiche le message suivant et vérifie automatiquement le lecteur de disquette à la recherche du BIOS original ou de celui mis à jour

EX:

```
Bad BIOS checksum. Starting BIOS recovery...
Checking for floppy...
```
Quand aucun CD n'est trouvé, l'utilitaire vérifie automatiquement le lecteur de disquette à la recherche du BIOS original ou de celui mis à jour. Puis l'utilitaire met à jour le BIOS corrompu.

EX:

```
Bad BIOS checksum. Starting BIOS recovery...
Checking for floppy...
Floppy not found!
Checking for CD-ROM...
CD-ROM found!
Reading file "P5WD2P.ROM". Completed.
Start flashing...
```
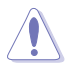

NE PAS éteindre ou redémarrer l'ordinateur pendant la mise à jour du BIOS. Vous provoqueriez une défaillance du système lors du boot !

4. Redémarrez le système après que l'utilitaire est achevé la mise à jour.

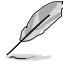

Le BIOS que vous avez récupéré n'est peut-être pas la version la plus récente pour cette carte mère, Visitez le site Web d'ASUS (www.asus. com)pour télécharger la version la plus récente.

# 4.1.4 Utilitaire ASUS F7 Flash

ASUS EZ Flash vous permet de mettre à jour votre BIOS sans avoir besoin de booter sur une disquette bootable, ni d'utiliser un utilitaire DOS. EZ Flash est intégré à la puce du BIOS; il est accessible en pressant <Alt> + <F2> lors du Power-On Self Tests (POST).

Pour mettre à jour le BIOS en utilisant EZ Flash:

- 1. Visitez le site web ASUS (www.asus.com) pour télécharger le BIOS le plus récent pour cette carte mère et renommez-le en Nomdumodele. ROM.
- 2. Enregistrez ce BIOS sur une disquette puis redémarrez le système
- 3. Pressez <Alt> + <F2> lors du POST pour afficher l'écran suivant.

EX:

**EZFlash starting BIOS update Checking for floppy...**

4. Insérez la disquette qui contient le fichier BIOS dans le lecteur de disquettes. Lorsque le bon fichier BIOS est trouvé, EZ Flash commence à mettre à jour le BIOS et redémarre automatiquement le système une fois le processus terminé.

EX:

```
EZFlash starting BIOS update
Checking for floppy...
Floppy found!
Reading file "P5WD2P.rom". Completed.
Start erasing.......|
Start programming...|
Flashed successfully. Rebooting.
```
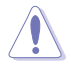

- N'éteignez jamais le système et ne le redémarrez pas lors de la mise à jour du BIOS ! Vous provoqueriez une défaillance de démarrage!
- Un message d'erreur "Floppy not found!" apparaît si aucune disquette n'est trouvée. Un message d'erreur "Nomdumodele.ROM not found!" apparaît si le bon fichier BIOS n'est pas trouvé sur la disquette. Assurez-vous que vous avez bien renommé le BIOS en Nomdumodele.ROM.

# 4.1.5 Utilitaire ASUS Update

ASUS Update est un utilitaire qui vous permet de gérer, sauvegarder et mettre à jour le BIOS de la carte mère sous un environnement Windows®. ASUS Update permet de:

- Sauvegarder le BIOS en cours
- Télécharger le BIOS le plus récent depuis l'Internet
- Mettre à jour le BIOS depuis un fichier BIOS à jour
- Mettre à jour le BIOS depuis l'Internet, et
- Voir les informations de version du BIOS.

Cet utilitaire est disponible sur le CD de support fourni avec la carte mère.

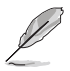

ASUS Update nécessite une connexion Internet via un réseau ou via un Fournisseur d'Accès Internet (FAI).

#### Installer ASUS Update

Pour installer ASUS Update:

- 1. Insérez le CD de support dans le lecteur CD. Le menu **Drivers** apparaît.
- 2. Cliquez sur l'onglet Utilities, puis cliquez sur Install ASUS Update VX.XX. XX. Voir page 5-3 pour plus de détails sur le menu Utilities.
- 3. ASUS Update est installé sur votre système.

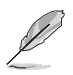

Quittez toutes les applications Windows® avant de mettre à jour le BIOS en utilisant cet utilitaire.

#### Mise à jour du BIOS depuis l'Internet

Pour mettre à jour le BIOS depuis l'Internet:

1. Lancez l'utilitaire depuis Windows en cliquant sur Démarrer> Programmes > ASUS > ASUSUpdate > ASUSUpdate. La menu principal d'ASUS Update apparaît.

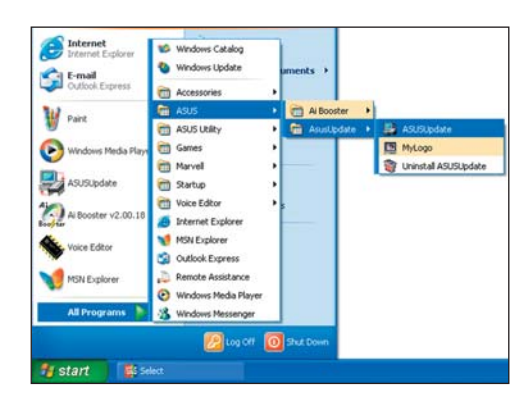

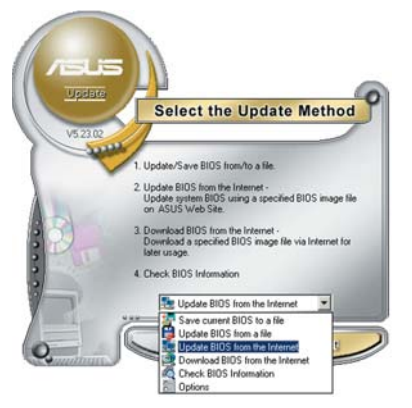

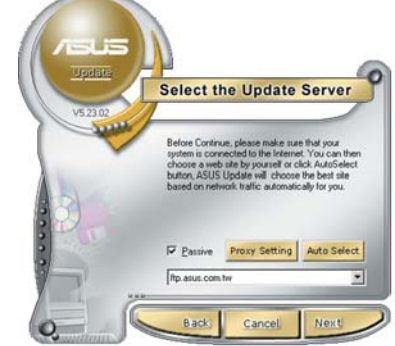

- 2. Choisissez Update BIOS from the Internet (Mettre à jour à partir d'Internet) dans le menu déroulant puis cliquez sur Next (Suivant).
- 3. Choisissez le site FTP ASUS le plus proche de chez vous ou cliquez sur Auto Select.(Sélection automatique) Cliquez sur **Next** (Suivant).
- 4. Depuis le site FTP choisissez la version du BIOS à télécharger puis cliquez sur **Next** (Suivant).
- 5. Suivez les instructions à l'écran pour terminer la mise à jour.

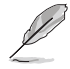

ASUS Update est capable de se mettre à jour depuis l'Internet. Mettez toujours à jour l'utilitaire pour bénéficier de toutes ses fonctions.

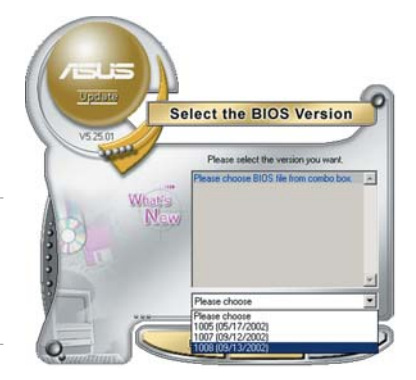

### Mise à jour du BIOS grâce à un fichier BIOS

Pour effectuer cette mise à jour:

- 1. Lancez ASUS Update depuis le bureau de Windows® en cliquant sur Démarrer > Programmes > ASUS > ASUSUpdate > ASUSUpdate. La fenêtre principale d'ASUS Update apparaît.
- 2. Choisissez Update BIOS from a file (Mettre à jour à partir d'un fichier) dans le menu déroulant puis cliquez sur **Next** (Suivant).

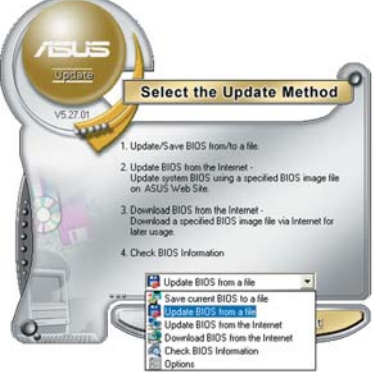

- 3. Localisez le fichier BIOS dans la fenêtre Open (Ouvrir) puis cliquez sur Save (Sauvegarder).
- 4. Suivez les instructions à l'écran pour terminer la mise à jour.

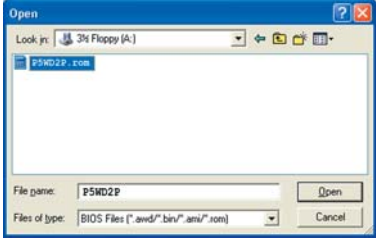

# **4.2 La confi guration du BIOS**

Cette carte mère dispose d'une puce firmware programmable que vous pouvez mettre à jour en utilisant l'utilitaire fourni décrit au chapitre "4.1 Gérer et mettre à jour votre BIOS."

Utilisez le Setup du BIOS lorsque vous installez la carte mère, si vous souhaitez reconfigurer le système, où lorsque vous y êtes invité par le message "Run Setup". Cette section vous explique comment configurer votre système avec cet utilitaire.

Même si vous n'êtes pas invité à entrer dans le BIOS, vous pourrez changer la configuration de votre ordinateur par la suite. Par exemple, vous pouvez activer la fonction Mot de passe ou modifier les paramètres de la gestion de l'alimentation. Pour ce faire, vous devez reconfigurer votre système en utilisant le Setup du BIOS de sorte que votre ordinateur prenne en compte ces modifications et les enregistre dans la mémoire CMOS RAM de FLASH ROM.

La FLASH ROM de la carte mère stocke l'utilitaire Setup. Quand vous démarrez l'ordinateur, le système vous offre la possibilité d'exécuter ce programme. Pressez <Suppr> durant le POST (Power-On Self Test) pour entrer dans le BIOS, sinon, le POST continue ses tests.

Si vous voulez entrer dans le BIOS après le POST, redémarrez le système en appuyant sur <Ctrl> + <Alt> + <Suppr>, ou en pressant le bouton de reset sur le boîtier. Vous pouvez aussi redémarrer en éteignant puis en rallumant le système. Mais choisissez cette méthode uniquement si les deux autres ont échoué.

Le Setup du BIOS a été concu pour être le plus simple possible à utiliser. Il s'agit d'un programme composé de menus, ce qui signifie que vous pouvez vous déplacer dans les différents sous-menus et faire vos choix parmi les options prédéterminées.

- 
- Les paramètres par défaut du BIOS de cette carte mère conviennent à la plupart des utilisations leur permettant d'assurer des performances optimales. Si le système devient instable après avoir modifié un paramètre du BIOS, chargez les paramètres par défaut pour retrouver compatibilité et stabilité. Choisissez Load Default Settings dans Exit Menu. Voir section "4.2.10 Exit Menu (menu sortie)"
- Les écrans de BIOS montrés dans cette section ne sont que des exemples et ne correspondront peut-être pas à ceux que vous aurez à l'écran.
- Visitez le site web ASUS (www.asus.com) pour télécharger le BIOS le plus récent pour cette carte mère.

# 4.2.1 L'écran de menu du BIOS

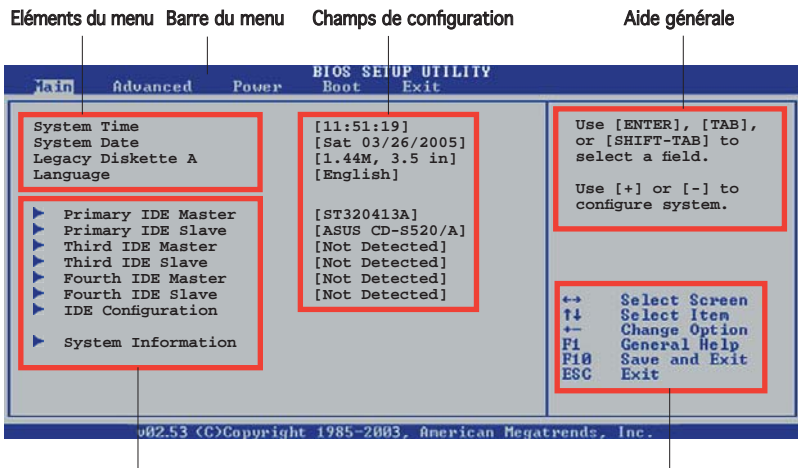

Sous-menus des éléments ou sous-menus des éléments

## 4.2.2 Barre du menu

En haut de l'écran se trouve une barre du menu avec les choix suivants:

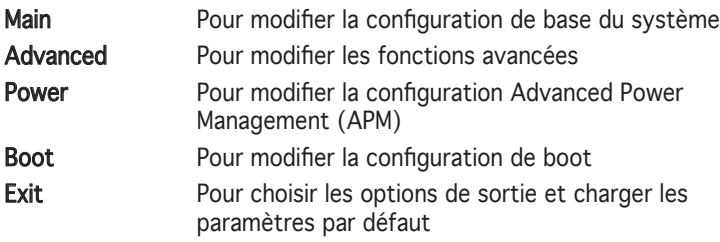

Pour sélectionner un élément de la barre de menu, pressez les flèches droite ou gauche sur le clavier jusqu'à ce que l'élément désiré soit surligné.

# 4.2.3 Touches de navigation

En bas à droite d'un écran de menu se trouvent les touches de navigation. Utilisez-les pour naviguer dans ce menu et changer des paramètres.

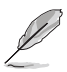

Ces touches peuvent varier d'un menu à l'autre.
## 4.2.4 Fléments du menu

L'élément surligné dans la barre du menu affiche les éléments spécifiques à ce menu. Par exemple, sélectionner Main affiche les éléments du menu principal.

Les autres éléments (Advanced, Power, Boot, et Exit) de la barre de menu ont leurs propres menus.

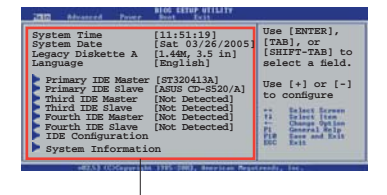

Eléments du menu principal

### 4.2.5 Sous-menus des éléments

Un triangle plein précède les éléments contenant un sous-menu. Pour afficher le sous-menu, choisissez l'élément et pressez <Entrée>.

### 4.2.6 Champs de configuration

Ces champs montrent les valeurs des éléments de menu. Si un élément est configurable par l'utilisateur, vous pouvez changer la valeur de cet élément dans le champ opposé. Vous ne pouvez pas sélectionner un élément qui n'est pas configurable par l'utilisateur.

Les champs configurables sont mis entre crochets; ils sont surlignés lorsque sélectionnés. Pour modifier la valeur d'un champ, sélectionnez-le et pressez sur <Entrée> pour afficher une liste d'options. Se référer à la section "4.2.7" Fenêtre Pop-up".

### 4.2.7 Fenêtre Pop-up

Choisissez un élément du menu, puis pressez <Entrée> pour afficher une fenêtre pop-up contenant les options

de configuration pour cet élément

### 4.2.8 Barre de défilement

Une barre de défilement apparaît à droite de l'écran de menu lorsque tous les éléments ne peuvent être affichés à l'écran. Utilisez les flèches pour faire défiler

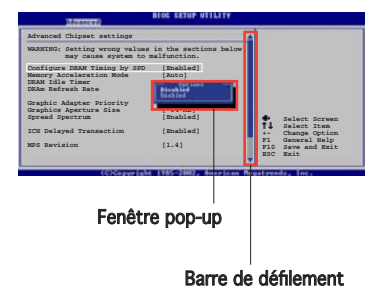

## 4.2.9 Aide générale

En haut à droite de l'écran de menu se trouve une brève description de l'élément sélectionné.

# 4.2.10 Exit menu (menu sortie)

Les éléments de ce menu vous permettent de charger les valeurs optimales ou par défaut (sans échec) des éléments du BIOS, et de sauvegarder ou de rejeter les modifications que vous avez faites dans le BIOS.

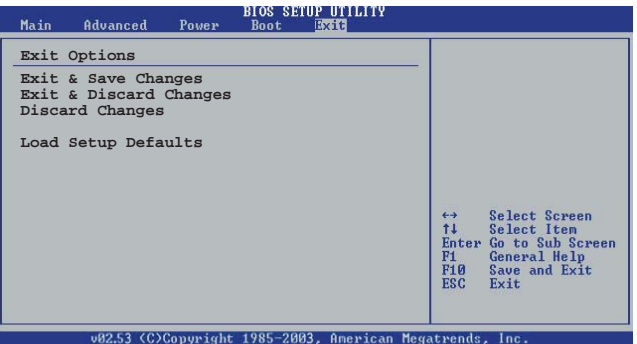

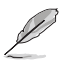

Presser <Echap.> ne permet pas de quitter immédiatement ce menu. Choisissez l'une des options de ce menu ou <F10> dans la légende pour sortir.

#### Exit & Save Changes

Une fois vos modifications effectuées, choisissez cette option du menu Exit pour vous assurer que les valeurs que vous avez choisi seront enregistrées dans la CMOS RAM. Une pile de sauvegarde embarquée alimente la CMOS RAM même quand l'ordinateur est éteint. Lorsque vous choisissez cette option, une fenêtre de confirmation apparaît. Choisissez Ok pour enregistrer les modifications et quitter.

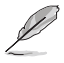

Si vous essayez de quitter le programme sans sauvegarder vos réglages, ce dernier affichera un message vous demandant si vous souhaitez ou non sauvegarder vos réglages. Appuyez sur <Entrée> pour sauvegarder et quitter le programme.

### Exit & Discard Changes

Choisissez cette option si vous ne souhaitez pas enregistrer les modifications que vous avez apportées au Setup. Si vous avez modifié des champs autres que System Date, System Time, et Password, le BIOS demandera une confirmation avant de quitter.

#### Discard Changes

Cette option vous permet de rejeter les sélections faites et de restaurer les valeurs précédentes. Après avoir choisi cette option, une confirmation apparaîtra. Choisissez OK pour rejeter tous les changements et charger les valeurs précédemment enregistrées.

#### Load Setup Defaults

Cette option vous permet de charger les valeurs par défaut pour chaque paramètre des menus du Setup. Quand vous choisissez cette option ou si vous pressez <F5>, une fenêtre de confirmation apparaît. Choisissez  $OK$  pour charger les valeurs par défaut. Choisissez Exit & Save Changes ou faites d'autres modifications avant de sauvegarder les valeurs dans la RAM non volatile.

Ce chapitre décrit le contenu du CD<br>de support fourni avec la carte mère.

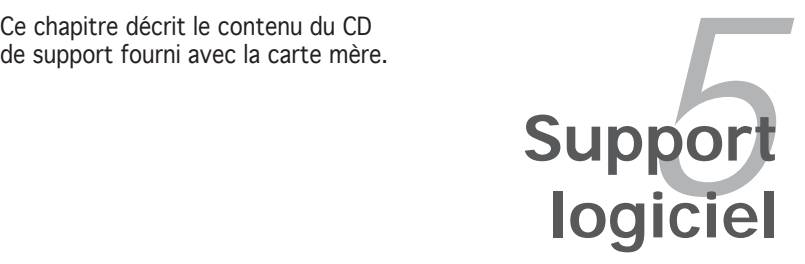

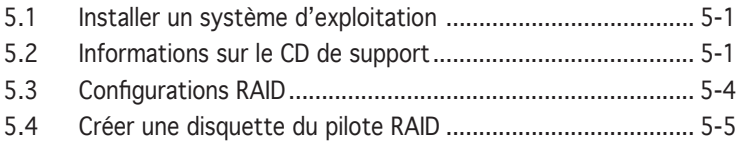

# **5.1 Installer un système d'exploitation**

Cette carte mère supporte Windows® 2000/XP. nstallez toujours la dernière version des OS et les mises à jour correspondantes pour maximiser les caractéristiques de votre matériel.

- Les réglages de la carte mère et les options matérielles peuvent varier. Utilisez les procédures de configuration décrites ici seulement en guise d'exemple. Reportez-vous à la documentation livrée avec votre OS pour des informations détaillées.
	- Assurez-vous d'avoir bien installé Windows® 2000 Service Pack 4 ou Windows® XP Service Pack 1 ou ultérieur avant d'installer les pilotes pour une meilleure compatibilité et un système stable.

### **5.2 Informations sur le CD de support**

Le CD de support fourni avec la carte mère contient les pilotes, les applications logicielles, et les utilitaires que vous pouvez installer pour bénéficier de toutes les fonctions de la carte mère.

- Le contenu du CD de support peut être modifié à tout moment sans préavis. Visitez le site web ASUS (www.asus.com) pour les mises à jour..
	- Les écrans présentés dans cette section peuvent varier selon le modèle.

### 5.2.1 Lancer le CD de support

Placez le CD de support dans votre lecteur de CD-ROM. Le CD affichera automatiquement le menu **Drivers** si l'autorun est activé sur votre ordinateur

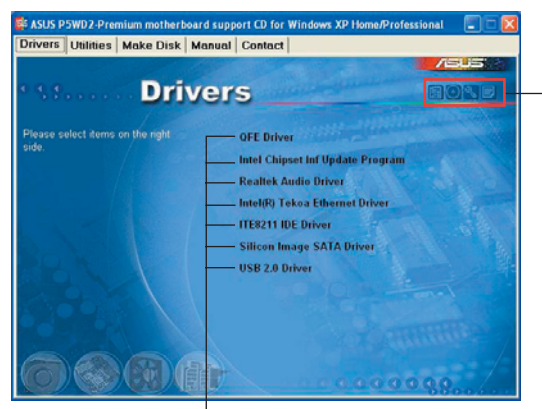

Cliquez sur une icône pour afficher les informations liées au CD de support ou à la carte mère

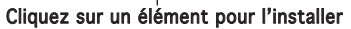

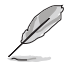

Si l'Autorun n'est pas activé sur votre ordinateur, parcourez le contenu du CD de support pour localiser le fichier ASSETUP.EXE dans le répertoire BIN. Double-cliquez sur **ASSETUP EXE** pour lancer le CD.

## 5.2.2 Menu Drivers

Si le système détecte des périphériques installés, le menu Drivers affiche les pilotes disponibles. Installez les pilotes nécessaires pour activer les périphériques et composants.

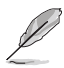

L'écran d'affichage et les options de pilotes varient selon la version du système d'exploitation utilisée.

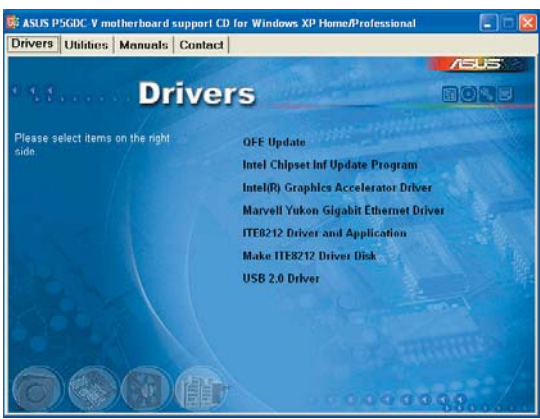

### 4.2.3 Menu Utilities

Le menu Utilities affiche les applications et autres logiciels supportés par la carte mère.

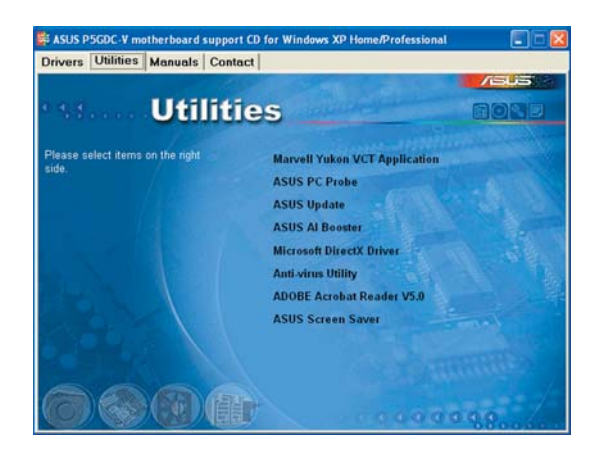

### 5.2.4 Menu Manual (Uniquement P5LD2-VM/P5GDC-V Deluxe/P5GD1 Pro/P5GDC Pro)

Le menu Manual contient une liste de manuels de l'utilisateur supplémentaires. Cliquer sur un des éléments pour ouvrir le dossier d'un manuel de l'utilisateur.

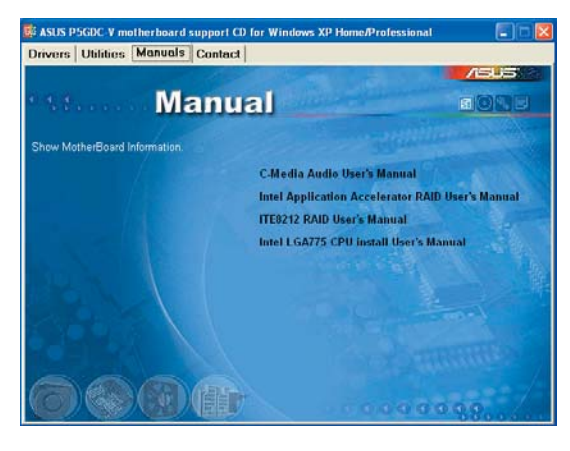

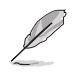

La plupart des manuels sont au format Portable Document Format (PDF). Installez Adobe® Acrobat® Reader depuis le menu Utilities avant d'ouvrir un manuel d'utilisateur.

# 5.2.5 Contacts ASUS

Cliquez sur l'onglet Contact pour afficher les contacs ASUS. Vous pouvez également trouver ces informations sur la couverture intérieure de ce manuel.

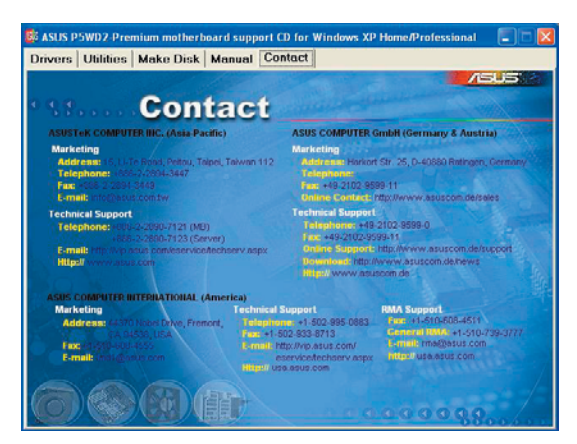

### **5.3 Confi gurations RAID (P5GD1 Pro/P5GDC Pro/P5GDC Deluxe/P5GDC-V Deluxe)**

La carte mère intègre un contrôleur RAID qui vous permet de configurer des disques durs IDE et Serial ATA en ensemble RAID. La carte mère supporte les configurations RAID suivantes :

RAID 0 (Data striping) optimise deux disques durs identiques pour lire et écrire les données en parallèle. Deux disques disques durs accomplissent la même tâche comme un seul disque mais à un taux de transfert de données soutenu, le double de celui d'un disque dur unique, améliorant ainsi beaucoup l'accès aux données et au stockage. L'utilisation de deux disques durs neufs et identiques est nécessaire pour cette configuration.

RAID 1 (data mirroring) fait une copie à l'identique des données d'un disque vers un second disque. Si un disque est défaillant, le logiciel de gestion de l'ensemble RAID redirige toutes les applications vers le disque opérationnel restant qui contient une copie des données de l'autre disque. Cette configuration RAID offre une bonne protection des données, et augmente la tolérance aux pannes de l'ensemble du système. Utilisez deux nouveaux disque pour cette configuration, ou un disque neuf et un disque existant. Le nouveau disque doit être de la même taille ou plus large que le disque existant.

RAID 0+1 est une combination de *data striping* et *data mirroring* sans parité (redondance des données) à calculer et écrire. Grâce à RAID 0+1, vous bénéficiez des avantages combinés des configurations RAID 0 et RAID 1. Utilisez quatres nouveaux disques pour cette configuration, ou un disque existant et trois nouveaux disques. (Uniquement P5GDC Deluxe/P5GDC-V Deluxe)

**JBOD** (Spanning) est l'acronyme de **Just a Bunch of Disks** et fait référence à des disques durs qui n'ont pas encore été configurés en ensemble RAID. Cette configuration stocke les mêmes données de manière redondante sur de multiple disques qui apparaissent comme un seul et unique disque sur l'OS. Le Spanning n'offre aucun avantage au fait d'utiliser des disques indépendamment et ne fournit aucune tolérance aux pannes ou encore d'autres performances ou bénéfices du RAID. (Uniquement P5GDC Deluxe/ P5GDC-V Deluxe)

Intel<sup>®</sup> Matrix Storage. La technologie Intel<sup>®</sup> Matrix Storage supporté par le chipset ICH7R permet de créer un ensemble RAID 0 et RAID 1 en utilisant seulement deux disques durs identiques. La techonologie Intel® Matrix Storage crée deux partitions sur chacun des disques afin de mettre en place des ensembles RAID 0 et RAID 1. Cette technologie permet égalemet de changer la taille des partitions sans perdre vos données. .

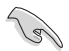

Si vous utilisez Windows® XP ou Windows® 2000, copiez d'abord le pilote RAID du CD de support vers une disquette avant de créer des configurations RAID. Se référer à la section "5.4 Créer une disquette du pilote RAID" pour plus de détails.

### **5.4 Créer une disquette du pilote RAID (P5GD1 Pro/P5GDC Pro/P5GDC Deluxe/P5GDC-V Deluxe)**

Une disquette contenant le pilote RAID est nécessaire lors de l'installation de Windows® 2000/XP sur un disque dur inclus dans un ensemble RAID.

Pour créer une disquette du pilote RAID :

- 1. Placez le CD de support de la carte mère dans le lecteur de CD
- 2. Ouand le menu Drivers apparaît, sélectionnez le pilote RAID qie vous souhaitez créer :

Cliquez sur Make ITE8212 Driver Disk pour créer une disquette du pilote RAID ITE® 8212F (Uniquement P5GDC Deluxe/P5GDC-V Deluxe) Ou

Parcourez le contenu du CD de support afin de localiser l'utilitaire pour créer une disquette de pilote :

#### Disquette du pilote RAID ITE8212 (Uniquement P5GDC Deluxe/P5GDC-V Deluxe) :

\Drivers\ITE8212\MakeDisk

- Disquette du pilote Intel® RAID : \Drivers\Chipset\Intel\IAA\F6 Install Floppy\F6flpy323.
- 3. Insérez une disquette dans le lecteur de disquettes.
- 4. Suivez les informations qui apparaissent à l'écran afin d'achever la procédure.
- 5. Après avoir créé la disquette du pilote RAID, éjectez la disquette, puis protégez-là en écriture pour lui éviter d'être infectée par un virus informatique.

Pour installer un pilote RAID

- 1. Pendant l'installation de l'OS, le système vous invite à presser la touche F6 pour installer un pilote SCSI ou RAID tiers.
- 2. Pressez <F6> puis insérez la disquette du pilote RAID dans le lecteur de disquettes.
- 3. Suivez les informations qui apparaissent à l'écran afin d'achever l'installation.

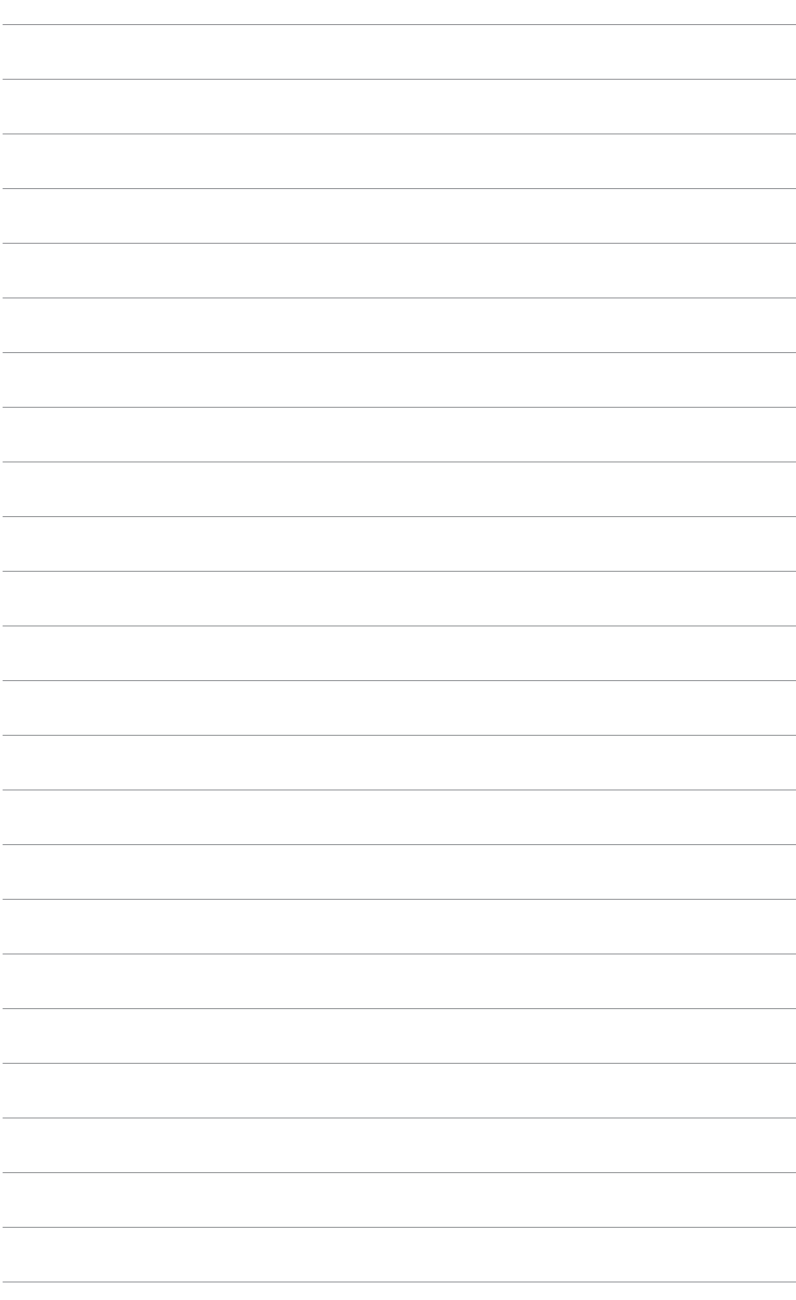

L'appendice décrit les fonctions du CPU<br>et les technologies que la carte mère supporte.

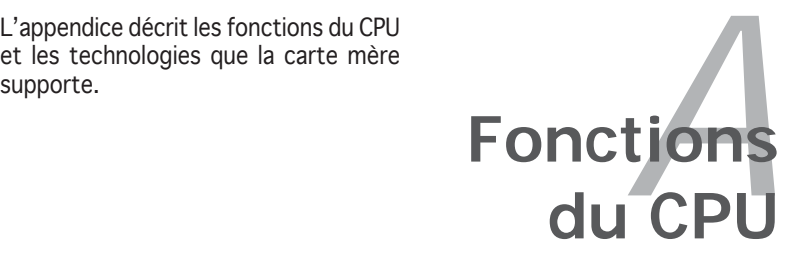

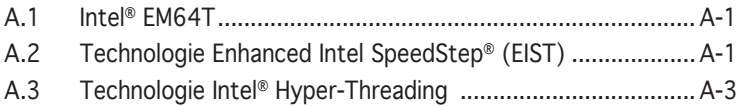

*A*

# **A.1 Intel® EM64T**

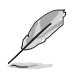

- La carte mère est compatible avec les processeurs Intel® Pentium® 4 LGA775 opérant sous des OS 32 bits.
- Le BIOS fourni avec la carte mère supporte la fonction EM64T. Si vous avez besoin de mettre à jour le BIOS, vous pouvez télécharger le fichier BIOS le plus récent sur le site web ASUS (www.asus.com/ support/download/). Voir chapitre 4 pour plus de détails.
- Visitez www.intel.com pour plus d'informations concernant la fonction EM64T.
- Visitez www.microsoft.com pour plus d'informations concernant les OS Windows® 64 bits.

### Utiliser la fonction Intel® EM64T

Pour utiliser la fonction Intel® EM64T :

- 1. Installez un CPU Intel® Pentium® 4 qui supporte la fonction EM64T.
- 2. Installez une OS 64 bits (Windows® XP Professional Edition x64 ou Windows® Server 2003 Edition x64).
- 3. Installez à partir du CD de support les pilotes 64 bits des composants et périphériques de la carte mère.
- 4. Si besoin est, installez les pilotes 64 bits pour les cartes d'extension et périphériques additionnels.

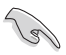

Se référer à la documentation des cartes d'extention et des périphériques, ou visitez les sites web liés, afin de vérifier qu'ils supportent une OS 64 bits.

### **A.2 Technologie Enhanced Intel SpeedStep**® **(EIST)**

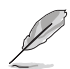

- Le BIOS fourni avec la carte mère supporte la technologie EIST. Si vous avez besoin de mettre à jour le BIOS, vous pouvez télécharger le fichier BIOS le plus récent sur le site web ASUS (www.asus.com/ support/download/). Voir chapitre 4 pour plus de détails. .
- Visitez www.intel.com pour plus d'informations sur la fonction EIST.

### A.2.1 Configuration système requise

Avant d'utiliser la technologie EIST, vérifiez que votre système correspond à la configuration requise qui suit :

- Processeur Intel® Pentium® 4 avec support EIST
- BIOS avec support EIST
- OS avec support EIST (Windows® XP SP2/Windows® Server 2003 SP1/ Linux 2.6 kernel ou versions ultérieures)

### A.2.2 Utiliser la fonction EIST

Pour utiliser la fonction EIST :

- 1. Allumez l'ordinateur, puis entrez dans le Setup du BIOS.
- 2. Allez dans Advanced Menu (Menu avancé), mettez en surbrillance CPU Configuration, puis pressez <Entrée>.
- 3. Définissez l'élément Intel(R) SpeedStep Technology sur [Automatic], puis pressez <Entrée>.
- 4. Pressez <F10> pour sauvegarder vos modifications et quittez le Setup du BIOS.
- 5. Après avoir redémarré l'ordinateur, faites un clic-droit sur un espace vide du Bureau, puis sélectionnez Propriétés dans le menu contextuel.
- 6. Quand la fenêtre **Propriétés de** l'affichage apparaît, cliquez sur l'onglet Ecran de veille
- 7. Cliquez sur le bouton Gestion de l'alimentation dans la section Gestion de l'alimentation du moniteur pour ouvrir la fenêtre **Propriétés des options** d'alimentation.
- 8. Dans la section Mode de gestion de l'alimention, cliquez sur la flèche  $\vee$ , puis sélectionnez une des options, à l'exception de PC de bureau/familial ou Toujours actif.
- 9. Cliquez sur **Appliquer** puis cliquez sur OK.
- 10. Fermer la fenêtre Propriétés de l'affichage.

 Après avoir sélectionné le mode d'alimentation, la fréquence interne du CPU diminuera

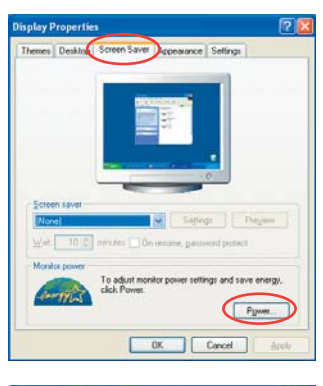

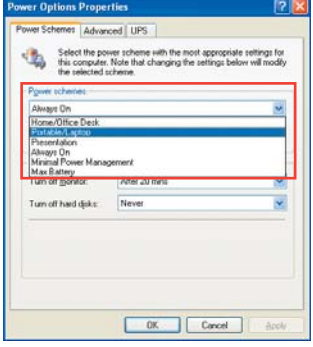

légèrement quand la charge du CPU est faible.

Les écrans et les procédures peuvent varier selon le système d'exploitation utilisé.

## **A.3 Technologie Intel**® **Hyper-Threading**

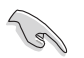

- La carte mère supporte les processeurs Intel® Pentium® 4 LGA775 et la technologie Hyper-Threadingy.
- La techonologie Hyper-Threading est supporté sous Windows® XP/2003 Server, Linux 2.4.x (kernel), et versions ultérieures uniquement. Sous Linux, utilisez le compileur Hyper-Threading pour compiler le code. Si vous utilisez d'autres systèmes d'exploitation, désactivez l'élément Hyper-Threading Technology dans le BIOS pour garantir la stabilité et les performances du système.
- Installer Windows® XP Service Pack 1 ou une version ultérieure est recommandé.
- Assurez-vous d'avoir activé l'élément Hyper-Threading Technology dans le BIOS avant d'installer une des OS supportées.
- Pour plus d'informations sur la technologie Hyper-Threading, visitez www.intel.com/info/hyperthreading.

### Utiliser la technologie Hyper-Threading

Pour utiliser la technologie Hyper-Threading :

- 1. Installez un processeur Intel® Pentium® 4 qui supporte la technologie Hyper-Threading.
- 2. Allumez l'ordinateur, puis entrez dans le Setup du BIOS. Allez dans Advanced Menu (Menu avancé) et assurez-vous que l'élément Hyper-Threading Technology est défini sur Enabled.

 Cet élément du BIOS apparaîtra uniquement si vous avez installé un CPU qui supporte la technologie Hyper -Threading.

3. Redémarrez l'ordinateur.

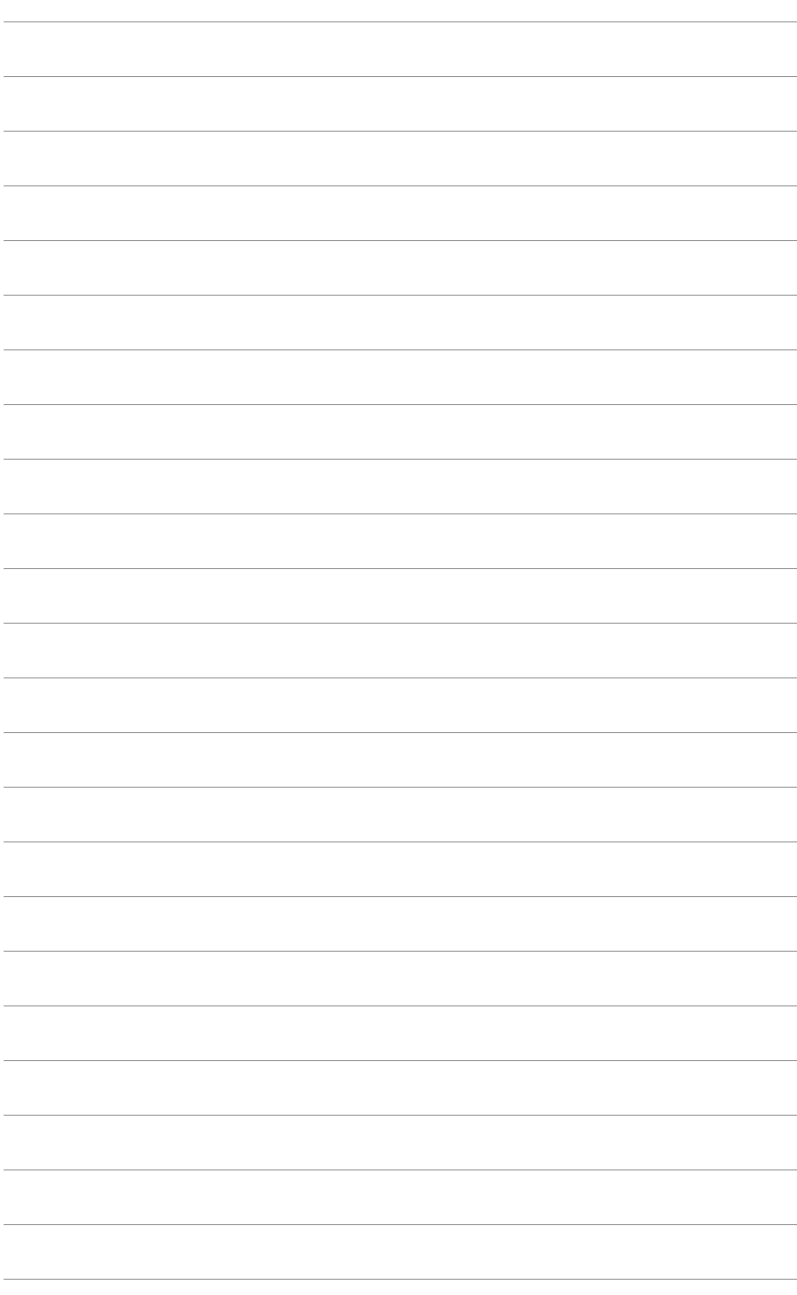